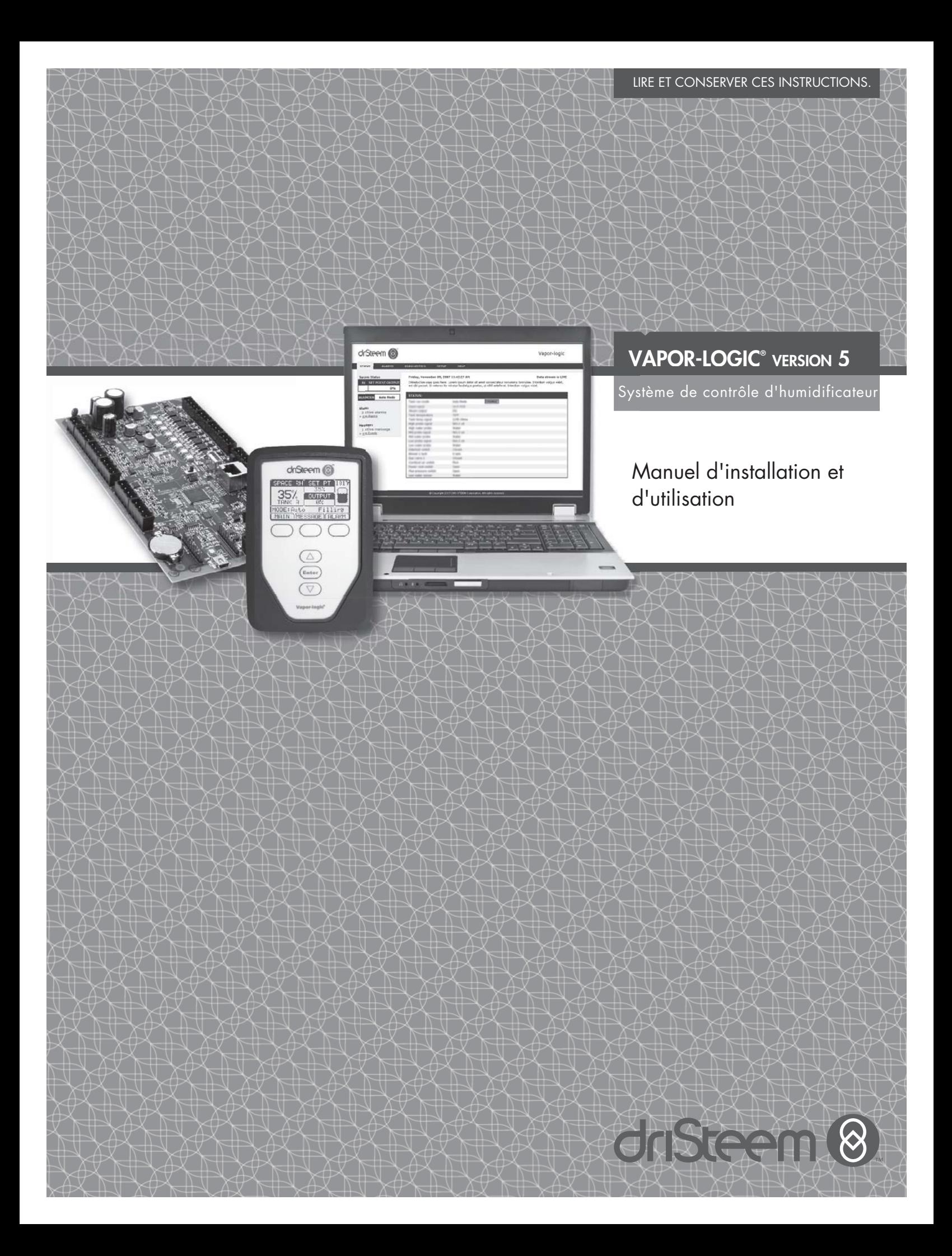

## Table des matières

**Assistance technique DriSteem®** 800-328-4447

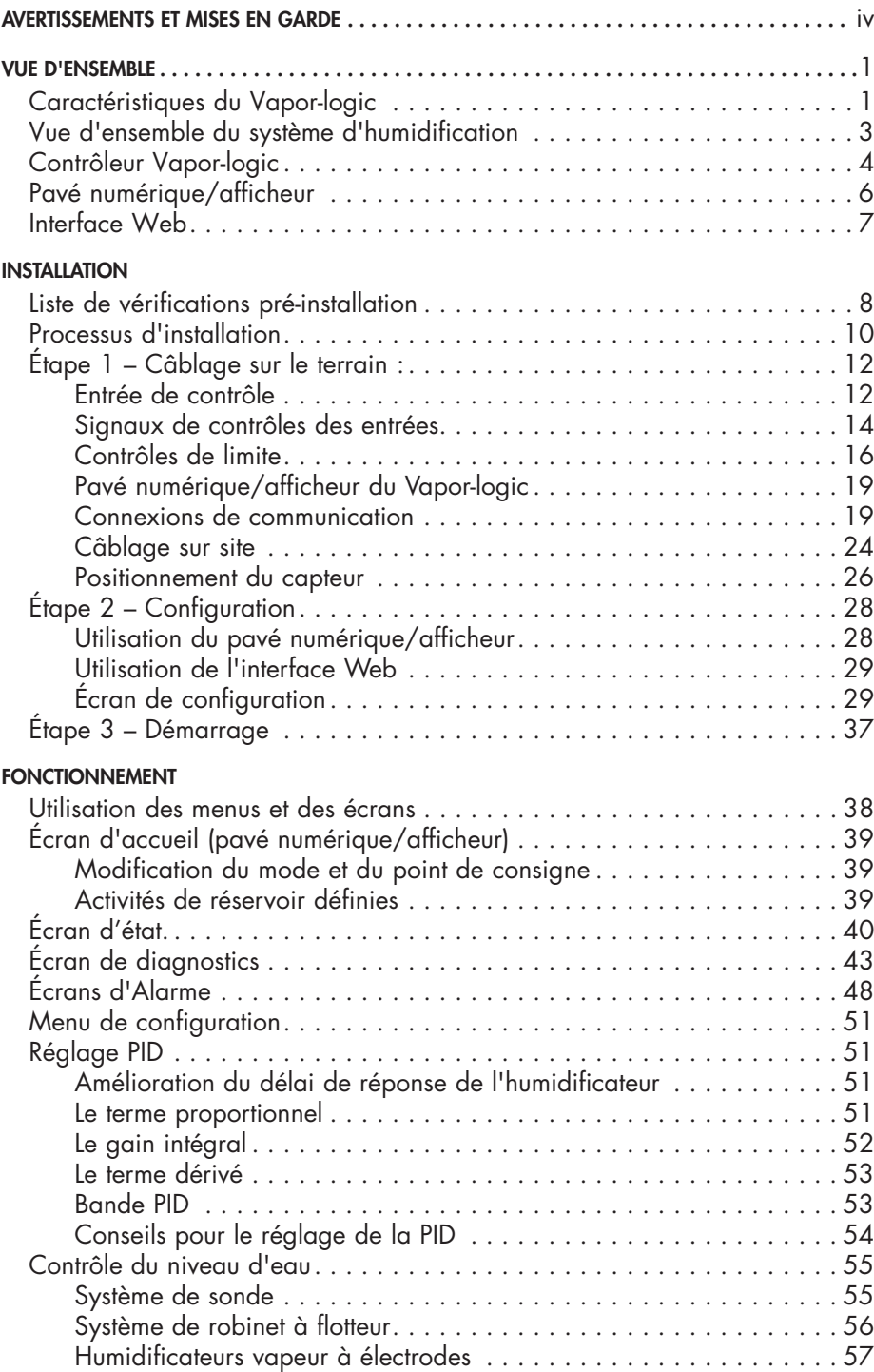

# Table des matières

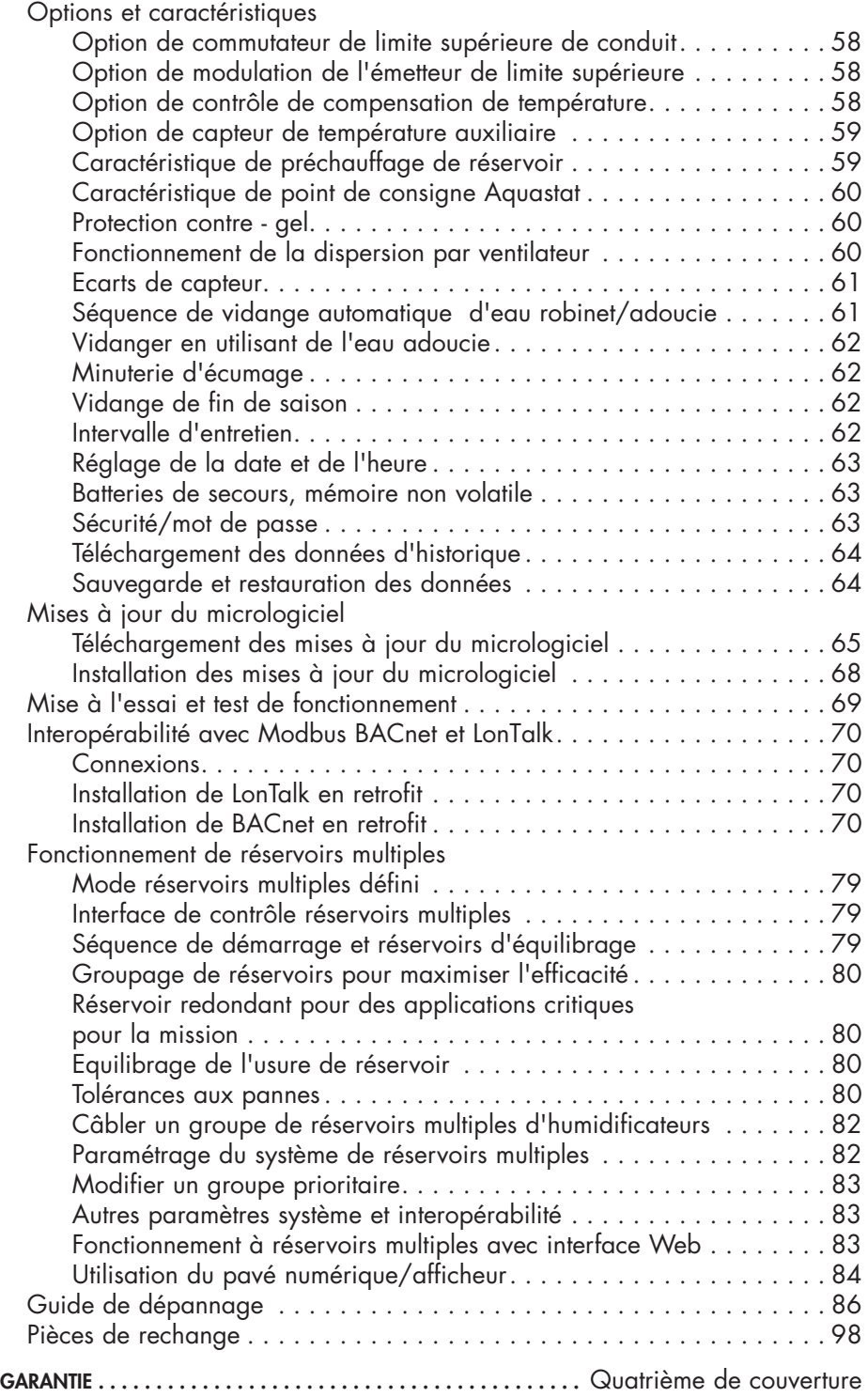

### Avertissements et mises en garde

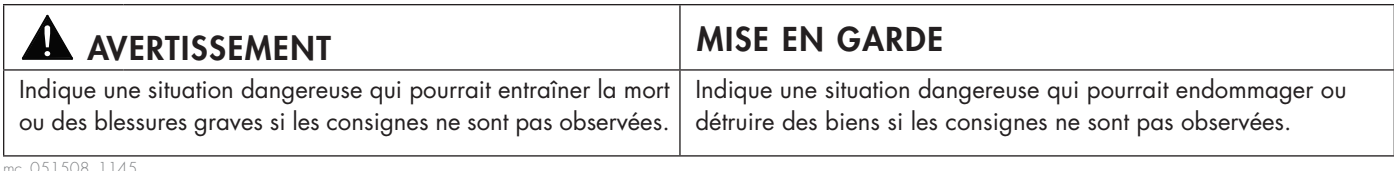

mc\_051508\_1145

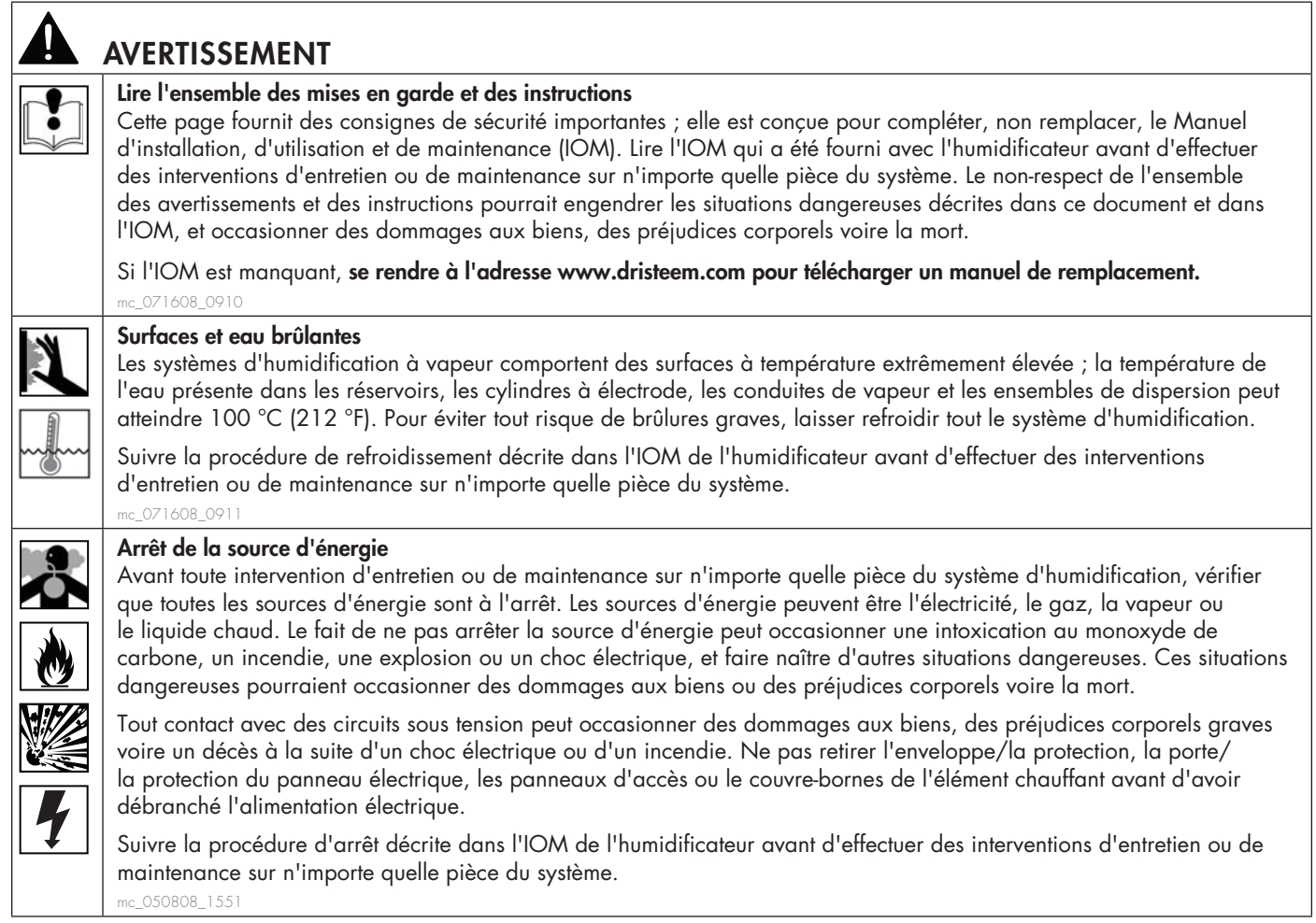

### **ATTENTION**

#### **Eau de drainage à haute température**

La température de l'eau de drainage peut atteindre 100 ° C (212 °F) et endommanger la plomberie de vidange.

Les humidificateurs équipés d'un dispositif de traitement de l'eau ont besoin d'un apport en eau fraîche afin de fonctionner convenablement. S'assurer que l'alimentation en eau du dispositif de traitement de l'eau reste ouverte lors de la vidange.

Pression de l'alimentation en eau excessive

Une pression de l'alimentation en eau supérieure à 550 kPa (80 psi) peut entraîner un trop-plein de l'humidificateur. mc\_011909\_1140

### Caractéristiques du Vapor-logic

#### **RÉGULATION SENSIBLE ET PRÉCISE**

Le contrôleur Vapor-logic fournit un contrôle précis et réactif de l'humidité relative. Le contrôle DIP permet d'obtenir une performance maximale du système.

**Modbus®, BACnet® ou LonTalk®** permettent une interopérabilité avec les nombreux systèmes d'automation présents dans le bâtiment. Modbus constitue l'équipement classique, et BACnet MS/TP ou LonTalk, des options disponibles.

L'interface Web permet d'installer, afficher et ajuster les fonctions de l'humidificateur via Ethernet, directement ou à distance via un réseau.

**L'équilibrage d'usure du contacteur** (Vaporstream®) permet de distribuer les cycles entre les différents contacteurs pour une usure homogène et une durée de vie allongée.

Le compteur de cycles (humidificateurs électriques) affiche un message lorsqu'il est temps de remplacer les contacteurs.

**Le port USB** permet de facilement mettre à jour le micrologiciel, sauvegarder les données et restaurer la capacité.

**Une horloge en temps réel** permet un suivi horodaté des alarmes et messages et une programmation précise des cycles de vidange et de rinçage.

**Le capteur/émetteur auxiliaire** de température permet un contrôle de compensation de la température pour éviter que de la condensation ne se forme sur la vitre, c'est-à-dire un contrôle de la température de l'air, comme dans un conduit (indisponible pour l'humidificateur XT).

**Les sorties programmables** facilitent la signalisation et l'activation des dispositifs.

La commande pour multiples humidificateurs vous offre un contrôle phasé sur 16 humidificateurs à la fois avec un seul contrôleur.

Remarque : les humidificateurs XT ne fonctionnent pas en mode réservoirs multiples ; cependant, il est possible d'associer un maximum de quatre humidifi cateurs XTPμ pour fonctionner en séquence.

**Les données du contrôleur,** comme l'humidité relative, la température de l'air, la consommation d'eau, la consommation d'énergie, les alarmes et les messages peuvent être téléchargées sur un ordinateur pour visualisation et analyse. L'humidité relative, les alarmes et les messages peuvent également être affichés sur le pavé numérique/écran et l'interface Web.

**Encore plus de fonctions à la page suivante >** 

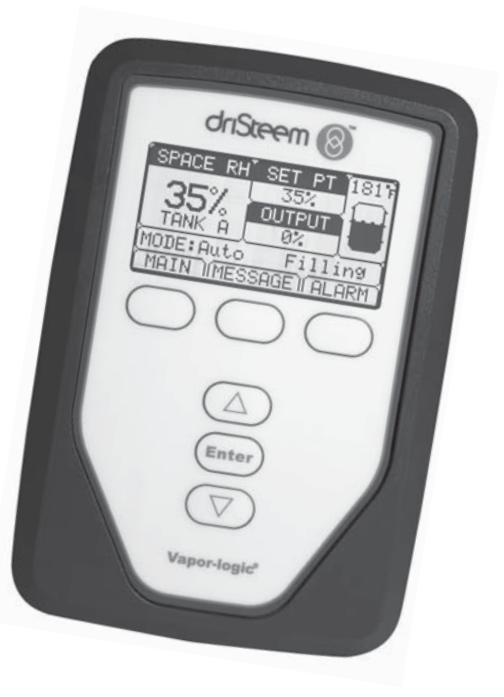

### Caractéristiques du Vapor-logic

**Les diagnostics améliorés** comprennent notamment **:**

- **Mise à l'essai des sorties**, à l'aide du pavé numérique/de l'écran ou de l'interface Web afin de vérifier le fonctionnement des composants
- **Mise à l'essai du fonctionnement de l'humidificateur**, en simulant une demande pour valider la performance de l'appareil

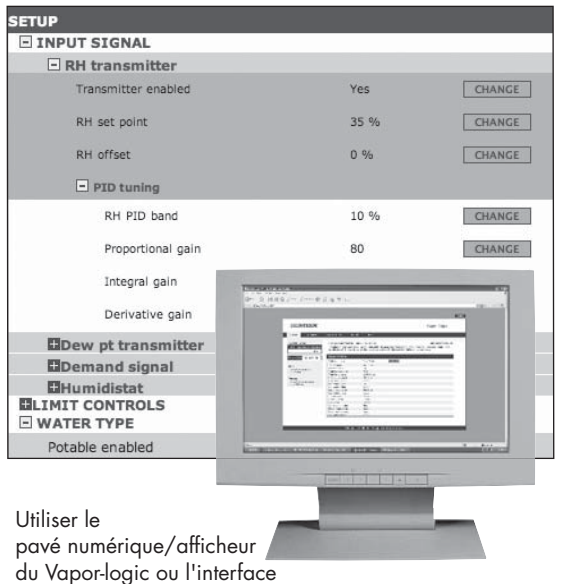

Web standard, montrée ici,

pour contrôler votre système d'humidification.

Insérer une clé USB à mémoire flash dans le port USB de la carte Vapor-logic pour effectuer les mises à jour du logiciel, pour télécharger les journaux de données et effectuer des sauvegardes de sécurité ou restaurer des données.

### Vue d'ensemble du système d'humidification

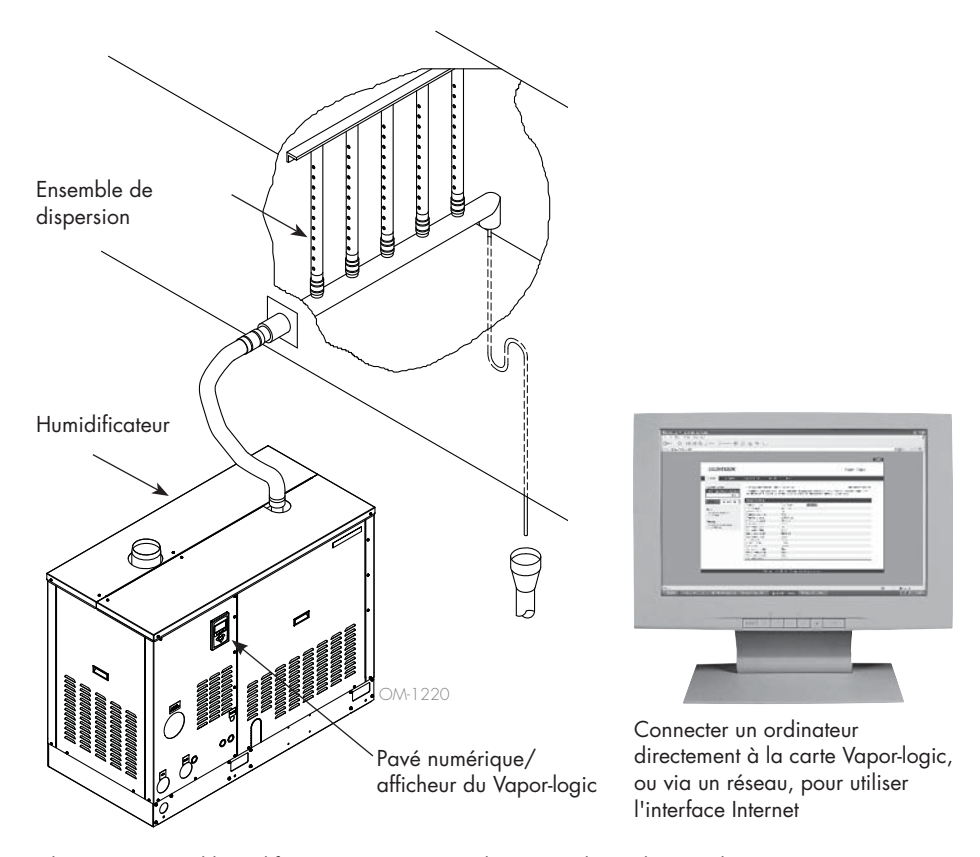

#### **FIGURE 3-1 : TOPOLOGIE TYPIQUE DU SYSTÈME D'HUMIDIFICATION (HUMIDIFICATEUR GTS DANS L'ILLUSTRATION)**

Chaque système d'humidification avec un contrôleur Vapor-logic dispose d'une connexion pavé numérique/afficheur et d'une connexion Ethernet pour permettre le raccordement à une interface Internet sur un ordinateur. Cette illustration montre un humidificateur GTS, avec pavé numérique/ afficheur monté sur le boîtier. D'autres types d'humidificateurs DriSteem peuvent avoir le pavé numérique/afficheur contenu dans un boîtier de contrôle ou monté séparément.

#### **CONDITIONS D'UTILISATION**

La carte Vapor-logic et le pavé numérique/afficheur doivent être utilisés et stockés dans les conditions décrites ci-dessous. Le non-respect de ces conditions peut provoquer une mauvaise performance d'affichage et/ou endommager l'unité.

#### **Carte**

Pavé numérique/afficheur Humidité : <95% sans condensation

Température d'utilisation : 0 ° C à 70 ° C (32 °F à 158 °F) Température de stockage :  $-40$  ° C à 85 ° C (-40 °F à 185 °F) Humidité : <95% sans condensation

Température d'utilisation : 0 ° C à 70 ° C (32 °F à 158 °F) Température de stockage :  $30^{\circ}$ C à 80 ° C (-22 °F à 176 °F)

### Contrôleur Vapor-logic : Contenu du kit

#### **FIGURE 4-1 : TABLEAU DE CONTRÔLE DU VAPOR-LOGIC**

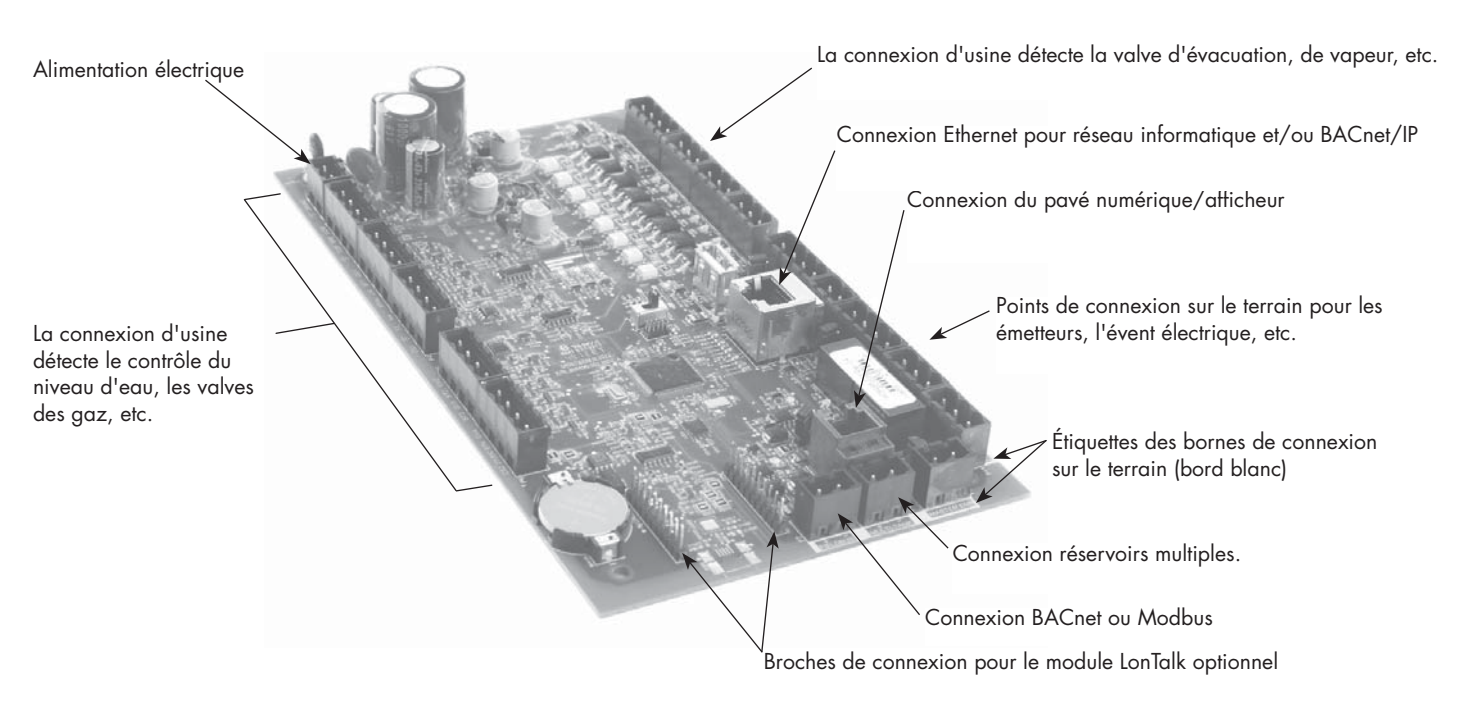

La photo ci-dessus montre les composants clés du tableau de contrôle du Vapor-logic. Voir l'illustration en page suivante pour plus de détails.

#### **FIGURE 4-2 : TABLEAU DE CONTRÔLE MONTÉ SUR UN SOUS-PANNEAU GTS**

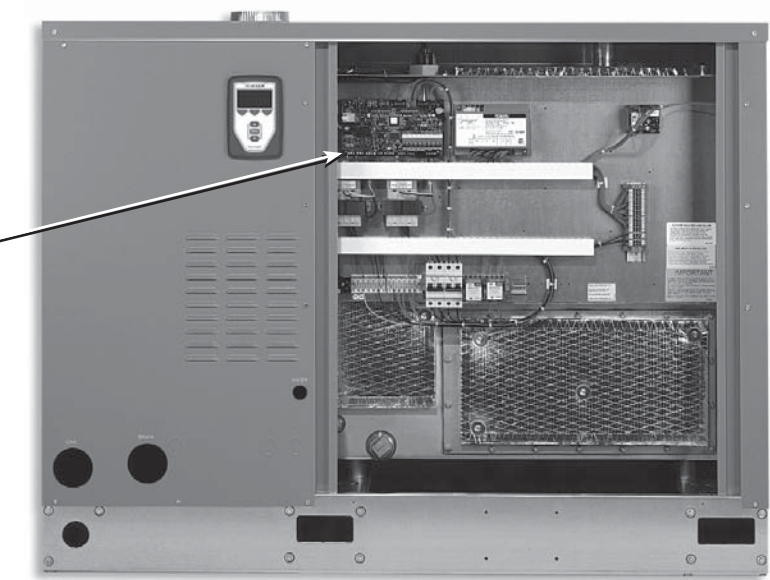

#### **Tableau de contrôle du Vapor-logic**

Le tableau de contrôle du Vapor-logic est monté sur le sous-panneau situé à l'intérieur du compartiment de contrôle de l'humidificateur ou l'armoire.

#### Remarques :

- Le tableau de contrôle illustré ici est équipé d'un sous-panneau d'humidificateur GTS. L'emplacement varie selon le type d'humidificateur.
- Le tableau de contrôle du Vaporlogic pour les humidificateurs électriques est monté dans l'armoire de contrôle ou sur le sous-panneau de l'humidificateur.

### Contrôleur Vapor-logic : connexions

#### **FIGURE 5-1 : CONNEXIONS DU TABLEAU DE CONTRÔLE DU VAPOR-LOGIC**

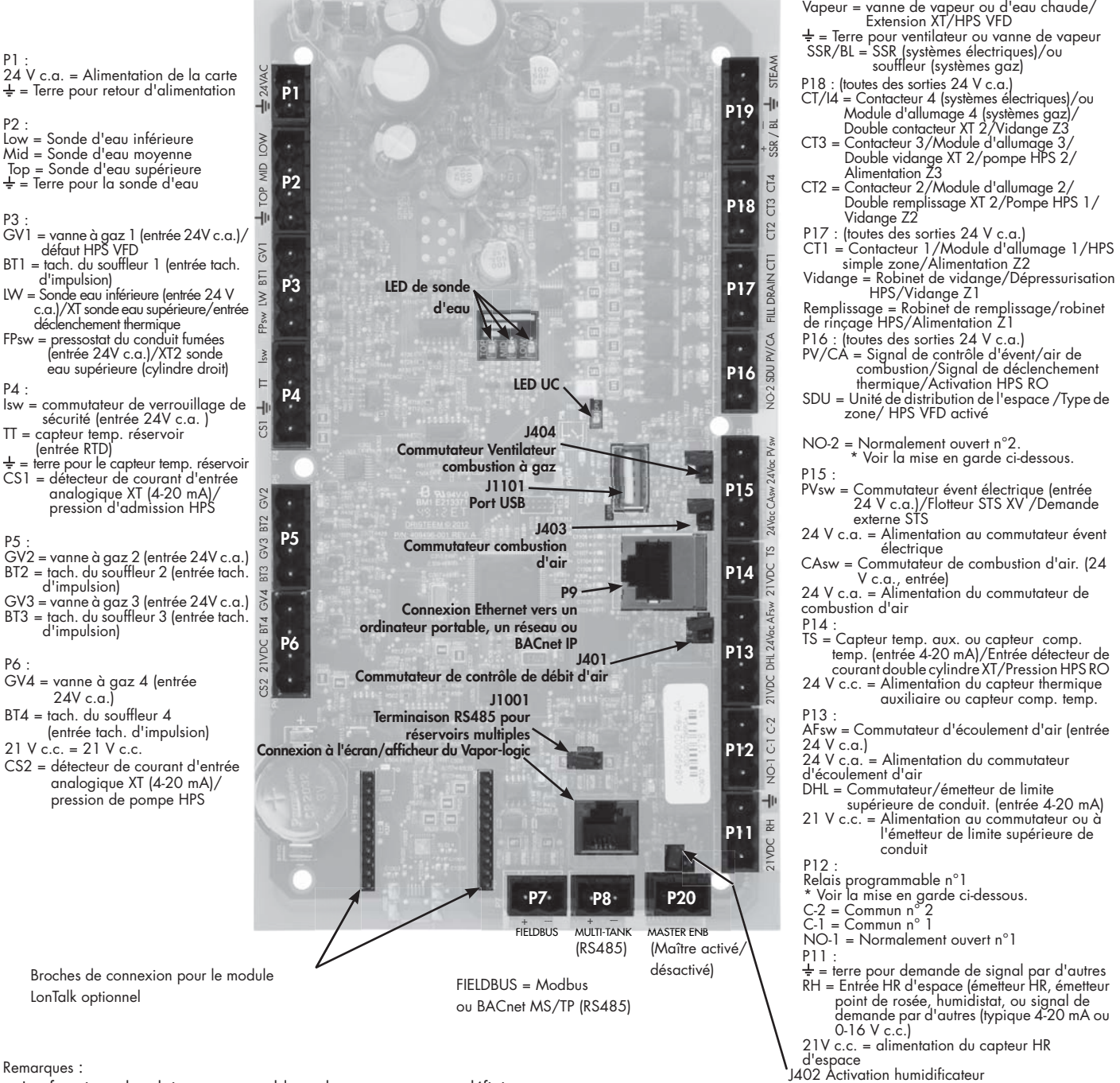

SDU = Unité de distribution de l'espace /Type de zone/ HPS VFD activé NO-2 = Normalement ouvert n°2. \* Voir la mise en garde ci-dessous. P15 : PVsw = Commutateur évent électrique (entrée 24 V c.a.)/Flotteur STS XV /Demande externe STS 24 V c.a. = Alimentation au commutateur évent électrique CAsw = Commutateur de combustion d'air. (24 V c.a., entrée) 24 V c.a. = Alimentation du commutateur de combustion d'air P14 : TS = Capteur temp. aux. ou capteur comp. temp. (entrée 4-20 mA)/Entrée détecteur de courant double cylindre XT/Pression HPS RO 24 V c.c. = Alimentation du capteur thermique auxiliaire ou capteur comp. temp. P13 : AFsw = Commutateur d'écoulement d'air (entrée 24 V c.a.) 24 V c.a. = Alimentation du commutateur d'écoulement d'air DHL = Commutateur/émetteur de limite supérieure de conduit. (entrée 4-20 mA) 21 V c.c. = Alimentation au commutateur ou à l'émetteur de limite supérieure de conduit P12 : Relais programmable n°1 \* Voir la mise en garde ci-dessous. C-2 = Commun n° 2

Double remplissage XT 2/Pompe HPS 1/

Vidange Z2

- C-1 = Commun n° 1 NO-1 = Normalement ouvert n°1
- P11 :

P19 :

- = terre pour demande de signal par d'autres RH = Entrée HR d'espace (émetteur HR, émetteur point de rosée, humidistat, ou signal de demande par d'autres (typique 4-20 mA ou
- 0-16 V c.c.) 21V c.c. = alimentation du capteur HR
- d'espace<br>J402 Activation humidificateur

Remarques :

- Les fonctions du relais programmable et du contact sec sont définies en utilisant le pavé numérique/afficheur ou l'interface Web durant l'installation.
- Pour la plupart des applications, les connexions sur le terrain sont faites au niveau des bornes sur la carte délimitées par une bande blanche (P7, P8, P11-P16, P20).
- Ce panneau de contrôle est utilisé pour plusieurs types de systèmes d'humidificateur (par exemple, les humidificateurs à gaz ainsi que les humidificateurs électriques). Votre application n'aura pas de connexions à tous les terminaux.

#### **MISE EN GARDE**

#### **Caractéristiques nominales maximales du relais programmable**

Les caractéristiques nominales des relais programmables sont 125 V c.a., 3 A ou 30 V c.c., 3 A maximum. Tout dépassement de ces caractéristiques maximales peut provoquer une panne des composants de relais sur la carte du Vapor-logic.

# Pavé numérique/afficheur

#### **FIGURE 6-1 : UTILISATION DU PAVÉ NUMÉRIQUE/AFFICHEUR DU VAPOR-LOGIC**

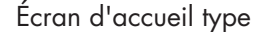

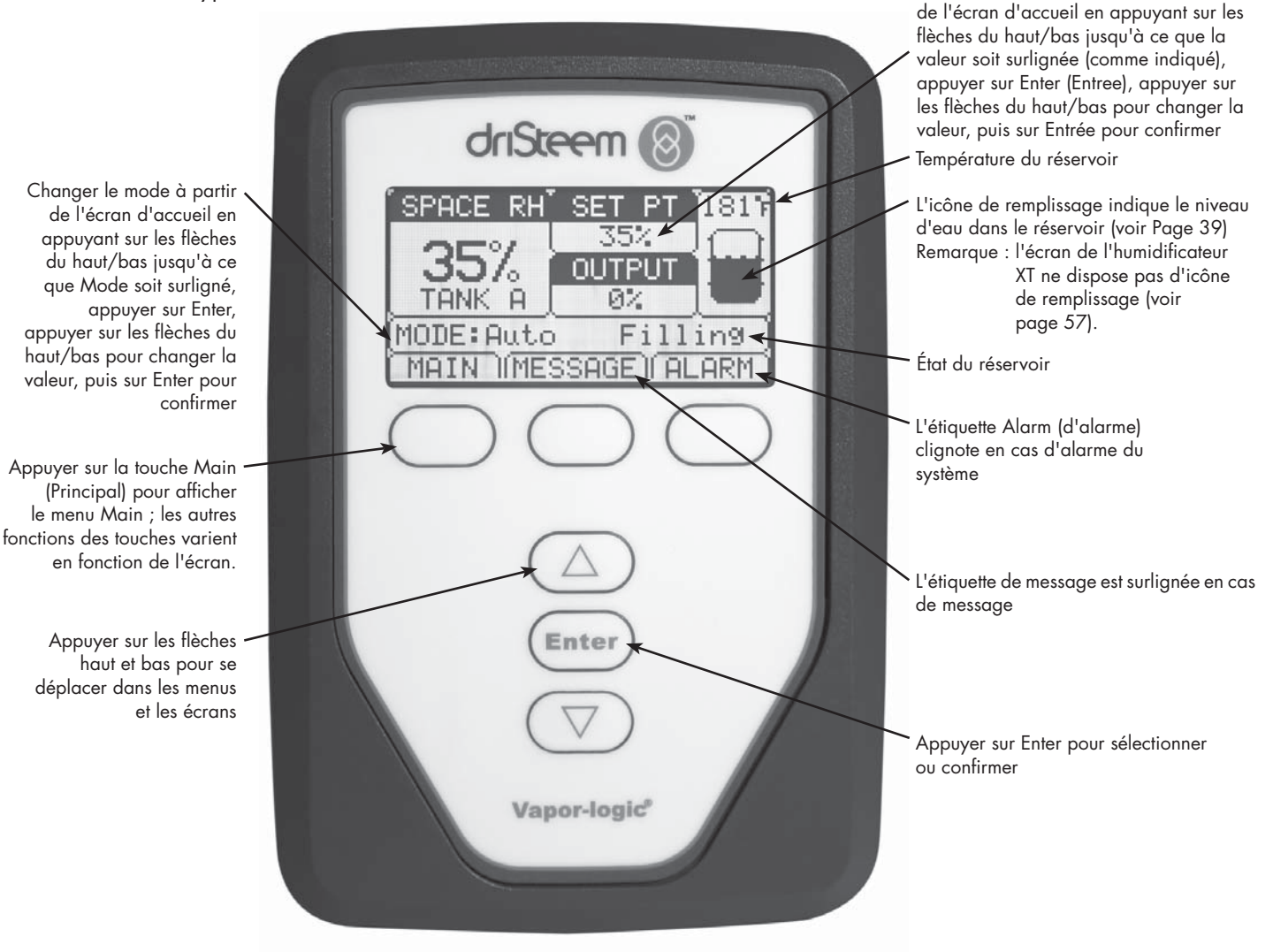

Changer le point de consigne à partir

### Interface Web

### **FIGURE 7-1 : UTILISATION DE L'INTERFACE WEB DU VAPOR-LOGIC (ÉCRAN DE CONFIGURATION)**

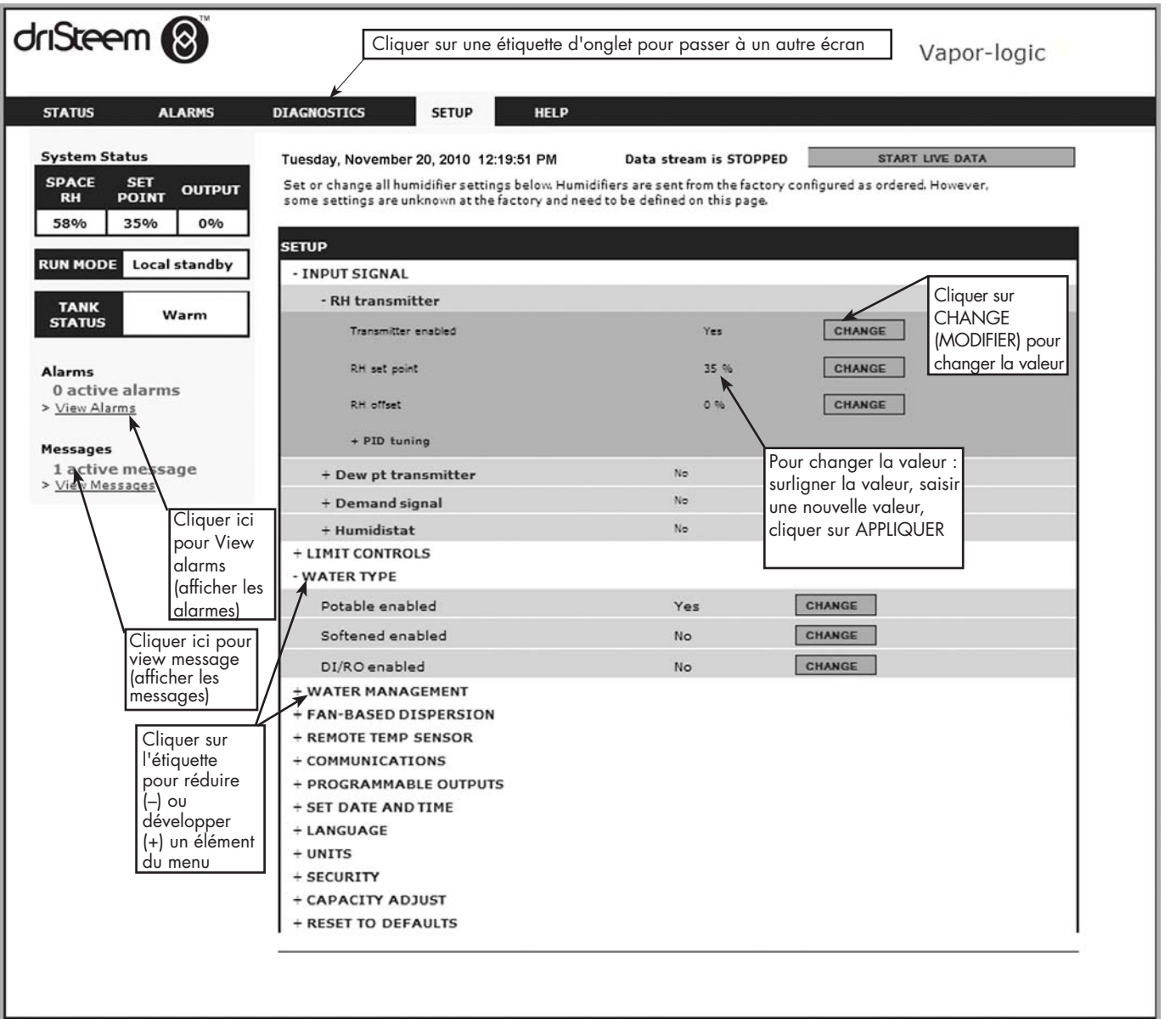

Copyright 2008 DRI-STEEM Corporation. All rights reserved.

### Liste de vérifications pré-installation

- ☐ Voir Figure 8-1 pour les emplacements de répartiteurs sur le terrain. Noter que les emplacements de connexion du câblage de terrain sur le tableau du Vapor-logic sont entourés de blanc.
- ☐ Voir la fi gure en page suivante pour les consignes de connexion du câblage.
- ☐ Voir les schémas de câblage et les manuels fournis avec l'humidificateur.
- ☐ Lors du câblage terrain, ne pas faire passer de câbles à faible tension à proximité de la zone de tension de secteur dans le compartiment de contrôle de l'humidificateur. Ne pas faire passer les câbles à faible tension dans le même conduit que les câbles de tension de secteur.
- ☐ L'humidistat, l'émetteur de la salle/du conduit, le capteur thermique et le câblage du commutateur d'écoulement d'air doivent avoir une section minimale de 1 mm2 (calibre 18), être ignifugés, protégés et en paire torsadée avec un câble de vidange nu pour la mise à la terre.
- ☐ Connecter le câble blindé [avec une longueur inférieure à 50 mm (2 po)] à la borne de terre blindée sur le sous-panneau électrique. Ne pas mettre le fil blindé à la terre sur la borne de l'humidistat ou de l'émetteur.
- ☐ Pour une armoire montée à distance, le dispositif de contrôle du niveau d'eau, le déclencheur thermique, le verrouillage de sécurité, la vanne de remplissage et la vanne d'évacuation doivent avoir un fil toronné d'une section minimale de 1 mm² passant dans un conduit différent de celui des câbles d'alimentation.

#### **Ne pas utiliser de câble blindé (protégé) pour les dispositifs de contrôle du niveau d'eau.**

 Lorsque l'armoire de contrôle est montée séparément de l'humidificateur, connecter un fil de terre entre la cosse de terre sur l'humidificateur et la cosse de terre de l'armoire de contrôle. Le fil de terre de la machine de liaison doit avoir la même section (mm²) que le plus gros fil chauffant (humidificateurs électriques) ou d'une dimension conforme aux exigences du code local, du code électrique national (NEC) ou de la norme IEC 60364 en Europe.

#### **FIGURE 8-1 : DÉTAIL DU TABLEAU DE CONTRÔLE DU VAPOR-LOGIC**

**Tableau de contrôle complet**

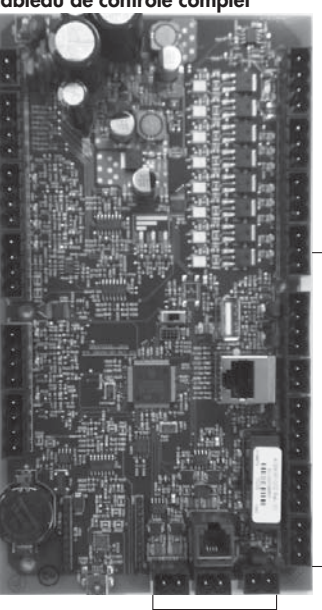

Les bornes P-11 à P-16 ont un bord blanc sur le tableau du Vaporlogic. C'est là que la plupart des connexions du câblage sur le terrain sont effectuées.

Bornes de branchement sur le terrain.

#### **Détail du tableau, bord blanc**

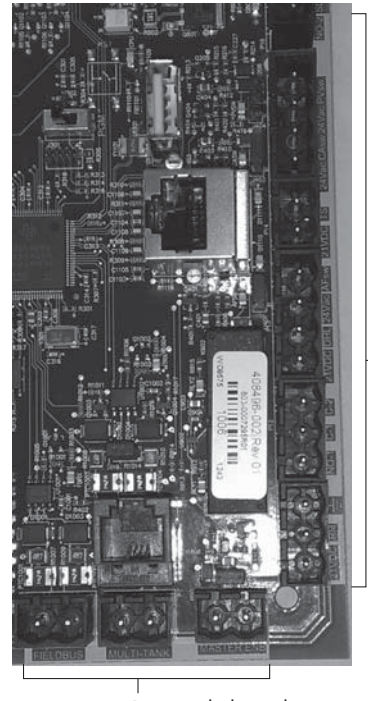

Bornes de branchement sur le terrain.

Bornes de branchement sur le terrain.

### Liste de vérifications pré-installation

#### **FIGURE 9-1 : DÉTAIL DU RÉPARTITEUR DU VAPOR-LOGIC ET CONSIGNES DE CONNEXION**

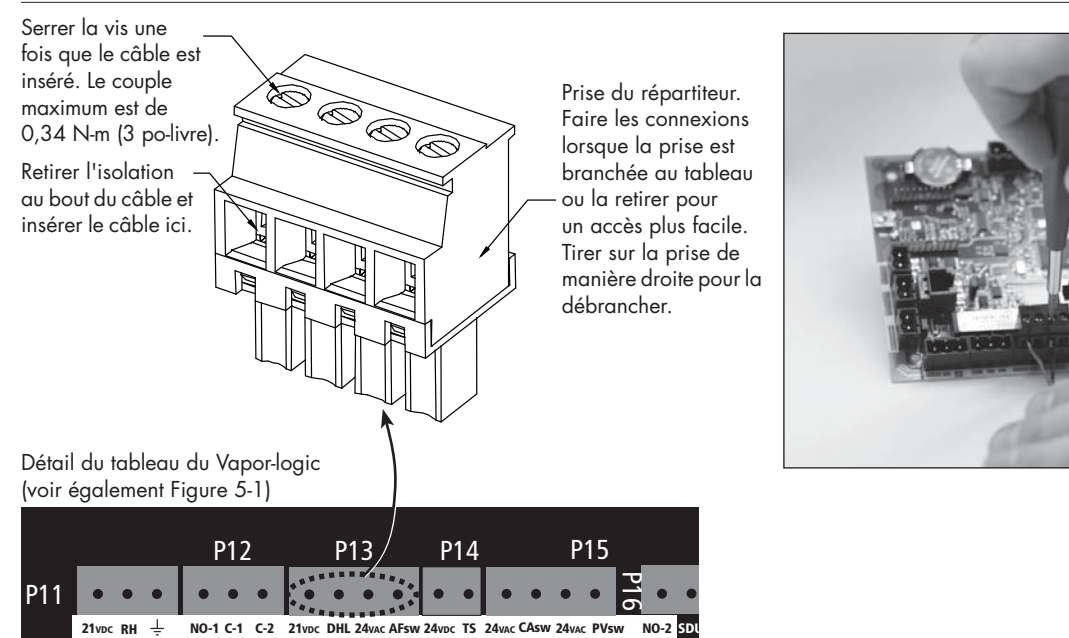

### Processus d'installation

Le tableau du Vapor-logic est conçu pour rendre l'installation très facile :

- Les répartiteurs nécessitant des connexions sur le terrain sont entourés de blanc.
- Les prises de répartiteur peuvent être retirées pour faciliter l'accès lors de l'insertion de câbles et pendant le serrage de vis.
- Pour la plupart des applications, les humidificateurs sont expédiés avec le tableau complètement configuré, avec les composants de vidange, de remplissage et autres raccordés en usine au tableau, et le pavé numérique/ afficheur attaché à l'humidificateur et connecté au tableau du Vapor-logic.

#### **L'INSTALLATION DU VAPOR-LOGIC SE FAIT EN TROIS ÉTAPES :**

#### 1. **Connecter les câbles terrain du dispositif au tableau du Vapor-logic.**

 Voir les instructions commençant en page 12. Noter que certaines des connexions mentionnées ici peuvent ne pas concerner votre système.

- Entrée de contrôle (une requise)
	- Émetteur HR ou émetteur de point de rosée
	- Signal de demande par d'autres (4-20 mA ou 0-10 V c.c. type)
	- humidistat d'espace ou de gainage
	- Signal de demande par BACnet, Modbus, ou LonTalk
- Contrôles de limite
	- Commutateur de débit d'air (conduit ou SDU)
	- Interrupteur marche/arrêt de limite supérieure du conduit ou émetteur
	- Émetteur de compensation de température (ou capteur auxiliaire de température connecté à la même borne)
	- Maître activé

### Processus d'installation

- Connexions de communication
	- Pavé numérique du Vapor-logic
	- Ethernet
	- Modbus
	- BACnet
	- LonTalk
	- Communication réservoirs multiples
- Triac programmable et relais
- Type de zone, ventilateurs à dispersion SDU, ou souffleurs de vapeur
- Commutateur de combustion d'air et évent électrique (système GTS uniquement)
- **2. Terminer la procédure de configuration.**

Voir les instructions commençant en page 28.

**3. Démarrer l'humidificateur/les humidificateurs.**

Voir les instructions page 37.

Consulter la liste de vérifications de pré-installation et les schémas des pages précédentes, puis effectuer les connexions de câblage terrain comme indiqué dans les pages suivantes.

# Étape 1 – Câblage sur le terrain : Entrée de contrôle

Connecter le câblage de signal d'entrée de contrôle en insérant les câbles dans la **FIGURE 12-1 : BORNE P11** borne P11 (étiquetée 21V c.c., HR et terre) comme sur le diagramme de câblage à la page suivante. Serrer les vis ; couple de serrage maximum de 0,34 N-m (3 po-livre).

Les entrées permises à la borne P11 sont :

• **Émetteur HR ou émetteur de point de rosée**

Les émetteurs fournissent un signal proportionnel des valeurs HR ou point de rosée mesurées. Tous les émetteurs fournis par DriSteem sont des dispositifs à deux câbles utilisant un signal de 4 à 20 mA.

• **Signal de demande par d'autres**

Les signaux de demande sont envoyés au tableau du Vapor-logic à partir d'un autre système de contrôle, comme par exemple un système immotique. Ces systèmes ont leurs propres émetteurs HR ou de point de rosée, calculent la sortie de l'humidificateur requise et envoient un signal de demande à l'humidificateur pour créer de la vapeur à un certain pourcentage de la capacité de l'humidificateur. Les signaux de demande sont généralement compris entre 0-16 V c.c. ou 4-20 mA, mais peuvent aussi venir d'un signal DDC via Modbus, BACnet ou LonTalk.

**Un humidistat** envoie également un signal de demande à l'humidificateur, mais ce système n'est généralement pas utilisé avec le Vapor-logic.

 Les humidistats offrent un contrôle marche/arrêt ou un contrôle par modulation. Les humidistats de DriSteem sont alimentés par 24 V C.C. fournis par le tableau de contrôle du Vapor-logic.

 Lorsque le contrôle modulant est utilisé, le signal d'un humidistat contrôle directement la quantité de sortie de l'humidificateur.

Remarques :

- Voir Figure 13-1.
- Pour plus d'informations sur les types et le fonctionnement des signaux d'entrée de contrôle, voir « Signaux d'entrée de contrôle » page 14.
- Voir « interopérabilité Modbus, BACnet et LonTalk » page 70 de ce manuel pour plus d'informations sur les signaux d'entrée.

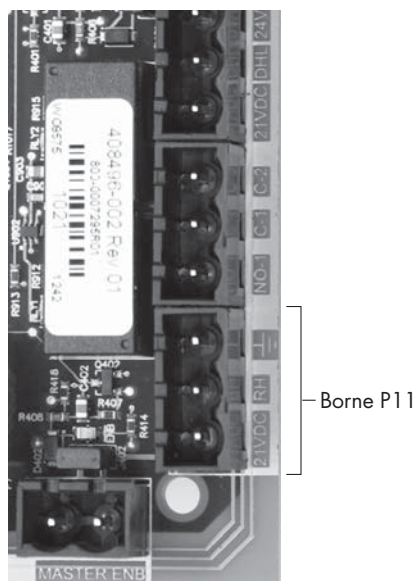

#### **Borne P11 :**

21V c.c. = alimentation du capteur HR d'espace HR = Entrée HR d'espace (émetteur HR, émetteur point de rosée, humidistat, ou signal de demande par d'autres entrées V c.c. (typique 4-20 mA ou 0-16)  $\frac{1}{x}$  = Terre pour demande de signal par d'autres

#### **Remarque :**

Si les composants de contrôle commandés avec votre système sont inconnus, contacter DriSteem ou connecter votre pavé numérique/afficheur au tableau du Vapor-logic conformément aux instructions en page 19. Consulter le menu Configuration (instructions en page 28) pour afficher les paramètres du système qui ont été configurés en usine.

# Étape 1 – Câblage sur le terrain : Entrée de contrôle

#### **FIGURE 13-1 : CONNEXIONS DU CÂBLAGE D'ENTRÉE DE CONTRÔLE DU VAPOR-LOGIC**

Signal by others

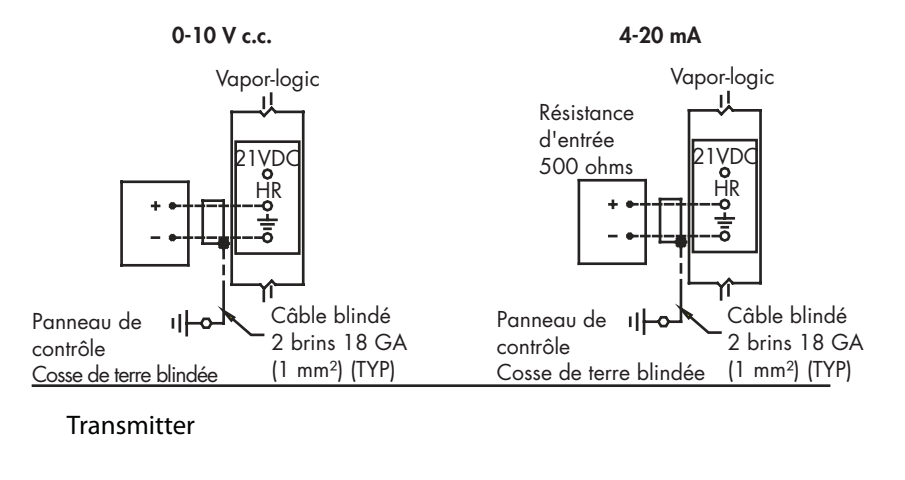

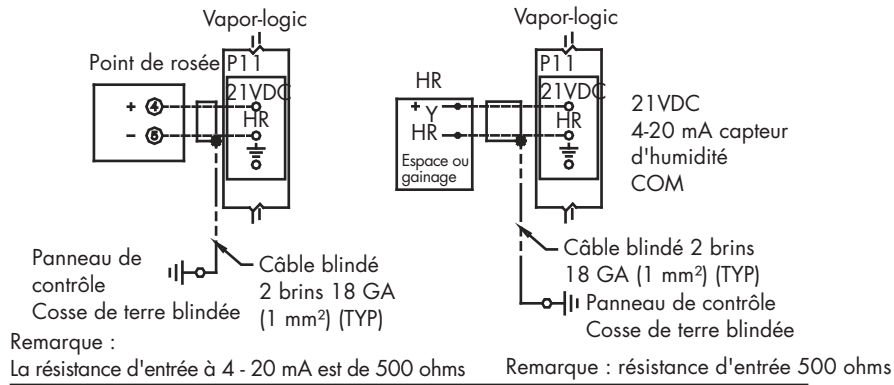

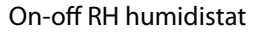

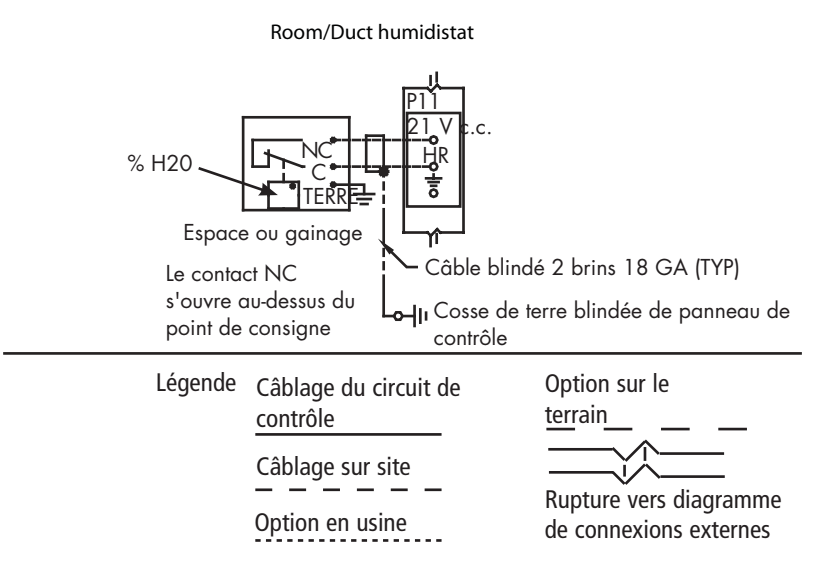

# Étape 1 – Câblage sur le terrain :Signaux de contrôles des entrées

DriSteem offre trois options de contrôle pour tous les systèmes d'humidification contrôlés par le Vapor-logic : contrôle marche/arrêt, contrôle de la demande de signal et contrôle de l'émetteur.

#### **CONTRÔLE MARCHE/ARRÊT**

Le contrôle marche/arrêt (système de contrôle le plus simple), fait exactement ce qu'indique son nom : le périphérique de sortie se met complètement en marche, puis s'arrête complètement.

L'humidistat qui contrôle l'humidificateur a un écart entre les interrupteurs de mise en marche et d'arrêt. L'écart est établi à une grandeur suffisante pour empêcher les sorties en courts cycles. En d'autres termes, le degré d'humidité doit tomber en deçà d'une valeur de consigne avant que l'humidistat ne se ferme et n'alimente l'humidificateur. Dès que l'humidificateur est alimenté, l'humidistat reste fermé jusqu'à ce que l'humidité passe au-dessus de la valeur de consigne. Ceci crée une plage de fonctionnement qui empêche l'humidificateur de fonctionner durant de très petits intervalles de temps.

Dans les applications où il y a de multiples sorties de contacteurs, telles qu'un humidificateur électrique, les contacteurs pour chaque phase de chaleur sont tirés un à la fois avec un délai d'une seconde entre eux. Dans les applications ayant une phase de sortie variable, telles que l'humidificateur GTS, les sorties sont accélérées jusqu'à ce qu'elles atteignent 100%.

# Étape 1 – Câblage sur le terrain : Signaux de contrôles des entrées

#### **MODULATION DU CONTRÔLE DU SIGNAL DE DEMANDE**

Lors de la modulation du contrôle du signal de demande, un humidistat modulant ou un système immotique envoie un signal au contrôleur du Vapor-logic, qui envoie ensuite un signal à l'humidificateur pour produire une sortie de vapeur directement proportionnelle. Par exemple, si un humidistat fonctionnant entre 4 mA et 20 mA envoie un signal de 4 mA, l'humidificateur ne produit pas de sortie ; un signal de 12 mA fait que l'humidificateur fonctionne à 50% de sa capacité ; et un signal de 20 mA fait que l'humidificateur fonctionne à 100% de sa capacité.

Avec un humidistat fournit par DriSteem qui produit ce signal, le point de contrôle d'humidité est réglé au niveau de l'humidistat. Le pavé numérique/affichage est alors utilisé pour le maintien et le dépannage du système d'humidification, le contrôle de l'humidificateur venant de l'humidistat lui-même. Avec un système immotique (SI) fournissant le signal, le point de consigne d'humidité est établi par le SI et l'humidificateur répond aux commandes du SI.

#### **CONTRÔLE PAR ÉMETTEUR**

Avec le contrôle par émetteur, la carte du Vapor-logic reçoit un signal linéaire correspond au niveau d'humidité du moment mesuré à l'endroit contrôlé. (Avec un émetteur fourni par DriSteem, le signal est de 4 à 20 mA, correspondant à une HR de 0 à 100%). Le contrôleur Vapor-logic utilise une boucle DIP interne qui se sert de cette mesure d'humidité avec un point de consigne d'humidité défini par l'utilisateur pour calculer le niveau de demande. Ce niveau de demande est celui pour lequel l'humidificateur fonctionnera. Voir « Réglage PID » en page 51.

#### **Calcul du % HR de l'émetteur**

% HR = 
$$
\frac{\text{(relevé en mA)} - 4 \text{ mA}}{16 \text{ mA}} \times 100\%
$$

Exemple : <u>12 mA – 4 mA</u> <sub>x</sub> 100% = 50% HR 0,16 mA

# Étape 1 – Câblage sur le terrain : Contrôles de limite

#### **COMMUTATEUR DE CONTRÔLE DE DÉBIT D'AIR FIGURE 16-1 : BORNE P13**

Connecter le câblage pour un conduit ou un commutateur d'essai d'écoulement d'air SDU (Space Distribution Unit) en insérant les câbles dans la prise du répartiteur à la borne P13 (étiquetée AFsw et 24 V c.a.) conformément au diagramme de câblage en page suivante. Serrer les vis ; couple de serrage maximum de 0,34 N-m (3 po-livre). (Un SDU est une armoire de dispersion par ventilateur.)

Voir également « Positionnement du capteur » page 26.

#### **INTERRUPTEUR DE LIMITE SUPÉRIEURE DU CONDUIT OU ÉMETTEUR**

Connecter le câblage pour commutateur de limite supérieure de conduit ou un émetteur en insérant les câbles dans la prise du répartiteur à la borne P13 (étiquetée DHL et 21V c.c.) conformément au diagramme de câblage à la page précédente. Serrer les vis ; couple de serrage maximum de 0,34 N-m (3 po-livre).

Remarque : le capteur de limite supérieure du conduit connecté à cet emplacement peut être un commutateur marche/arrêt de limite supérieure, ou peut être un émetteur de limite supérieure de conduit avec un point de consigne de limite supérieure ajustable (entrée de 4-20 mA).

Voir également « Positionnement du capteur » page 26.

#### **ENTRÉE MAÎTRE ACTIVÉ**

Connecter le câblage pour le signal par contact sec activer/désactiver en insérant les câbles dans la prise du bloc terminal au niveau P20 (étiqueté MASTER ENB). Serrer les vis ; couple de serrage maximum de 0,34 N-m (3 po-livre). Retirer le shunt sur J402 si le câblage est installé.

Si aucun signal activé n'est utilisé, placer un cavalier sur la prise du bloc MASTER ENB ou fixer le shunt fourni sur les broches de J402.

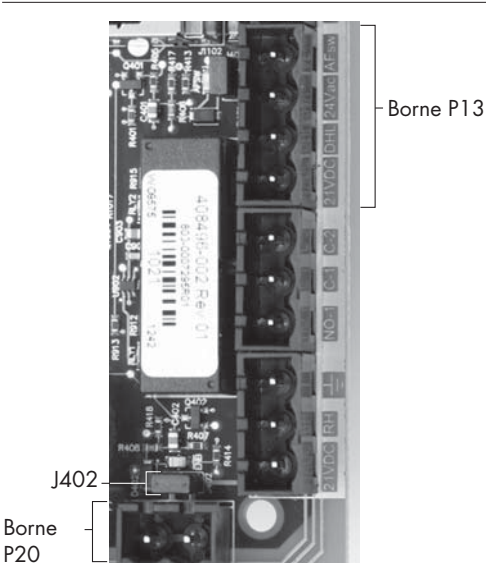

Borne P13 :

21 V c.c. = Alimentation au commutateur ou à l'émetteur de limite supérieure de conduit

DHL = commutateur/émetteur de limite supérieure de conduit. (Entrée 4-20 mA)

24 V c.a. = Alimentation du commutateur d'écoulement d'air

AFsw = Commutateur d'écoulement d'air (entrée 24 V c.a.)

# Étape 1 – Câblage sur le terrain : Contrôles de limite

#### **FIGURE 17-1 : CONNEXIONS DE CÂBLAGE DES CONTRÔLES DE LIMITE DU VAPOR-LOGIC** Remarque : **Remarque : Remarque : Remarque : Remarque : Remarque : Remarque : Remarque : Remarque : Remarque : Remarque : Remarque : Remarque : Remarque : Remarque : Remarque : Remarque : Remarque : Remarque : Rema**

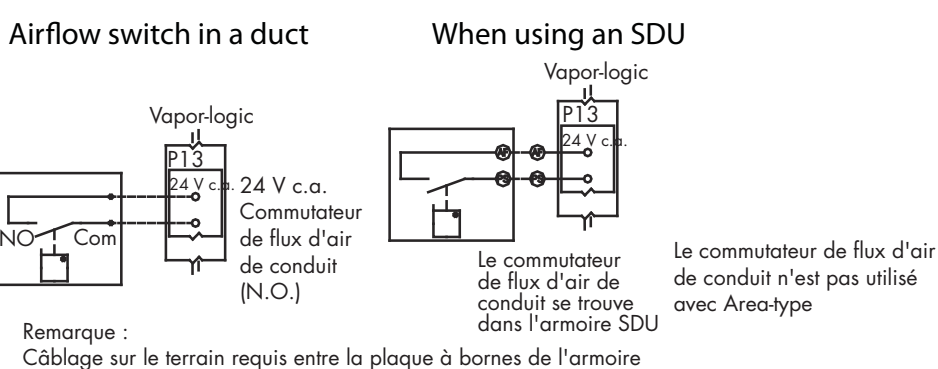

SDU pour le souffleur SDU et le commutateur de flux d'air

#### Duct high limit (not used on SDU or Area-type)

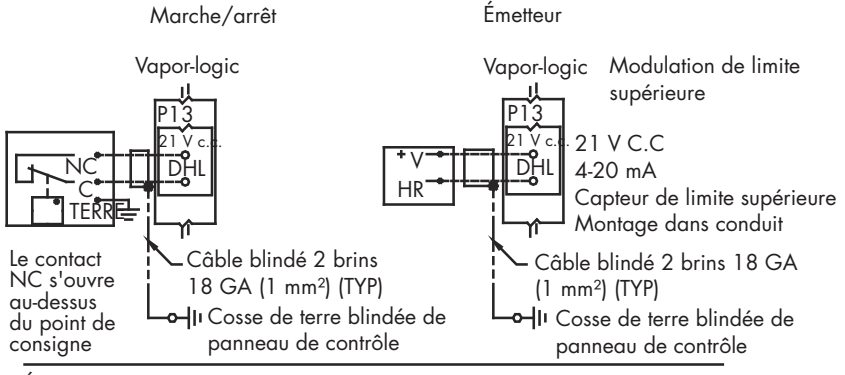

Émetteur de compensation de température ou capteur auxiliaire de température

Remarque : ce contrôle n'est pas disponible pour les humidificateurs XT

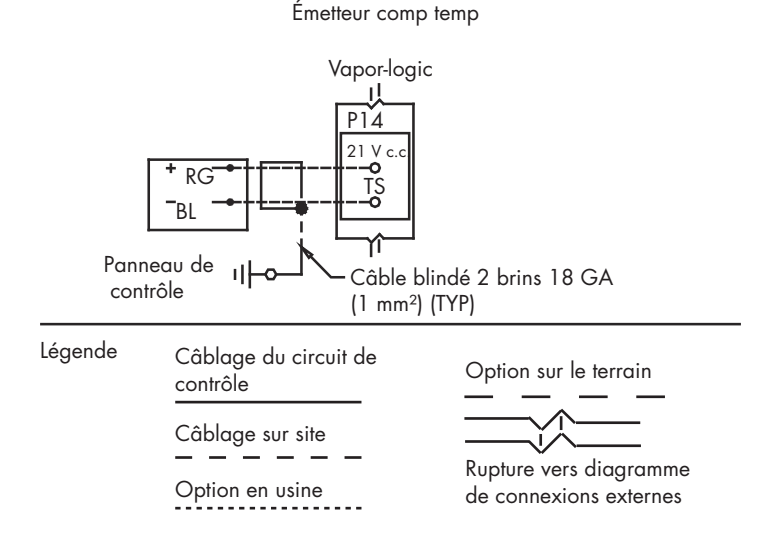

Un commutateur de flux d'air doit être utilisé dans toute application d'umidification de conduit. Si aucun commutateur de flux d'air n'est utilisé, installer le shunt sur J401 (voir figure 5-1).

# Étape 1 – Câblage sur le terrain : Contrôles de limite

Connecter le câblage pour un conduit ou un commutateur d'essai d'écoulement d'air SDU (Space Distribution Unit) en insérant les câbles dans la prise du répartiteur à la borne P13 (étiquetée TS et 21 V c.a.) conformément au diagramme de câblage en page suivante. Serrer les vis ; couple de serrage maximum de 0,34 N-m (3 po-livre).

Remarque : Un seul dispositif peut être connecté à la borne P14. Le dispositif connecté sera identifié « Étape 2 – Configuration », commençant à la page 28.

#### **CAPTEUR DE TEMPÉRATURE AUXILIAIRE**

Un capteur auxiliaire de température contrôle la température d'un conduit ou de l'air. Monter le capteur auxiliaire de température à l'emplacement de contrôle de la température. Les lectures de température auxiliaire sont consignées dans le journal.

#### **ÉMETTEUR DE COMPENSATION DE TEMPÉRATURE**

Un émetteur de compensation de température permet au Vapor-logic de réduire la sortie de l'humidificateur lorsqu'il fait froid pour réduire la condensation sur les fenêtres. Monter l'émetteur de compensation de température à l'intérieur d'une fenêtre sur un mur extérieur.

Pour monter le capteur de compensation de température :

- 1. Voir la figure 18-2. Positionner la boîte de commande du capteur de compensation de température sur un mur adjacent à l'encadrement de la fenêtre face Nord ou Nord-Est.
- 2. Placer la surface plane de l'extrémité du capteur de température sur le coin inférieur de la surface vitrée.
- 3. Tenir temporairement l'extrémité du capteur avec des bandes de ruban-cache.
- 4. Appliquer une petite quantité de silicone adhésif incolore résistant aux variations de température (RTV) sur et autour de l'extrémité du capteur (vous assurant que l'extrémité du capteur soit en contact avec la vitre).
- 5. Une fois que l'adhésif a séché, retirer le ruban-cache.
- 6. Voir la section sur le fonctionnement pour plus d'informations sur le capteur de compensation de température.

#### **FIGURE 18-1 : BORNE P14**

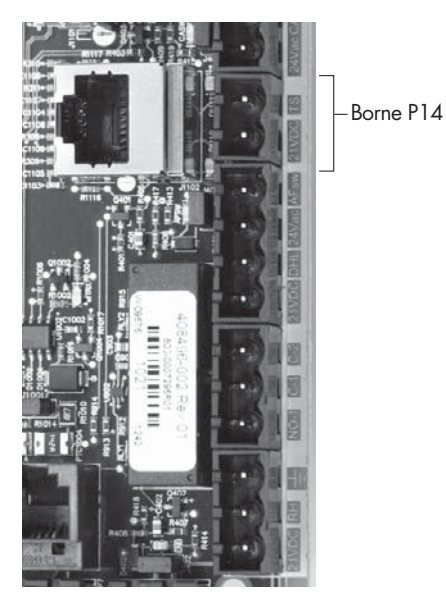

#### Borne P14 :

- 21 V c.c. = Alimentation électrique du capteur (émetteur) de compensation de température ou capteur auxiliaire de température
- TS = Capteur (émetteur) de compensation de température ou capteur auxiliaire de température (entrée 4-20 mA)

#### **FIGURE 18-2 : INSTALLATION DE L'ÉMETTEUR DE COMPENSATION DE TEMPÉRATURE**

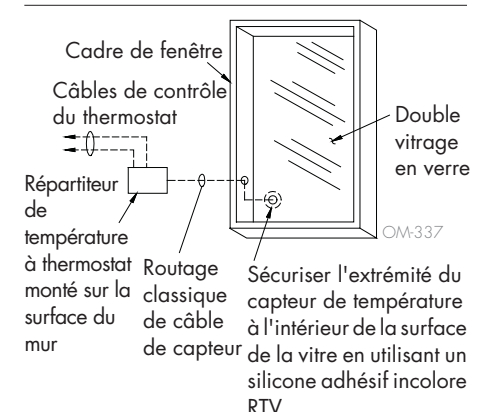

#### **PAVÉ NUMÉRIQUE/AFFICHEUR DU VAPOR-LOGIC**

Si votre pavé numérique/afficheur est monté en usine et connecté au tableau du Vapor-logic, passer à l'installation du dispositif suivant sur votre système.

Si votre pavé numérique/afficheur est expédié non connecté, le monter à un emplacement permettant que le câble soit suffisamment long pour connecter le pavé numérique/afficheur au tableau du Vapor-logic.

Pour connecter pavé numérique/afficheur Vapor-logic au tableau du Vapor-logic, insérer l'extrémité mâle du câble fourni dans le tableau du Vapor-logic à la borne P10 (étiqueté Afficheur) jusqu'à entendre un clic (voir également le diagramme de câblage en page suivante). Brancher l'autre extrémité du câble dans le pavé numérique/afficheur. Cette connexion fournit un courant continu et une communication vers le pavé numérique/afficheur.

Voir la mise en garde de droite avant le routage du câble.

Si un câblage de pavé numérique/afficheur est nécessaire, commander un câble de rechange auprès de DriSteem (voir la section sur les pièces de rechange), ou utiliser un câble droit à quatre conducteurs ou un câble croisé paire torsadée à six conducteurs connecté à un jack RJ11.

Noter les conditions de fonctionnement requises en page 3.

Lorsqu'il n'est pas déjà monté en usine, le pavé numérique/afficheur peut être monté de trois manières différentes. Voir la figure 19-2.

#### **FIGURE 19-2 : MONTAGE DU PAVÉ NUMÉRIQUE/AFFICHEUR**

Monter le dos du pavé numérique/ afficheur directement sur le mur

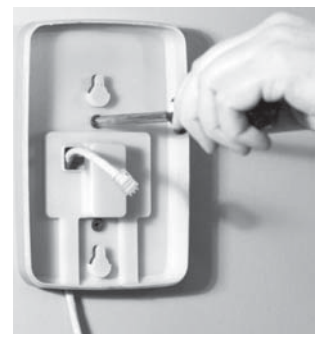

Monter le dos du pavé numérique/ afficheur à la boîte de jonction

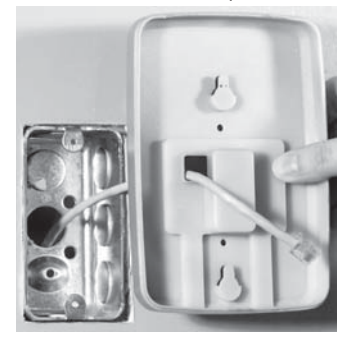

#### **FIGURE 19-1 : BORNE P10**

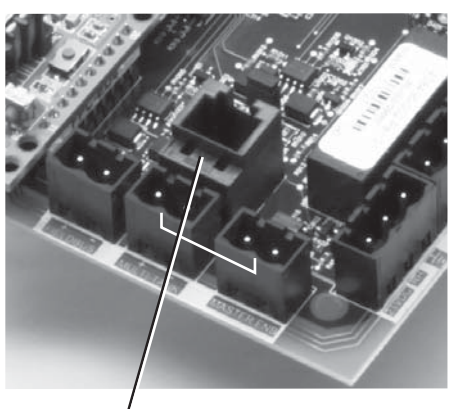

Borne P10 : Afficheur

### **MISE EN GARDE**

Câble du pavé numérique/afficheur La longueur maximale du câble est de 152 m (500 pi).

Lors du routage d'un câble du pavé numérique/afficheur, le faire passer à l'écart de tout câble d'alimentation.

**FIGURE 20-1 : CONNEXIONS DE CÂBLAGE DE COMMUNICATION DU VAPOR-LOGIC**

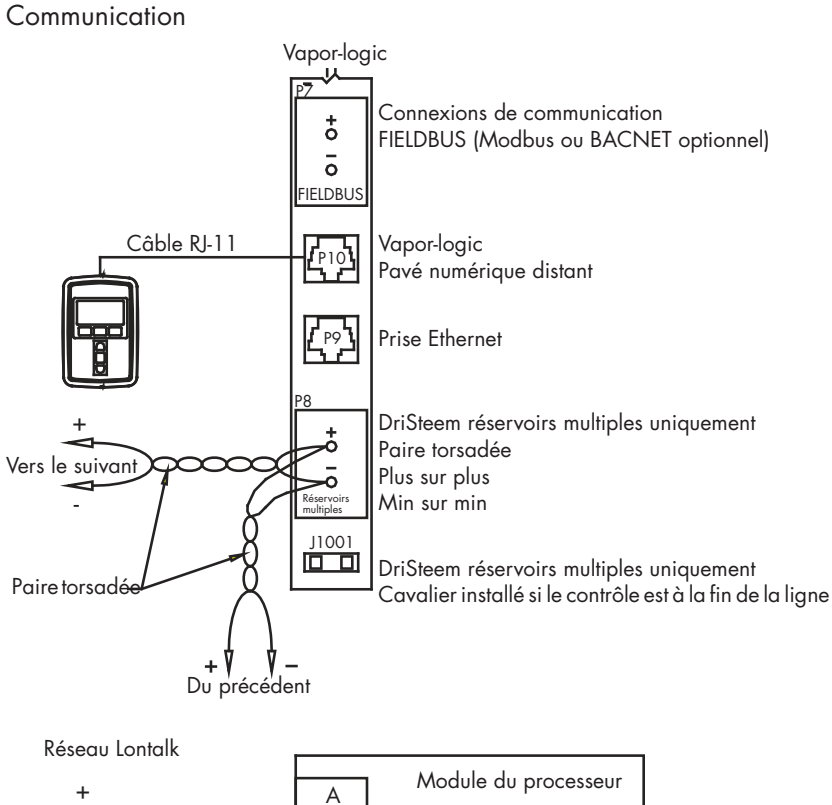

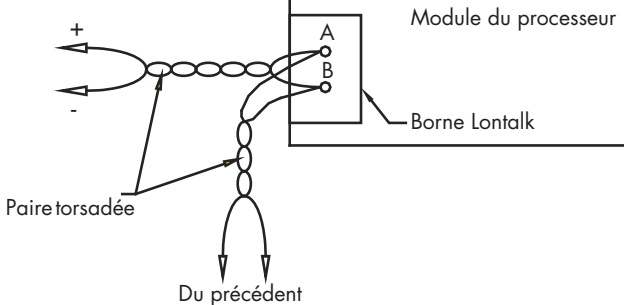

#### Légende

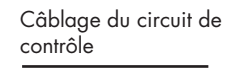

Câblage sur site - - - - -

Option en usine

Option sur le terrain

Rupture vers diagramme de connexions externes

#### **COMMUNICATION D'INTERFACE WEB**

L'utilisation de l'interface Web du Vapor-logic est optionnelle. L'humidificateur peut être utilisé avec le pavé numérique/afficheur et/ou l'interface Web. Lorsque l'interface Web est utilisée, il est possible d'accéder à l'humidificateur par un ordinateur, directement ou via un réseau. Chaque contrôleur Vaporlogic est expédié avec l'adresse IP statique 192.168.1.195. Ceci permet à l'utilisateur de localiser l'interface Web dès le démarrage. Après le démarrage initial, l'adresse IP peut rester la même, peut être modifiée par une autre adresse statique, ou être configurée pour chercher automatiquement une adresse IP sur le réseau en utilisant le protocole DHCP. Consulter les informations ci-dessous à propos de la connexion de l'humidificateur avec une interface Web.

#### **CONNEXION DE L'INTERFACE WEB DIRECTEMENT À UN ORDINATEUR N'ÉTANT PAS SUR UN RÉSEAU**

#### 1. **Connecter le câble Ethernet.**

 Insérer l'extrémité mâle d'un câble Ethernet RJ45 dans le tableau du Vapor-logic à la borne P9 (étiquetée Ethernet ; voir figure 21-1) jusqu'à entendre un clic. Brancher l'autre extrémité du câble à un ordinateur. Étant donné que le port Ethernet sur le tableau du Vapor-logic est auto-détectant, il est possible d'utiliser un câble direct ou un câble croisé.

#### 2. **Vérifier l'adresse IP actuelle de l'ordinateur.**

La **connexion** d'un ordinateur à l'humidificateur signifie que l'ordinateur utilisé doit avoir le même type d'adresse de réseau que le Vapor-logic. Pour valider ceci, vérifier l'adresse IP de l'ordinateur utilisé en allant dans le menu Démarrer de l'ordinateur et sélectionner Exécuter. Lorsque la zone de texte apparaît dessous, taper cmd et cliquer sur OK.

#### **FIGURE 21-1 : BORNE P9**

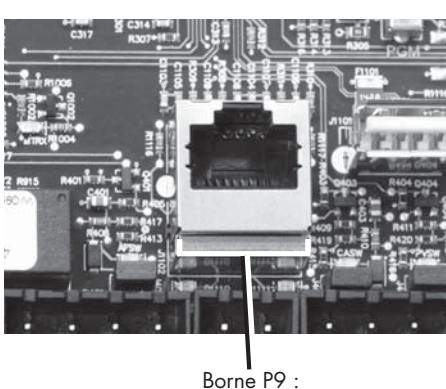

Ethernet

#### **FIGURE 21-2 : VÉRIFICATION DE L'ADRESSE IP**

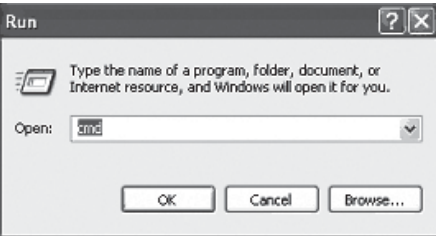

**Adresse IP par défaut du Vapor-logic** 192.168.1.195.

Après qu'une invite système soit apparue, taper *ipconfig* puis cliquer sur Entrée. L'adresse IP actuelle de l'ordinateur doit s'afficher. Si les trois premiers segments de l'adresse IP sont différents des trois premiers segments de l'adresse IP par défaut de l'humidificateur (192.168.1.xxx), changer l'adresse IP de votre ordinateur ou celle du Vapor-logic de manière à les faire correspondre.

#### **FIGURE 22-1 : VÉRIFICATION DE L'ADRESSE IP**

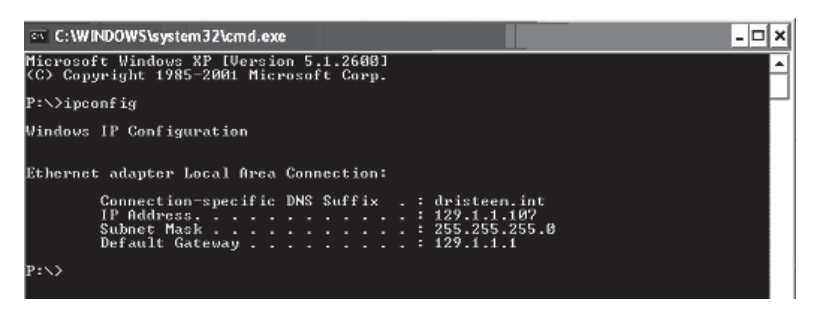

- 3. **Changer l'adresse IP de votre humidifi cateur ou de votre ordinateur si nécessaire.**
	- a. Changer l'adresse IP de l'humidificateur pour travailler avec votre **ordinateur.**

La manière la plus directe pour changer l'adresse IP de l'humidificateur est d'utiliser le pavé numérique/afficheur du Vapor-logic. Aller dans Configuration/Communications/Adresse IP de réseau sur le pavé numérique/afficheur et changer l'adresse IP pour que les trois premiers segments de l'adresse de l'ordinateur correspondent à l'adresse du réseau. S'assurer que le dernier chiffre de l'adresse IP de l'humidificateur est différent de celui de l'adresse IP de l'ordinateur. Réinitialiser la carte Vapor-logic pour que le changement d'adresse prenne effet.

**b. Changer l'adresse IP de l'ordinateur pour la faire correspondre à celle de l'humidifi cateur.**

Modifier l'adresse IP sur un ordinateur nécessite normalement des privilèges d'administrateur. Pour cela contacter votre service informatique.

#### 4. Connecter l'humidificateur.

- a. En utilisant un ordinateur connecté au tableau du Vapor-logic, ouvrir un navigateur Internet comme Mozilla® Firefox® ou Internet Explorer®.
- b. Dans la barre d'adresse du navigateur (voir Figure 23-1), effacer tout le texte présent et taper l'adresse IP par défaut du Vapor-logic et appuyer sur Entrée :

Remarque : L'adresse IP par défaut du Vapor-logic est **192.168.1.195**

#### **CONNEXION DE L'INTERFACE WEB DIRECTEMENT À UN RÉSEAU ETHERNET**

Voir la mise en garde de droite avant de commencer.

Si votre réseau utilise le protocole DHCP (Protocole de confiugration d'hôte dynamique), utiliser le pavé numérique/afficheur pour aller à : Configuration/ Communications/Adresse IP du réseau. Activer le protocole DHCP et redémarrer la carte du Vapor-logic.

L'adresse IP la plus récente peut être retrouvée avec le pavé numérique/afficheur en allant à :

Configuration/Communications/Adresse IP du réseau.

**Important** : Le protocole DHCP ne peut pas être activé à partir d'une interface Web ; il doit être activé à l'aide du pavé numérique/afficheur.

#### **AUTRES CONNEXIONS DE COMMUNICATION**

Pour les instructions d'installation de BACnet ou LonTalk, voir la page 70. Pour les instructions d'installation de réservoirs multiples, voir la page 79.

#### **FIGURE 23-1 : SAISIE DE L'ADRESSE IP**

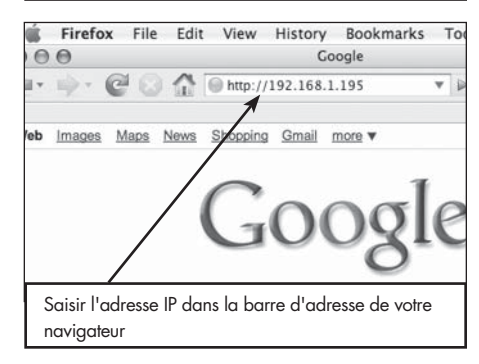

### **ATTENTION**

#### **Adresse IP du Vapor-logic**

Avant de connecter le Vapor-logic à un réseau, contacter votre service informatique. Étant donné que le contrôleur du Vapor-logic est expédié avec une adresse IP statique, il est important de vérifier qu'il n'existe pas un autre dispositif avec la même adresse IP sur le réseau. Contacter votre service informatique avant de faire la connexion pour garantir l'intégrité du réseau et des dispositifs sur ce réseau.

#### **Adresse DHCP et IP**

Lorsque le protocole DHCP est activé, le serveur peut modifier automatiquement l'adresse IP du Vapor-logic, rendant ainsi les favoris inutilisables.

## Étape 1– Câblage sur site

#### **RELAIS PROGRAMMABLES (CONTACT SEC)**

Voir « Intensité maximale du relais programmable » dans la mise en garde ci-dessous.

Voir Figure 25-1. Connecter le câblage pour pour le la signalisation à distance à l'aide d'un relais programmable (contact sec) en insérant les câbles dans la prise du répartiteur à la borne P12 ou P16, conformément au diagramme de câblage dans la Figure 25-1. Serrer les vis ; couple de serrage maximum de 0,34 N-m (3 po-livre).

Cette connexion permet d'activer à distance des dispositifs tels que des ventilateurs ou des témoins lumineux. Les paramètres de sortie sont définis à la deuxième étape du processus d'installation.

#### **MISE EN GARDE**

#### **Intensité maximale du relais programmable.**

Les caractéristiques nominales du relais programmable (contact sec) (P12) sont 125 V c.a., 3 A ou 30 V c.c., 3 A maximum. Tout dépassement de cette limite maximale peut provoquer une panne du composant de relais ou de la carte du Vapor-logic.

#### **FIGURE 24-1 : BORNE P16**

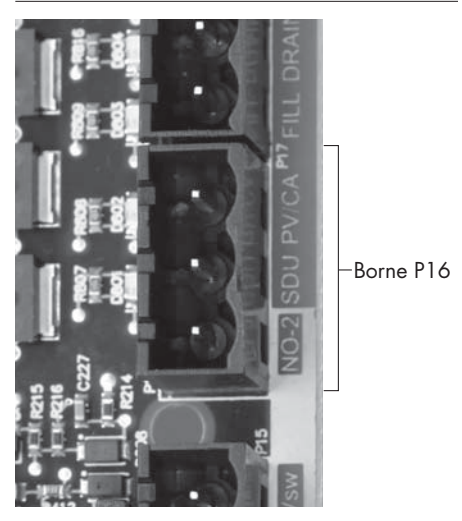

#### **Borne P16 :**

NO-2 = Relais 2, normalement ouvert PV/CA = Signal de contrôle d'évent/air de combustion (sortie 24 V c.a.) SDU = unité de distribution de l'espace (sortie 24 V c.a.)

#### **FIGURE 24-2 : BORNE P12**

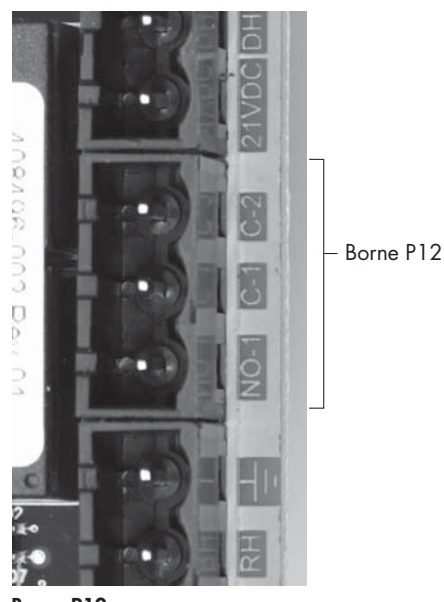

**Borne P12 :** Relais programmable (contact sec) NO-1 = Relais 1, normalement ouvert  $C-1 =$  Commun  $n^{\circ}$  1  $C-2 =$  Commun n° 2

# Étape 1 – Câblage sur le terrain

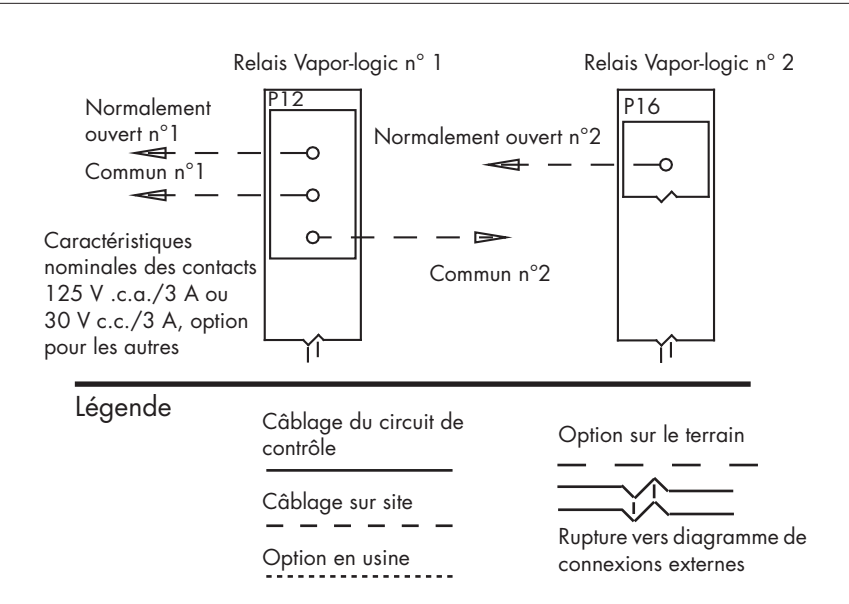

#### **FIGURE 25-1 : CONNEXIONS DE CÂBLAGE DE RELAIS DU VAPOR-LOGIC FIGURE 25-2 : BORNE P16**

#### **VENTILATEURS DE DISPERSION AREA-TYPE ET SDU**

Connecter le câblage pour les ventilateurs de dispersion Area-type et SDU en insérant les câbles dans la prise du répartiteur à la borne P16 (étiquetée SDU). Serrer les vis ; torsion maximum de 0,34 N-m.

#### **COMMUTATEUR DE COMBUSTION D'AIR ET ÉVENT ÉLECTRIQUE (SYSTÈMES GTS)**

Connecter le câblage pour commutateur de combustion d'air GTS et/ou évent électrique GTS en insérant les câbles dans les prises de répartiteur aux bornes P15 et P16. Serrer les vis ; couple de serrage maximum de 0,34 N-m (3 po-livre). Retirer le shunt sur J403 (air de combustion) ou J404 (évent électrique), le cas échéant.

Le commutateur de combustion d'air est sur le clapet d'air de combustion. Le commutateur d'évent indique débit d'air au niveau de l'évent électrique.

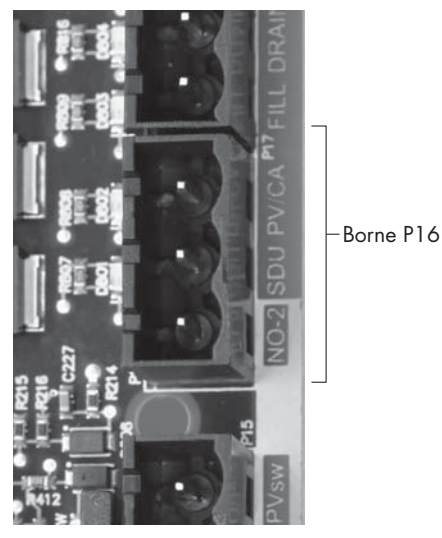

Borne P16 : NO-2 = Relais 2, normalement ouvert PV/CA = Signal de contrôle d'évent/air de combustion (sortie 24 V c.a.) SDU = unité de distribution de l'espace (sortie 24 V c.a.)

#### **FIGURE 25-3 : BORNE P15**

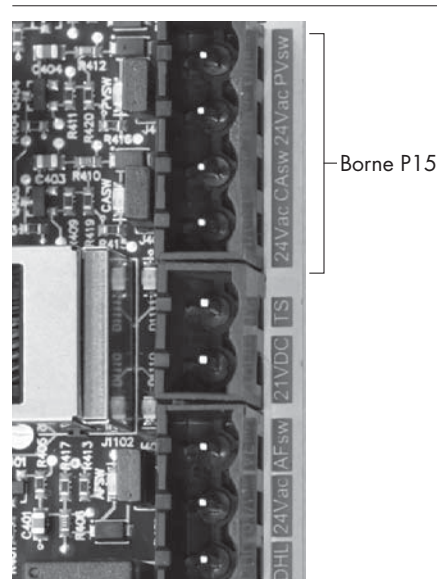

Borne P15 : 24 V c.a. = Alimentation du commutateur de combustion d'air CAsw = commutateur de combustion d'air. (24 V c.a., entrée) 24 V c.a. = Alimentation au commutateur évent électrique PVsw = commutateur évent électrique (entrée 24V c.a.)

# Étape 1 – Câblage sur le terrain : Positionnement du capteur

#### **LES EMPLACEMENTS DE L'HUMIDISTAT ET DU CAPTEUR SONT CRITIQUES**

L'emplacement de l'humidistat et du capteur a un impact significatif sur le rendement de l'humidificateur. Dans la plupart des cas, ne pas échanger entre eux le conduit et les appareils de contrôle de l'humidité. Les appareils d'humidité de pièce sont étalonnés avec peu ou pas d'écoulement d'air; tandis que les appareils d'humidité de conduit ont besoin d'être traversés par de l'air.

Emplacements recommandés de capteur (voir la figure ci-dessous) :

- A Idéal. Assure la meilleure combinaison uniforme d'air sec et humide avec un contrôle stable de température.
- B Acceptable, mais l'environnement de la pièce peut affecter la commandabilité comme lorsque le capteur est trop près des grilles d'air, des registres ou de la chaleur de l'éclairage de la pièce.
- C Acceptable. Fournit une combinaison d'air humide et sec homogène. En cas de fort décalage entre la production d'humidité et la détection, allonger le temps d'échantillonnage.
- D Acceptable (derrière un mur ou une cloison) pour l'échantillonnage de toute la pièce si le capteur est près d'un retour de sortie d'évacuation d'air. Placement habituel pour l'échantillonnage d'une zone critique.
- E Pas acceptable. Ces emplacements peuvent ne pas représenter les conditions générales réelles de la pièce.
- F Pas acceptable. Ne pas placer les capteurs près des fenêtres, des passages de porte ou des zones de débit d'air stagnant.
- G Meilleur emplacement de détection pour l'humidistat de limite supérieure ou l'émetteur d'humidité et le commutateur de contrôle de débit d'air.

mc\_060508\_0750

#### **Autres facteurs affectant le contrôle de l'humidité**

Un contrôle de l'humidité implique davantage que la capacité du contrôleur à contrôler le système. D'autres facteurs jouant un rôle important dans le contrôle général du système sont :

- Taille du système d'humidification par rapport à la charge
- La dynamique générale des systèmes associée aux retards dans la migration de l'humidité
- La précision des humidistats et des émetteurs d'humidité et leur emplacement
- La précision de la température du thermomètre à sec de l'espace ou de gainage
- Structures de vitesses et écoulement d'air dans les environnements de conduits et d'endroit
- Bruit ou interférence électrique

## Étape 1 – Câblage sur le terrain : Positionnement du capteur

#### **FIGURE 27-1 : EMPLACEMENT DE CAPTEUR RECOMMANDÉ**

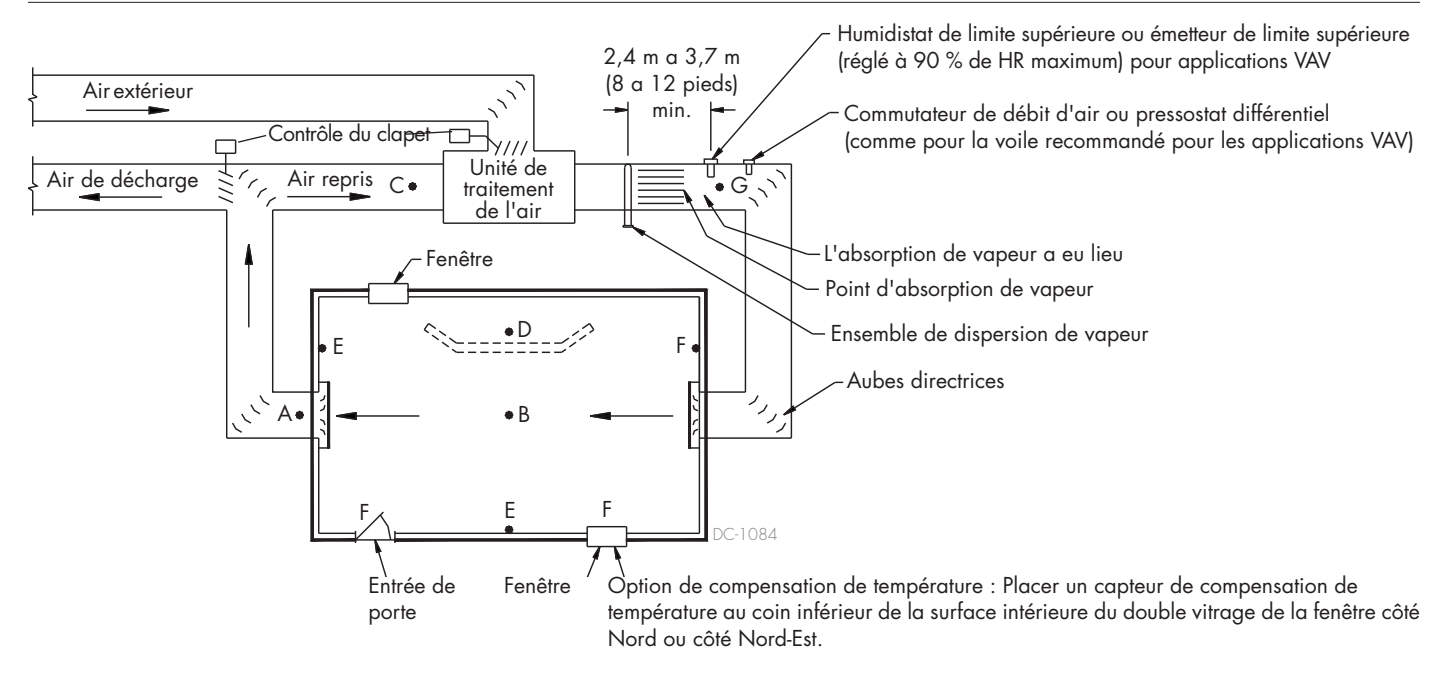

Pour simplifier le processus d'installation sur place, les humidificateurs sortent d'usine avec la configuration commandée. Toutefois, certains paramètres ne sont pas connus en usine et doivent être définis durant le processus de configuration, à l'aide du menu correspondant. Plus tard, le menu de configuration permet également d'effectuer des modifications de paramètres.

Pour commencer le processus d'installation, aller dans le menu de configuration (Setup) sur le pavé numérique/afficheur ou sur l'interface Web. Les paramètres du menu Configuration sont énumérés dans le tableau 30-1. Les options et les valeurs par défaut sont les mêmes sur le pavé numérique/afficheur et sur l'interface Web. Toutefois, les étiquettes peuvent être abréviées sur le pavé numérique/afficheur.

#### **UTILISATION DU PAVÉ NUMÉRIQUE/AFFICHEUR**

Pour accéder au menu de configuration sur le pavé numérique/afficheur, appuyer sur la touche principale (Main) sur le pavé numérique du Vapor-logic (voir illustration ci-dessous). Appuyer sur la flèche du bas sur le pavé numérique jusqu'à ce que Setup (configuration) soit surligné. Appuyer sur Enter.

Une fois dans le menu de configuration, appuyer sur les flèches haut et bas pour passer d'un paramètre à l'autre et pour en changer la valeur. Utiliser la touche entrée pour sélectionner les paramètres.

#### **FIGURE 28-2 : UTILISATION DU PAVÉ NUMÉRIQUE DU VAPOR-LOGIC**

Écran d'accueil type driSteem ® Appuyer sur la PT 1811 touche Main 35%<br>TANK A pour aller OUTPUT dans le menu 0% MODE: Auto  $Filling$ principal ; -MAIN IMESSAGE I ALARM appuyer sur les flèches haut et bas pour passer d'un menu à l'autre Appuyer sur les flèches haut Enter et bas pour se Appuyer sur déplacer dans Entrée pour les menus et les sélectionner Vapor-logic écrans ou confirmer

#### **FIGURE 28-1 : ÉCRANS DE PAVÉ NUMÉRIQUE/AFFICHEUR**

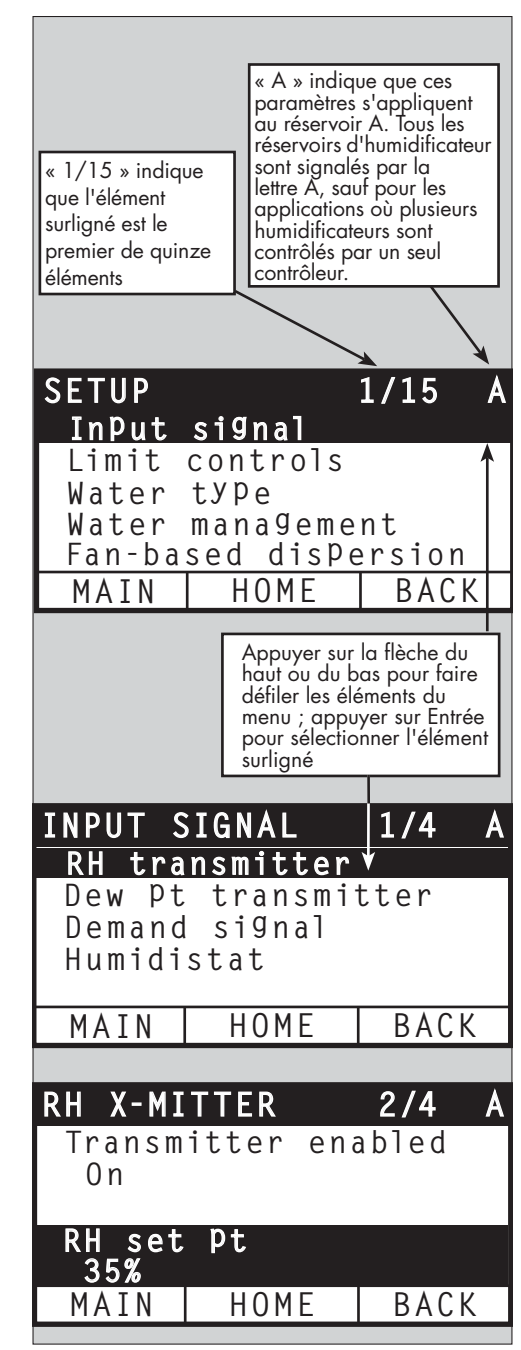

#### **UTILISATION DE L'INTERFACE WEB**

Même si elle n'est pas nécessaire au fonctionnement de l'humidificateur, l'interface Web permet un accès pratique et à distance au Vapor-logic.

Voir page 21 pour les instructions de connexion de l'interface Web et de l'adresse IP. Suivre les instructions ci-dessous pour terminer le processus de configuration.

#### **FIGURE 29-1 : UTILISATION DE L'INTERFACE WEB DU VAPOR-LOGIC (ILLUSTRÉ) ÉCRAN DE CONFIGURATION**

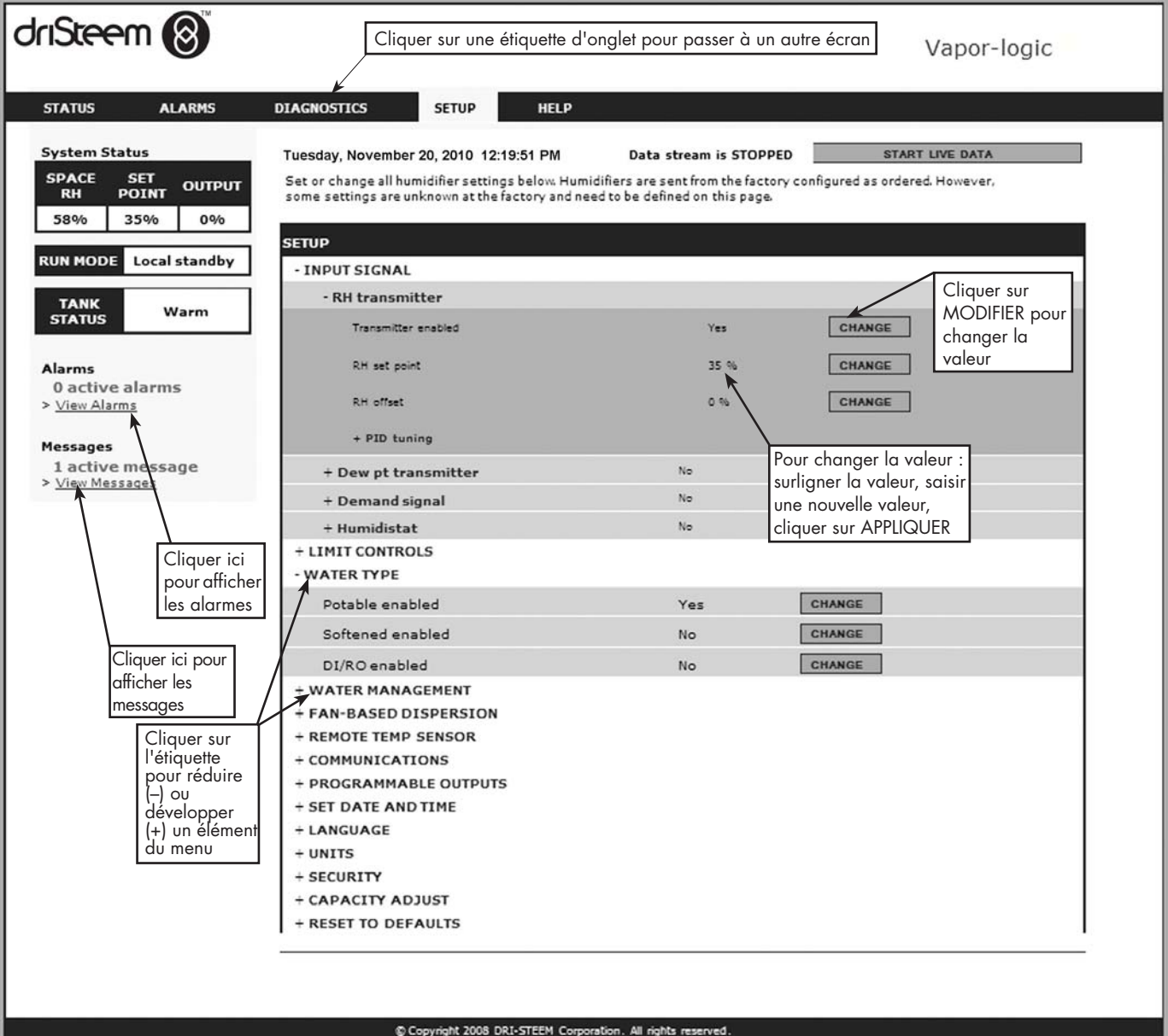

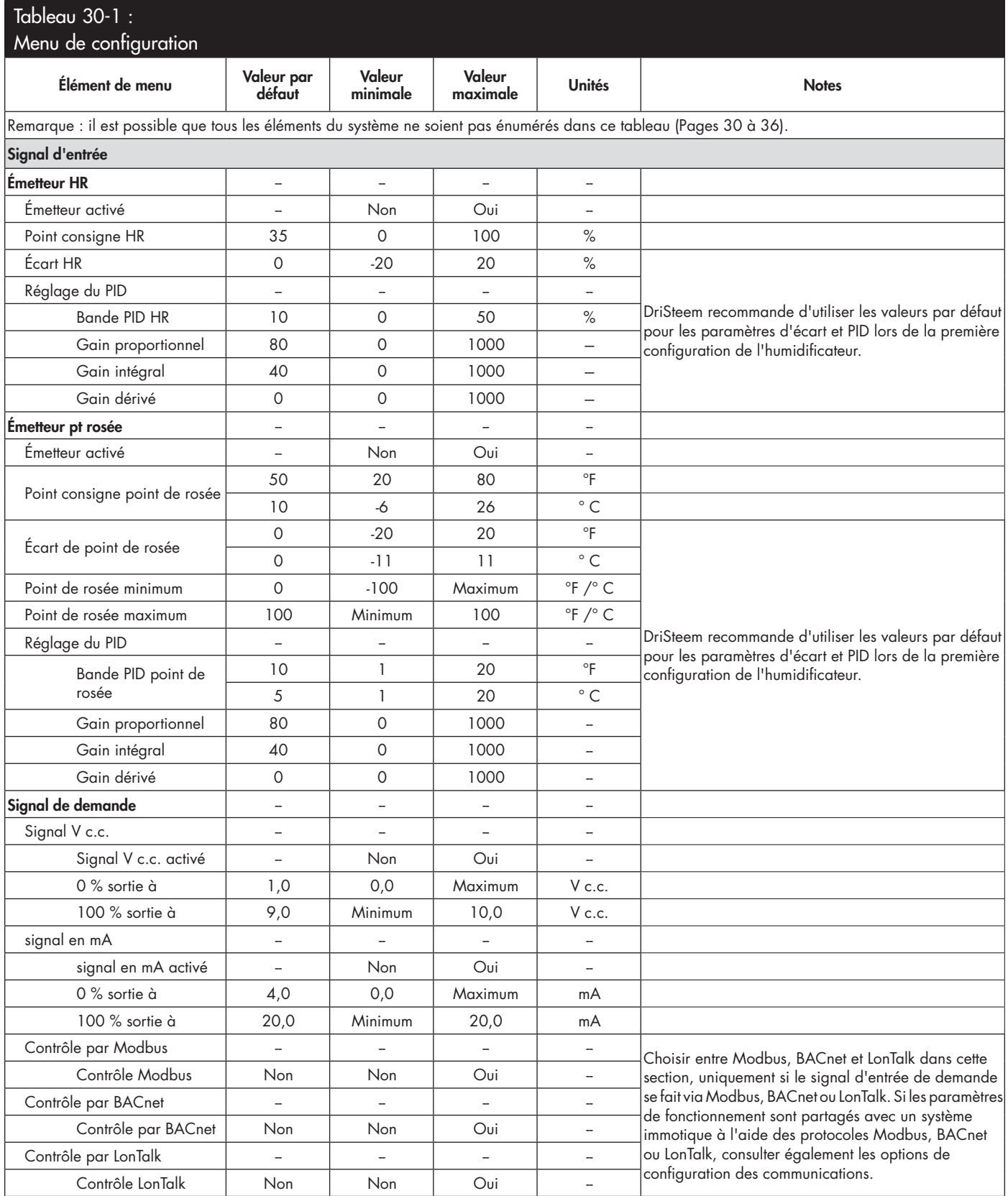

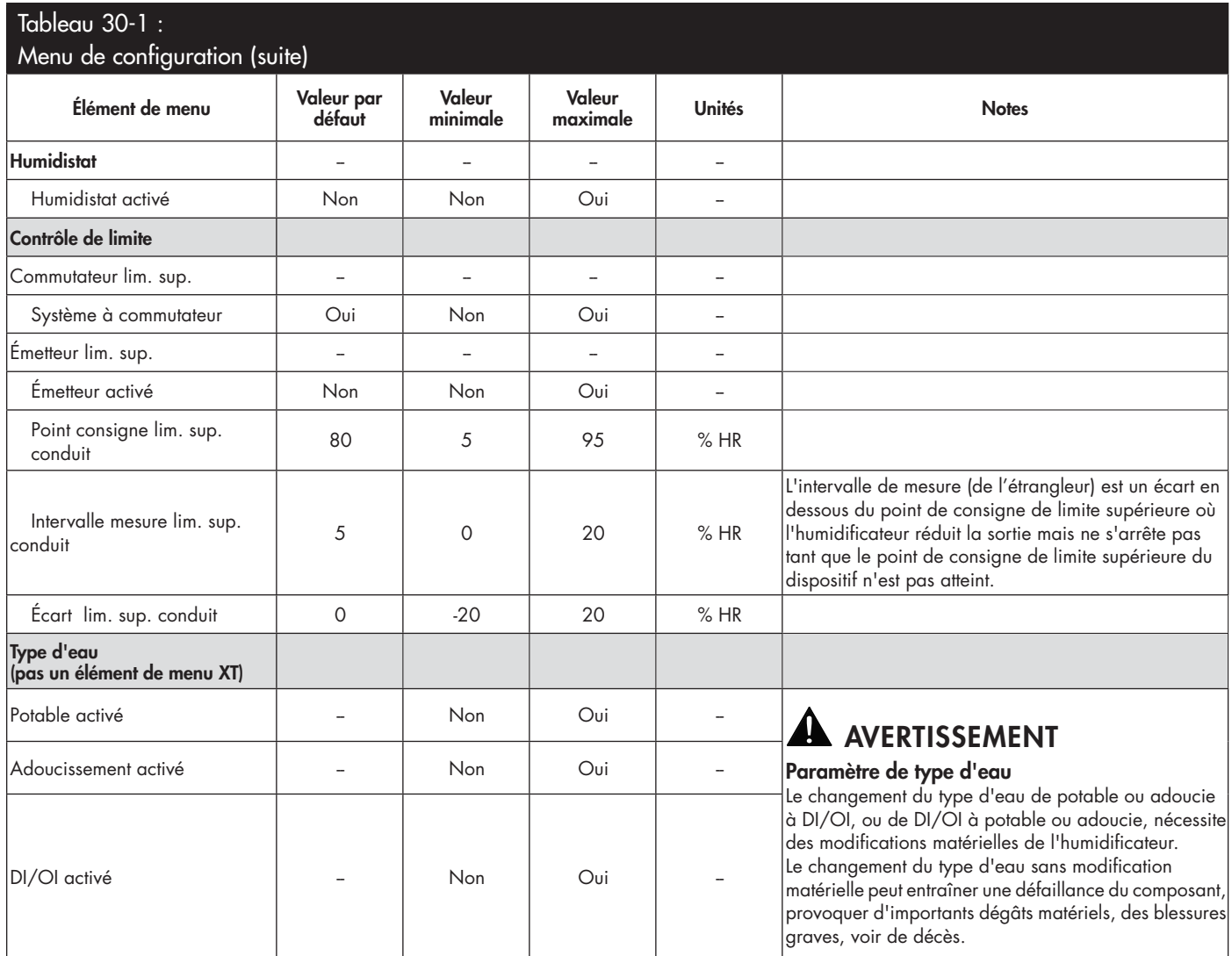

suite

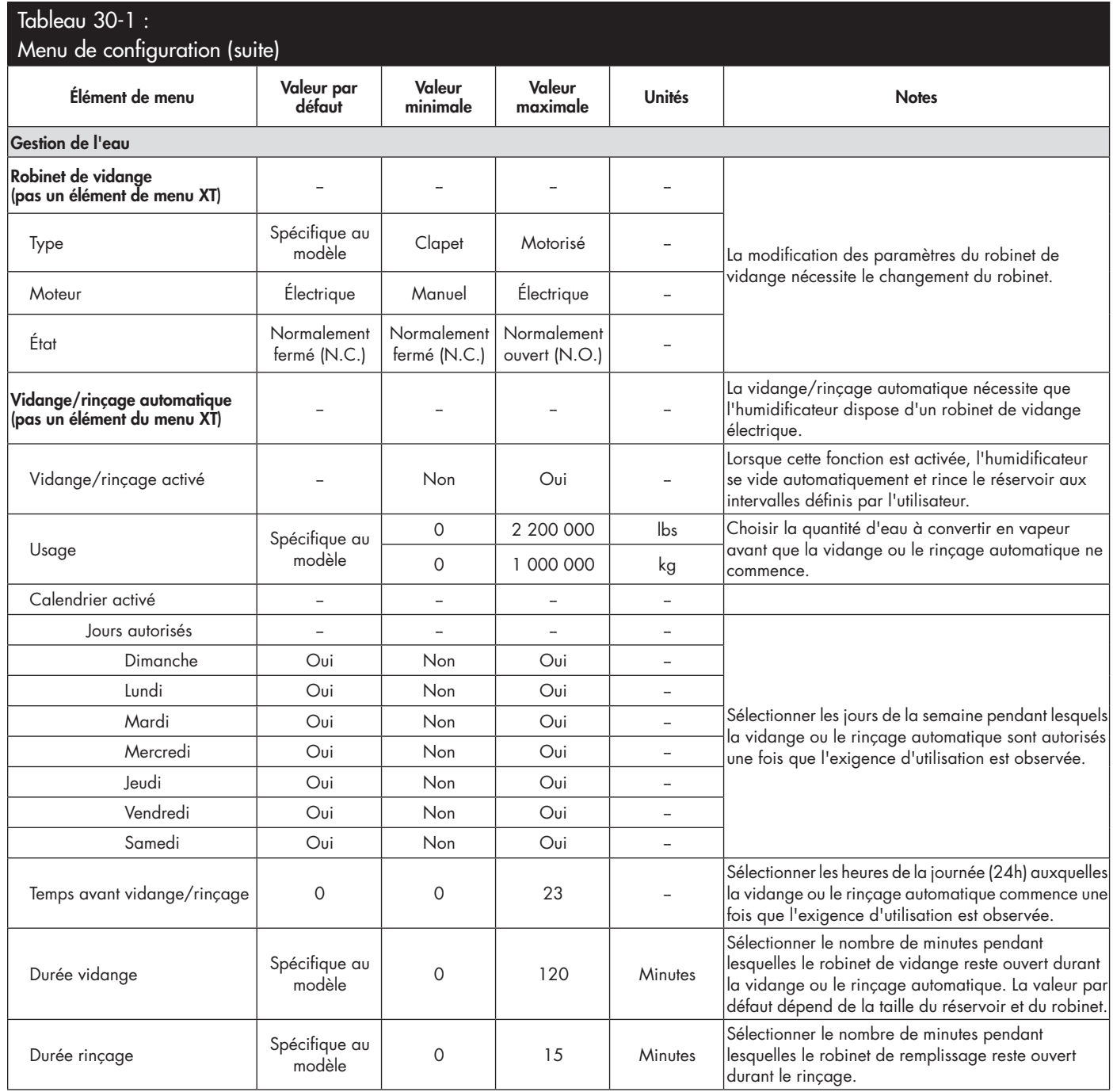

suite
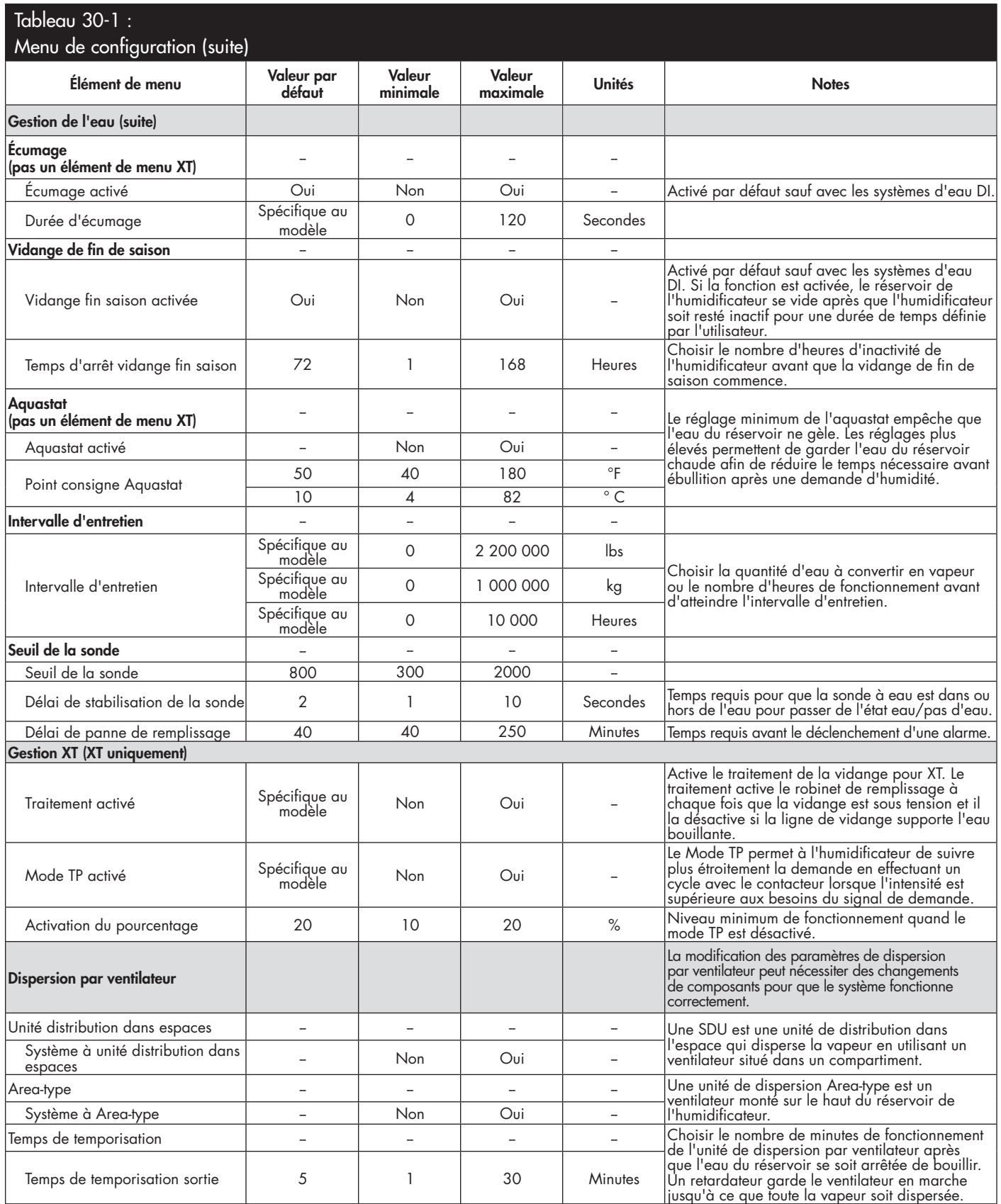

 $rac{1}{\text{suit}}$ 

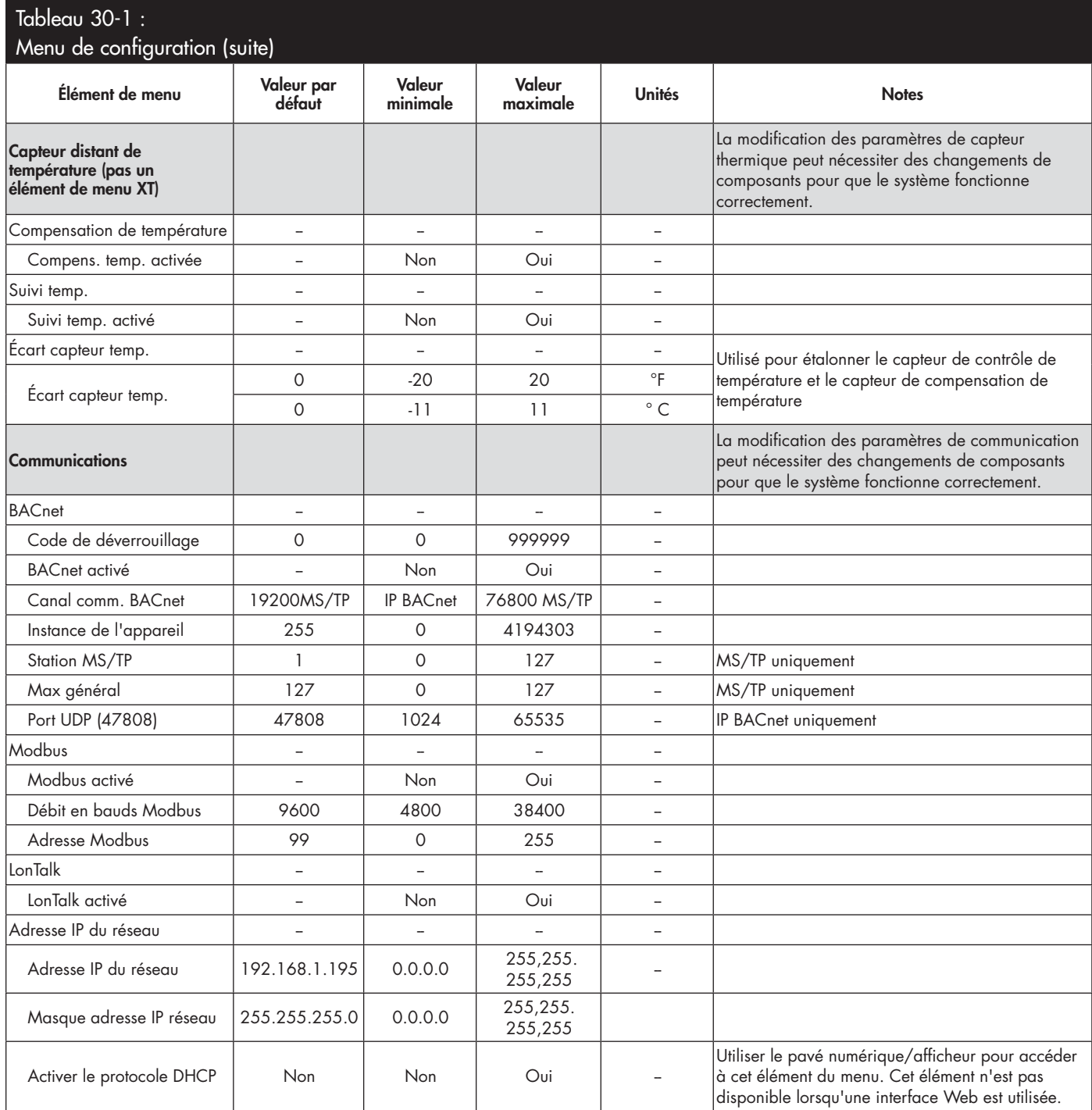

suite

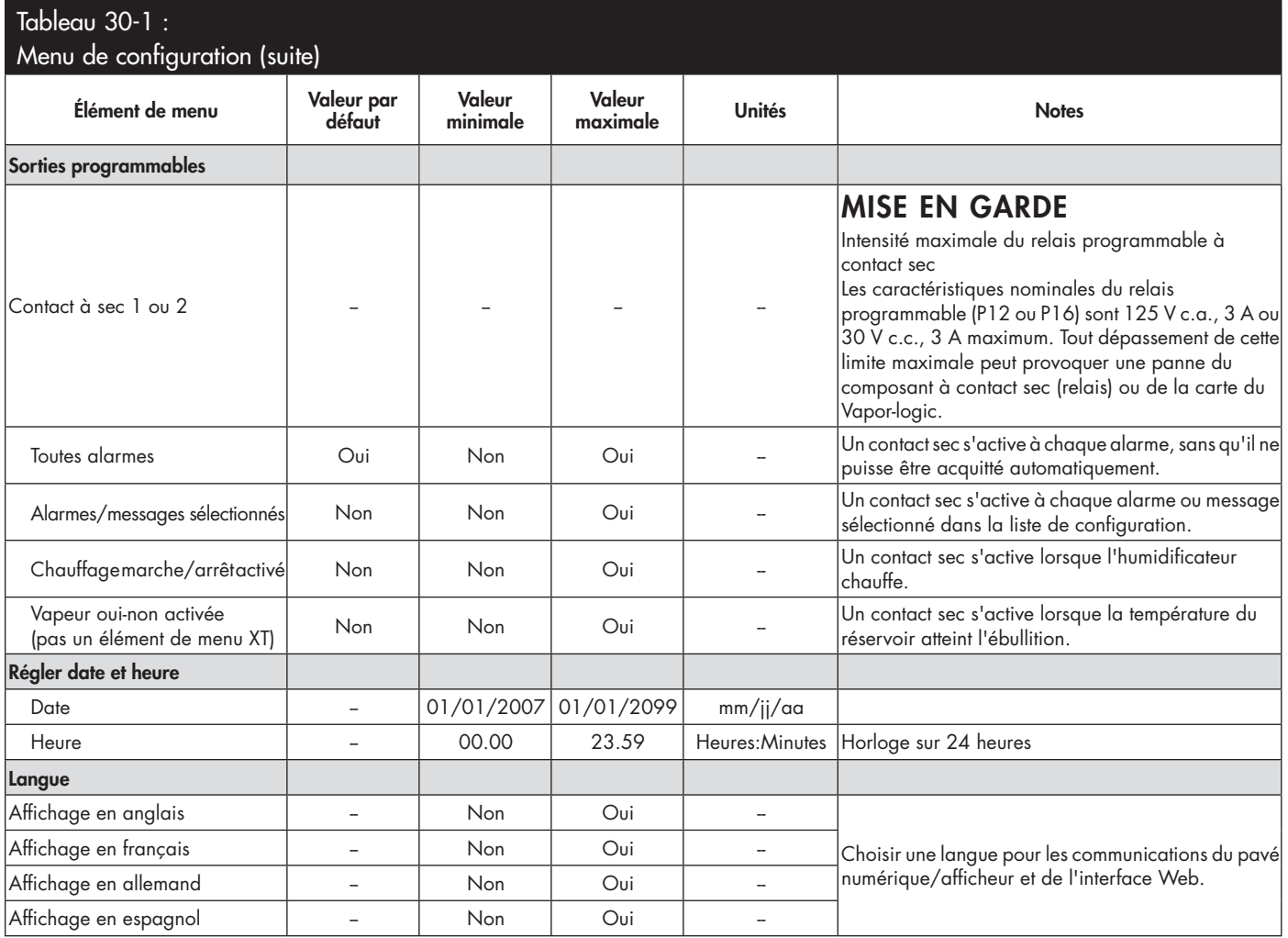

suite

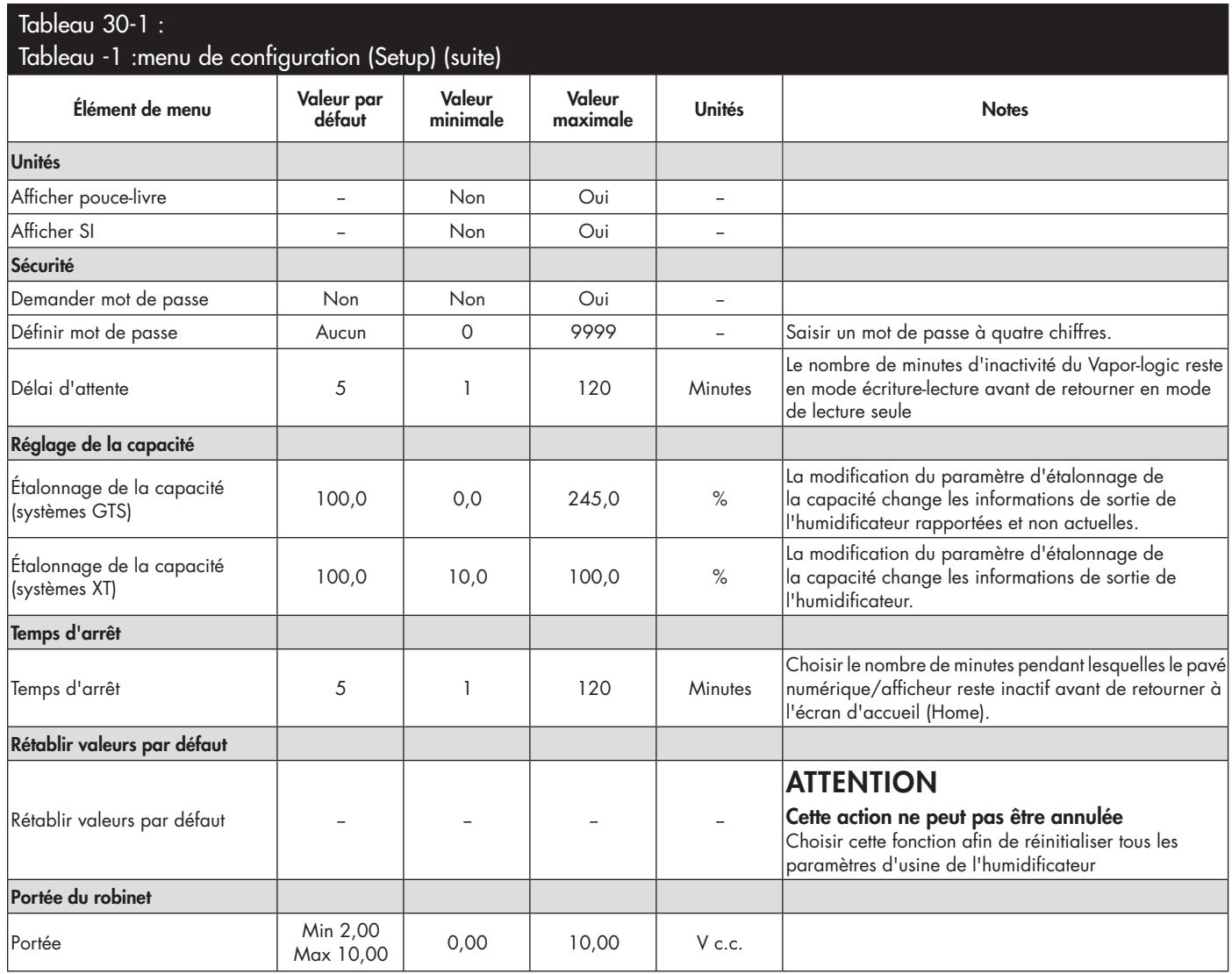

# Étape 3 – Démarrage

Pour démarrer l'humidifi cateur, consulter la Liste de contrôle de mise en marche dans le manuel d'installation, de fonctionnement et d'entretien. Me reste de cette page est destiné aux humidificateurs XT uniquement.

#### **EXTENSION À PLUSIEURS HUMIDIFICATEURS XT**

Il est possible d'associer un maximum de quatre humidificateurs XTP pour fonctionner en séquence. Dans le cadre d'une application en séquence, un signal d'entrée de contrôle est divisé par paramètres sélectionnables par l'utilisateur parmi les humidificateurs connectés en séquence. Voir les points de connexion du tableau Vapor-logic Figure -1.

#### **EXEMPLES D'ENTRÉE DE CONTRÔLE**

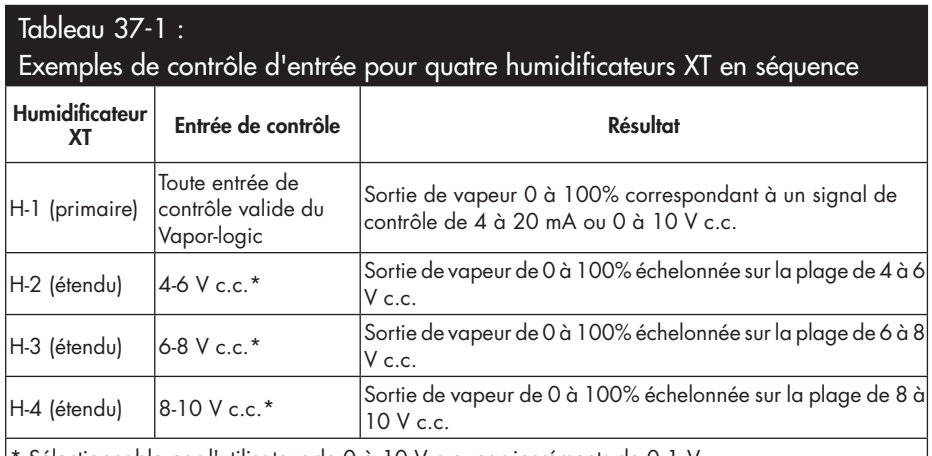

Sélectionnable par l'utilisateur de 0 à 10 V c.c. par incréments de 0,1 V.

#### Tableau 37-2 :

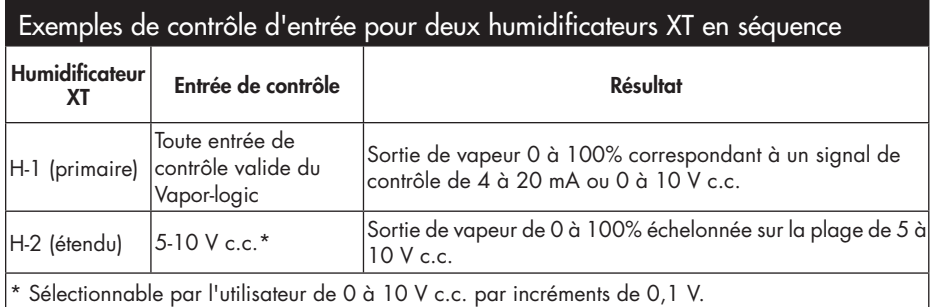

#### **CONFIGURATION DES PLAGES D'ENTRÉE DE CONTRÔLE**

- 1. À l'aide du pavé numérique ou de l'interface Web, se rendre dans le menu de configuration du Réservoir, sélectionner Signal d'entrée, puis Signal de demande.
- 2. Sélectionner Oui pour activer l'entrée utilisateur.
- 3. Défiler vers le bas pour sélectionner la plage de chaque entrée étendue.
- 4. Appuyer sur Entrée pour confirmer les sélections.

#### **Mode réservoirs multiples**

Remarque : les humidificateurs XT ne fonctionnent pas en mode réservoirs multiples.

Voir « Fonctionnement de réservoirs multiples » page 79.

#### **FIGURE 37-1 : CONNEXIONS DE CARTE DU VAPOR-LOGIC POUR L'EXTENSION À PLUSIEURS HUMIDIFICATEURS XT**

#### **Carte de l'humidificateur principal XT (H-1)**

L'angle de la carte Vapor-logic opposé à la connexion Ethernet est illustré

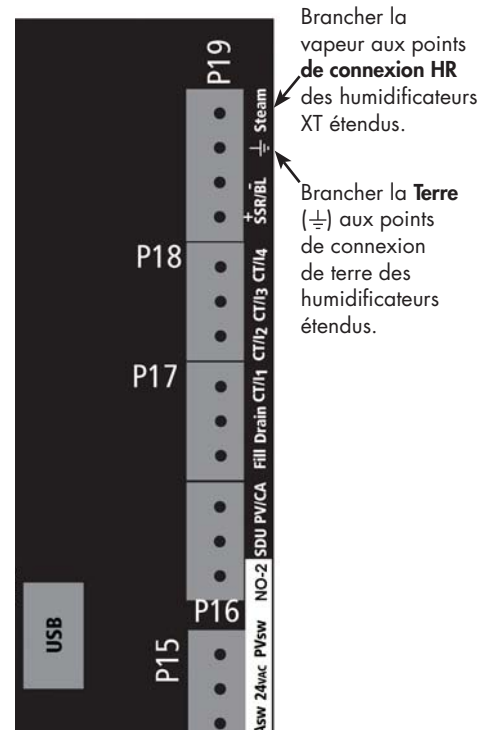

Contacter DriSteem pour toute assistance lors de XT des humidificateurs. Voir « Appeler l'assistance technique de DriSteem » en Page 86.

## Utilisation des menus et des écrans

#### **LE PAVÉ NUMÉRIQUE/AFFICHEUR DU VAPOR-LOGIC DISPOSE DES MENUS ET ÉCRANS SUIVANTS :**

- Écran d'accueil
- Menu principal et quatre sous-menus :
	- État
	- Diagnostics
	- Alarmes
	- Configuration

Appuyer sur la touche Principal pour aller dans l'écran de sélection du menu principal. Appuyer sur les flèches du haut/bas pour choisir un sous-menu et appuyer sur Entrée pour le sélectionner.

**L'interface Web de Vapor-logic** dispose des écrans suivants :

- État
- **Diagnostics**
- Alarmes
- **Configuration**
- Aide

#### **FIGURE 38-2 : UTILISATION DE L'INTERFACE WEB DU VAPOR-LOGIC (ÉCRAN ÉTAT)**

#### **FIGURE 38-1 : UTILISATION DU PAVÉ NUMÉRIQUE/AFFICHEUR**

Appuyer sur la touche Principal pour afficher les écrans État, Diagnostics, Alarmes ou Configuration Appuyer sur les flèches du haut/bas pour choisir un sous-menu ou changer une valeur. Appuyer sur la touche Enter pour sélectionner un

menu ou une valeur.

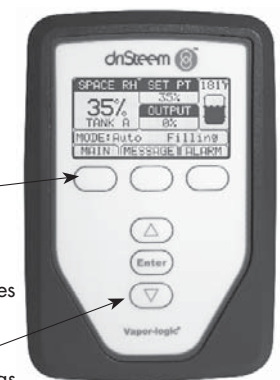

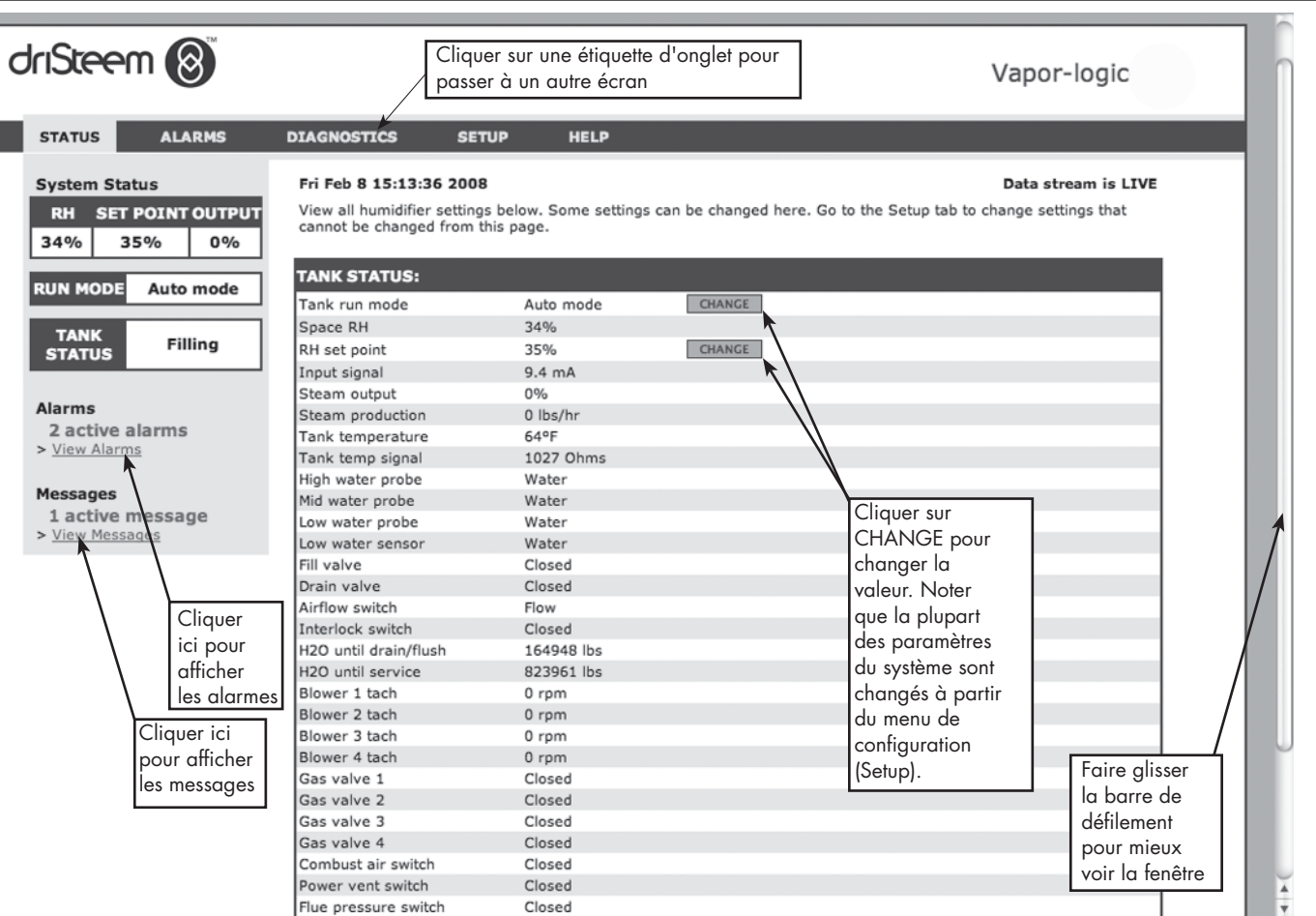

## Écran d'accueil (pavé numérique/afficheur)

Cliquer sur les étiquettes pour aller vers d'autres écrans. L'onglet surligné signale l'écran actuel.

Le Vapor-logic retourne à l'écran d'accueil sur le pavé numérique/afficheur après une période d'inactivité définie par l'utilisateur. L'écran d'accueil affiche les éléments les plus fréquemment affichés : HR actuelle de l'air ou point de rosée, point de consigne HR ou de point de rosée, sortie du réservoir/ système ou demande de vapeur, mode de l'humidificateur et activités du réservoir (remplissage, écumage, chauffage, ébullition et vidange).

Un indicateur de niveau de réservoir se trouve sur le côté droit de l'écran. Voir le tableau ci-dessous pour une description des indicateurs de niveau de réservoir.

Au-dessus de l'indicateur de niveau de réservoir se trouve une partie indiquant la température actuelle du réservoir.

#### **MODIFICATION DU MODE ET DU POINT DE CONSIGNE**

Le mode et le point de consigne peuvent être changés à partir de l'écran d'accueil. Appuyer sur les flèches haut/bas jusqu'à ce que le point de consigne ou le mode soit surligné, appuyer sur Enter, appuyer sur les flèches haut/bas pour changer la valeur, appuyer sur Enter pour confirmer. Les autres paramètres affichés sur l'écran d'accueil ne peuvent pas être modifiés. Aller dans le menu de configuration (Setup) pour modifier ces éléments.

#### **ACTIVITÉS DE RÉSERVOIR DÉFINIES**

- • **Remplissage:** Le robinet de remplissage reste ouvert jusqu'à ce que l'eau atteigne le niveau de fonctionnement.
- • **Écrémage :** le robinet de remplissage est ouvert pour permettre l'écoulement de l'eau dans le port de déversement, pour écrémer les minéraux précipités (systèmes d'eau du robinet et adoucie uniquement).
- • **Vidange :** Le réservoir se vide.
- **Rinçage :** Les robinets de remplissage et de vidange sont ouverts pour rincer le réservoir (systèmes d'eau du robinet et adoucie uniquement).
- • **Chauffage : L'eau du réservoir chauffe.**
- **Ébullition :** L'eau du réservoir bout et une demande d'humidité a été faite.
- **Bouillant :** L'eau du réservoir est en ébullition et aucune demande d'humidité n'a été faite.
- **Chaud :** La température de l'eau est égale ou supérieure à 38 ° C (100 °F) mais l'eau ne bout pas.
- **Froid :** La température de l'eau est inférieure à 38 ° C (100 °F).
- **Vidange fin saison :** L'humidificateur est en mode vidange de fin de saison.
- **Vide :** Il n'y a **pas** d'eau dans l'humidificateur et il n'y a pas de demande d'humidité.
- **Inactif :** Aucune demande ou une alarme active empêchant le fonctionnement (XT uniquement).
- **TmpVidange :** L'humidificateur effectue une vidange pour réduire la conductivité ou éliminer la mousse. La procédure peut prendre plusieurs minutes pour les humidificateurs à grande capacité. (XT uniquement).
- **Plein :** L'eau a atteint le haut du cylindre (XT uniquement).

#### **FIGURE 39-1 : ÉCRAN D'ACCUEIL DU PAVÉ NUMÉRIQUE/AFFICHEUR**

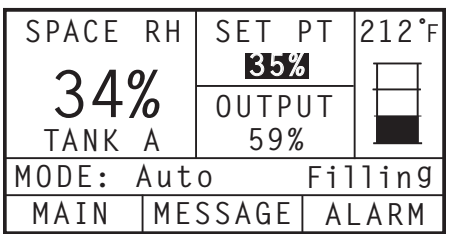

#### **FIGURE 39-2 : CONTRÔLE DE NIVEAU D'EAU DU ROBINET/ADOUCIE POUR DE L'EAU**

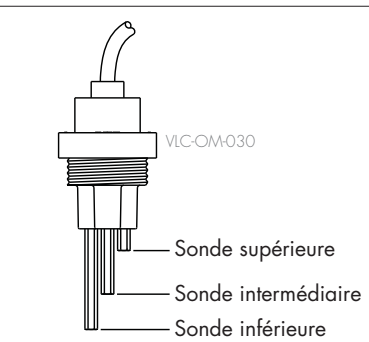

Les icônes de niveau du réservoir indiquent le niveau d'eau à la sonde de contrôle. Voir « Contrôle du niveau d'eau » page 55.

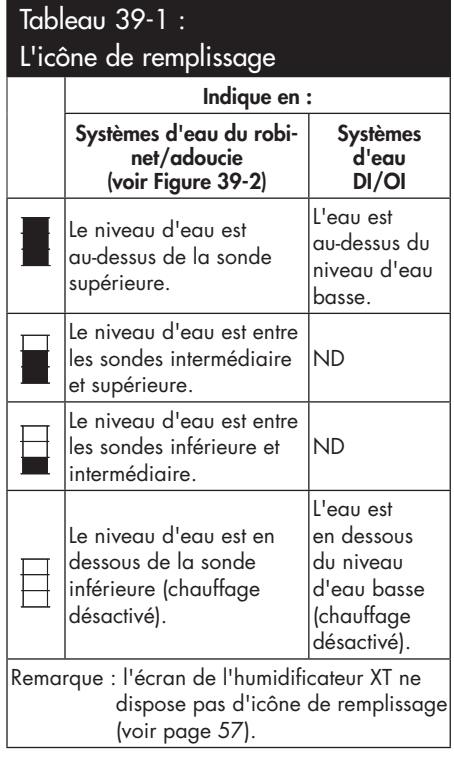

Écran d'état.

Avec le pavé numérique/afficheur ou l'interface Web, l'écran d'état (Status) permet d'afficher tous les paramètres de l'humidificateur.

Voir les tableaux sur les pages suivantes pour les descriptions d'élément de l'écran d'état sur le pavé numérique/afficheur et l'interface Web.

#### **FIGURE 40-2 : ÉCRAN D'ÉTAT DE L'INTERFACE WEB**

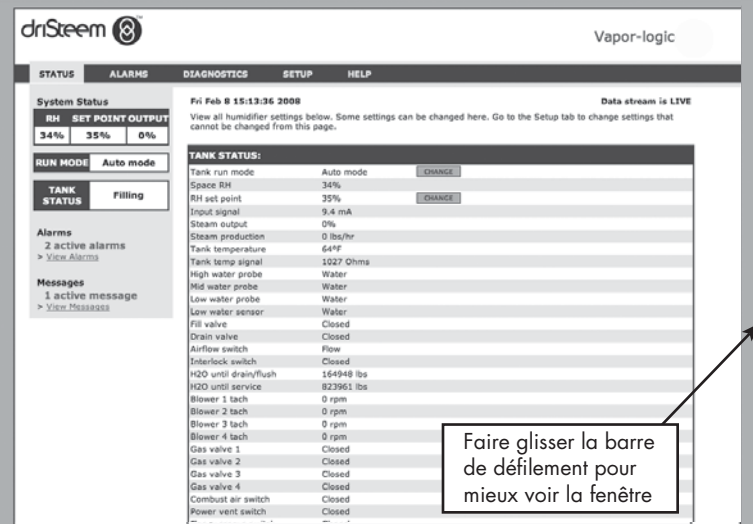

#### **FIGURE 40-1 : ÉCRANS DE PAVÉ NUMÉRIQUE/AFFICHEUR**

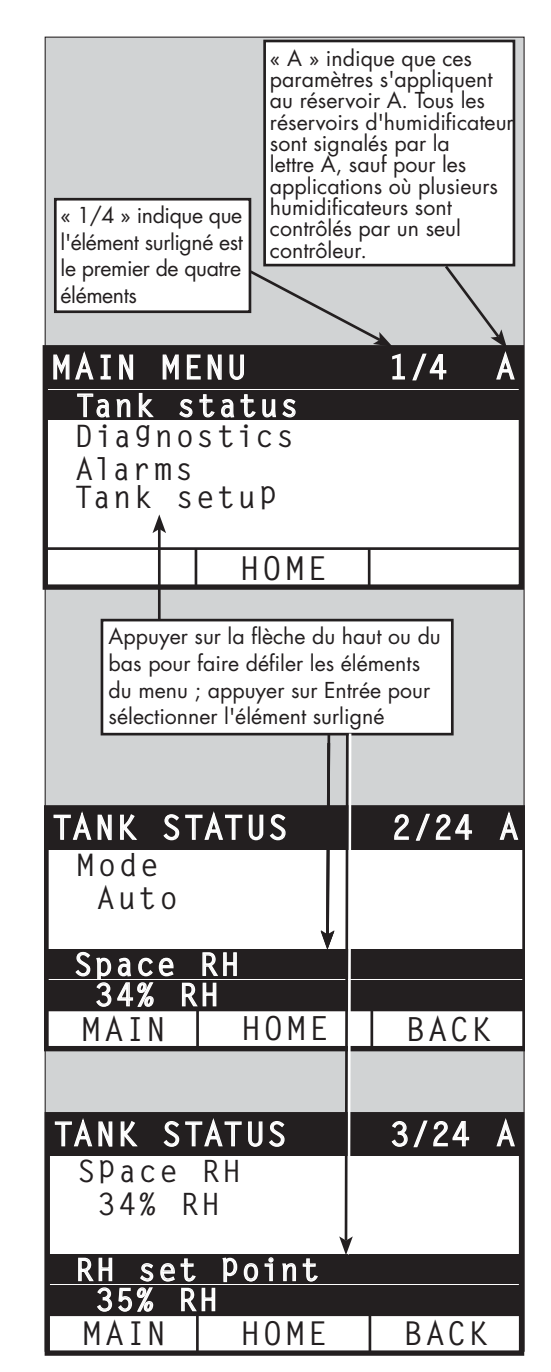

# Écran d'état.

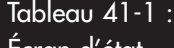

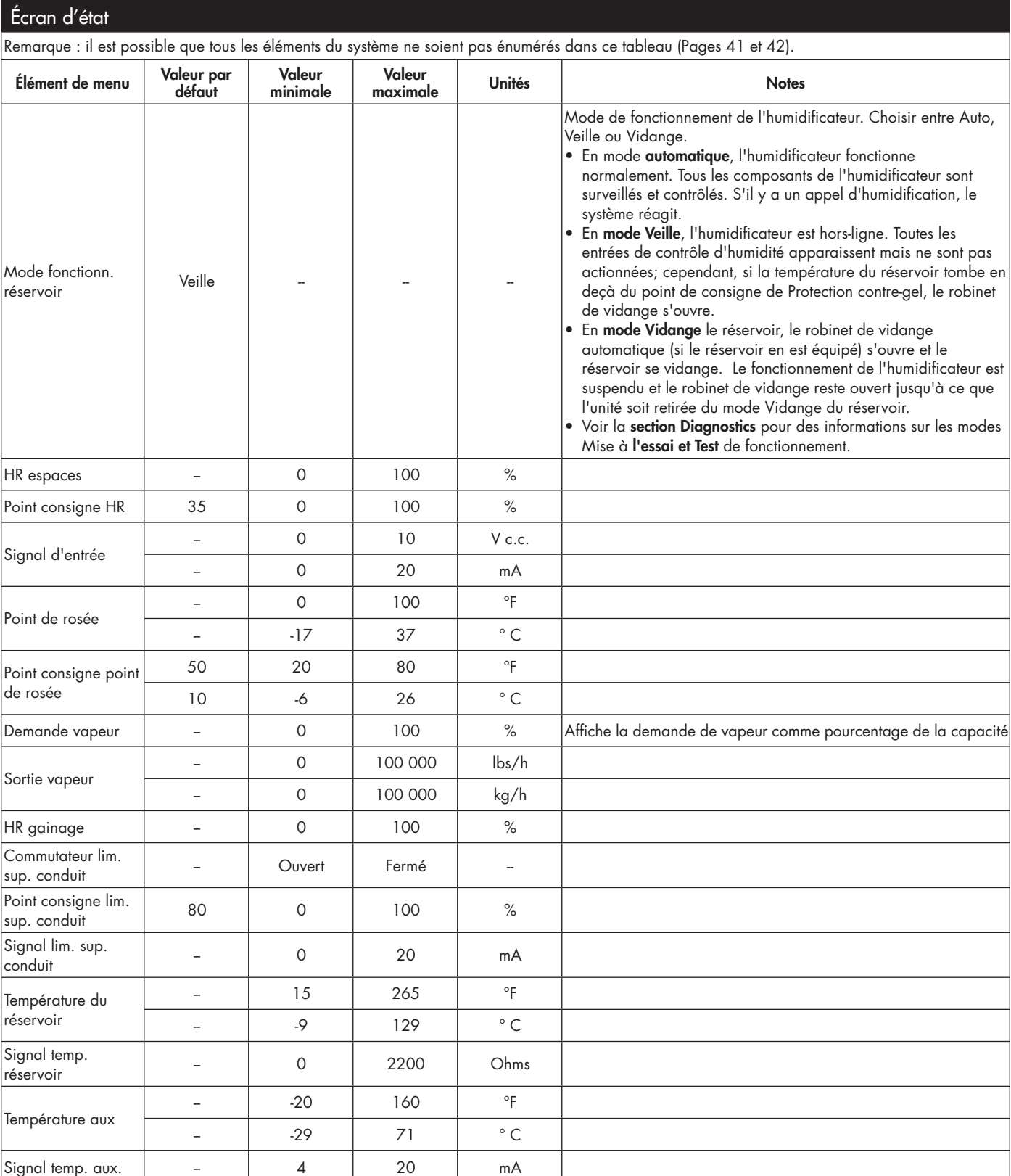

# Écran d'état.

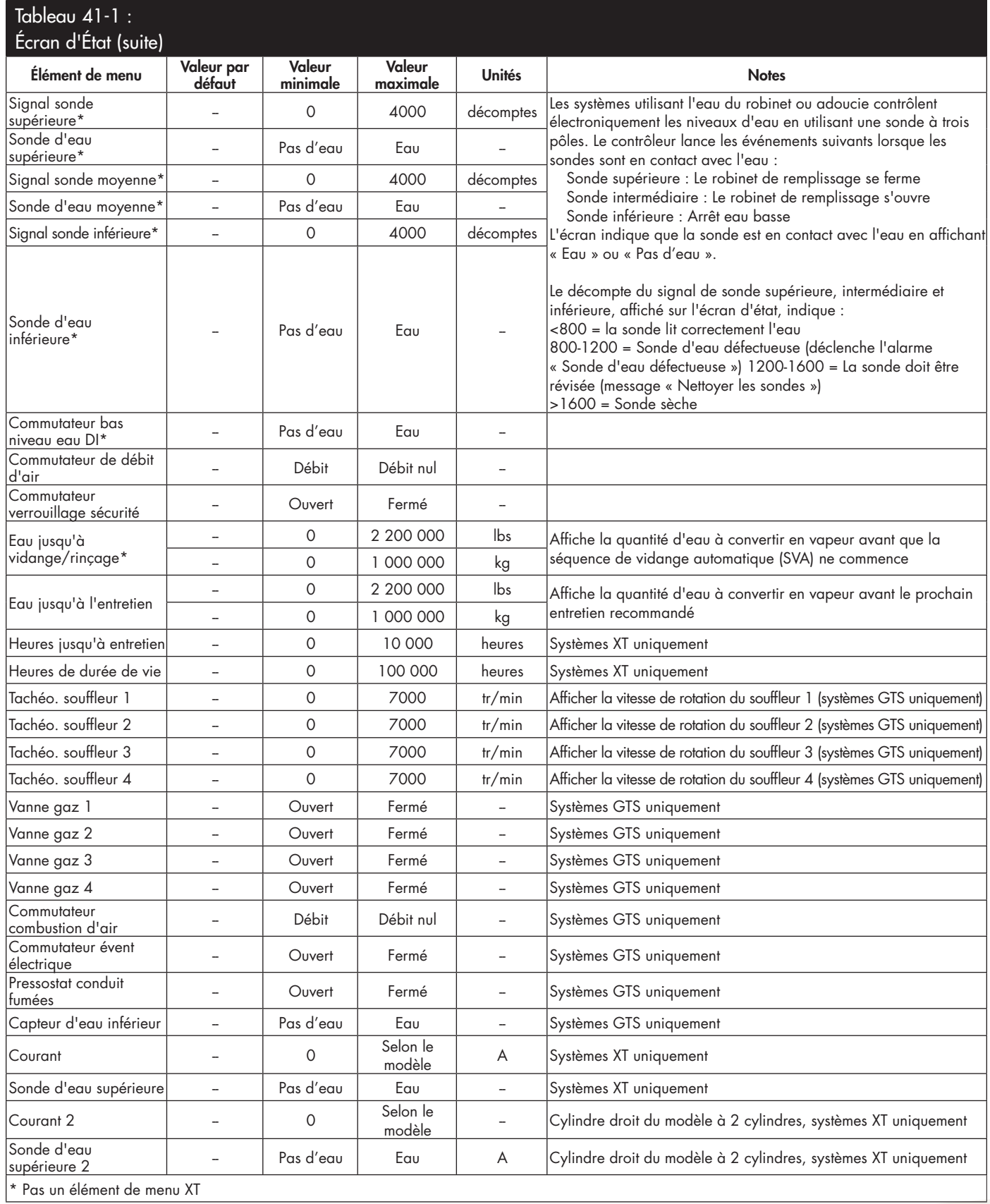

L'écran Diagnostics donne accès aux messages et aux données du système, aux informations de l'humidificateur et aux fonctions de test.

Voir les pages suivantes pour plus d'informations sur l'écran Diagnostics.

#### **MESSAGES SYSTÈME ET JOURNAL DE MESSAGES**

Lorsqu'un événement du système se produit (ex. : lorsqu'une révision de l'unité est prévue), un message du système est ajouté au Journal des messages (« Révision de l'unité »). Le Journal des messages affiche le nom, la date et l'heure du message, et si le message est actif, s'il a été ouvert par un opérateur ou ouvert automatiquement par le Vapor-logic. Les messages actifs sont affichés en premier dans la Journal, suivis par les messages ouverts, par ordre chronologique. Le Journal des messages affiche jusqu'à dix messages. Lorsque de nouveaux messages entrent dans le journal, les plus anciens messages ouverts sont effacés en premier.

Les messages ouverts automatiquement par le Vapor-logic sont ceux pour lesquels les événements se sont déclenchés automatiquement. Par exemple, un message « Débit d'air nul » apparaît lorsqu'il n'y a pas de débit d'air dans le conduit. Si le débit d'air recommence, le message « Débit d'air nul » s'ouvre automatiquement et reste dans le Journal pour que l'opérateur sache qu'une interruption du débit d'air s'est produite.

Le pavé numérique/afficheur surligne l'étiquette Message lorsqu'il y a un message du système. Dans ce cas, appuyer sur la touche Message pour afficher le Journal de messages.

L'interface Web affiche un lien vers les messages du système en haut à gauche de l'écran. Cliquer sur le lien pour afficher les messages du système (voir la page suivante).

Voir les pages 64 à 69 pour plus d'informations sur les données de téléchargement, la sauvegarde/restauration par clé USB et les modes de test.

#### **FIGURE 43-1 : ÉCRANS DE PAVÉ NUMÉRIQUE/AFFICHEUR**

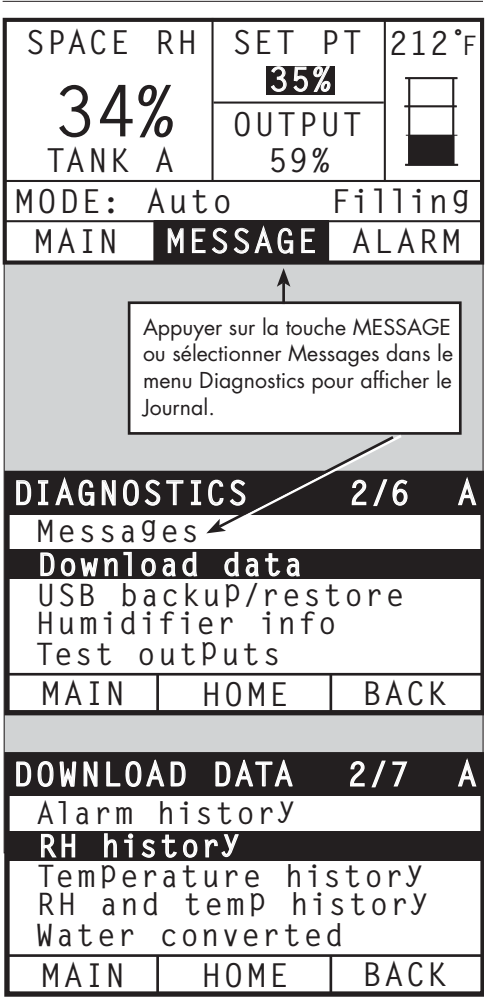

#### **FIGURE 44-1 : ÉCRAN DIAGNOSTICS DE L'INTERFACE WEB DU VAPOR-LOGIC**

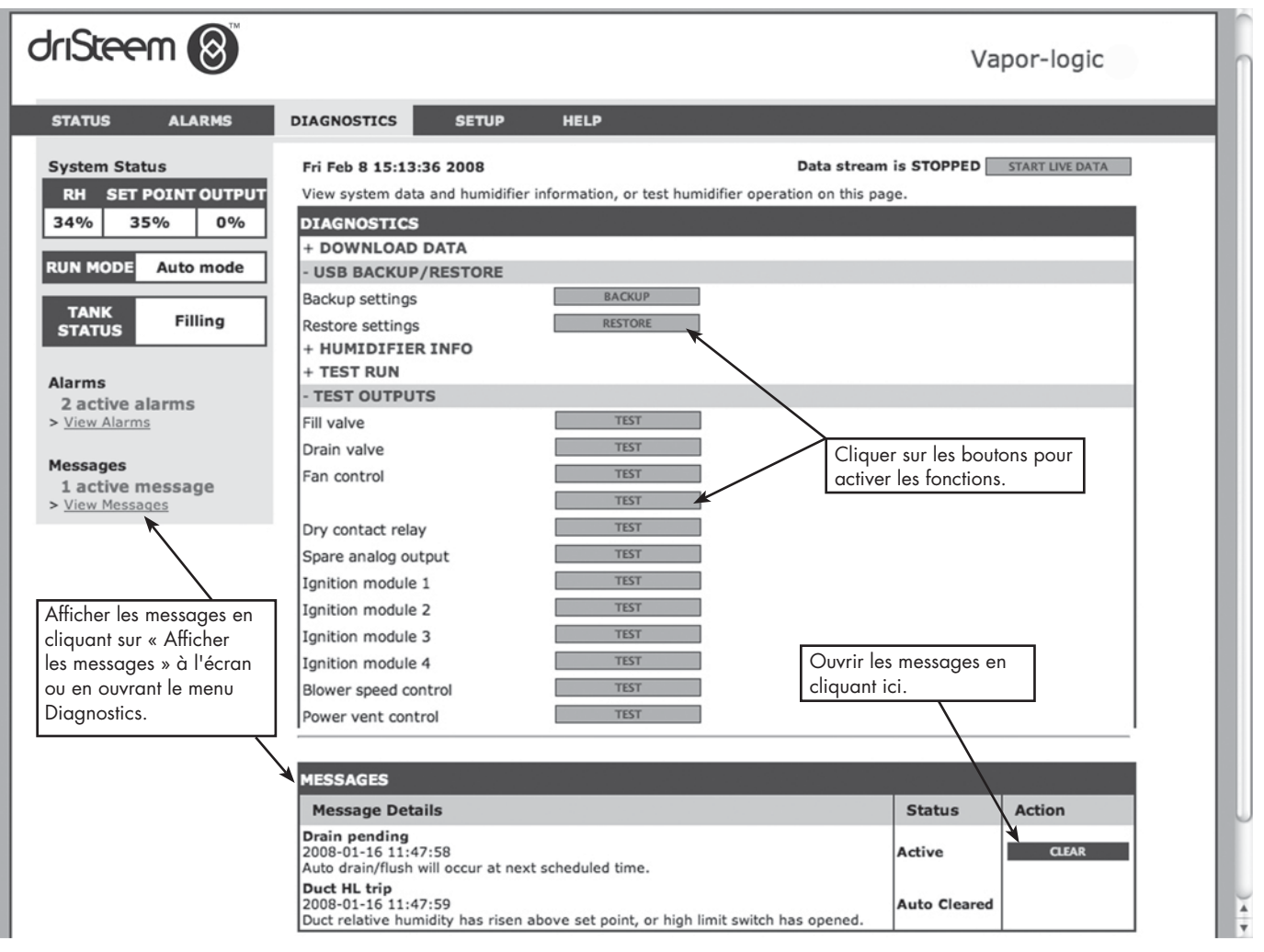

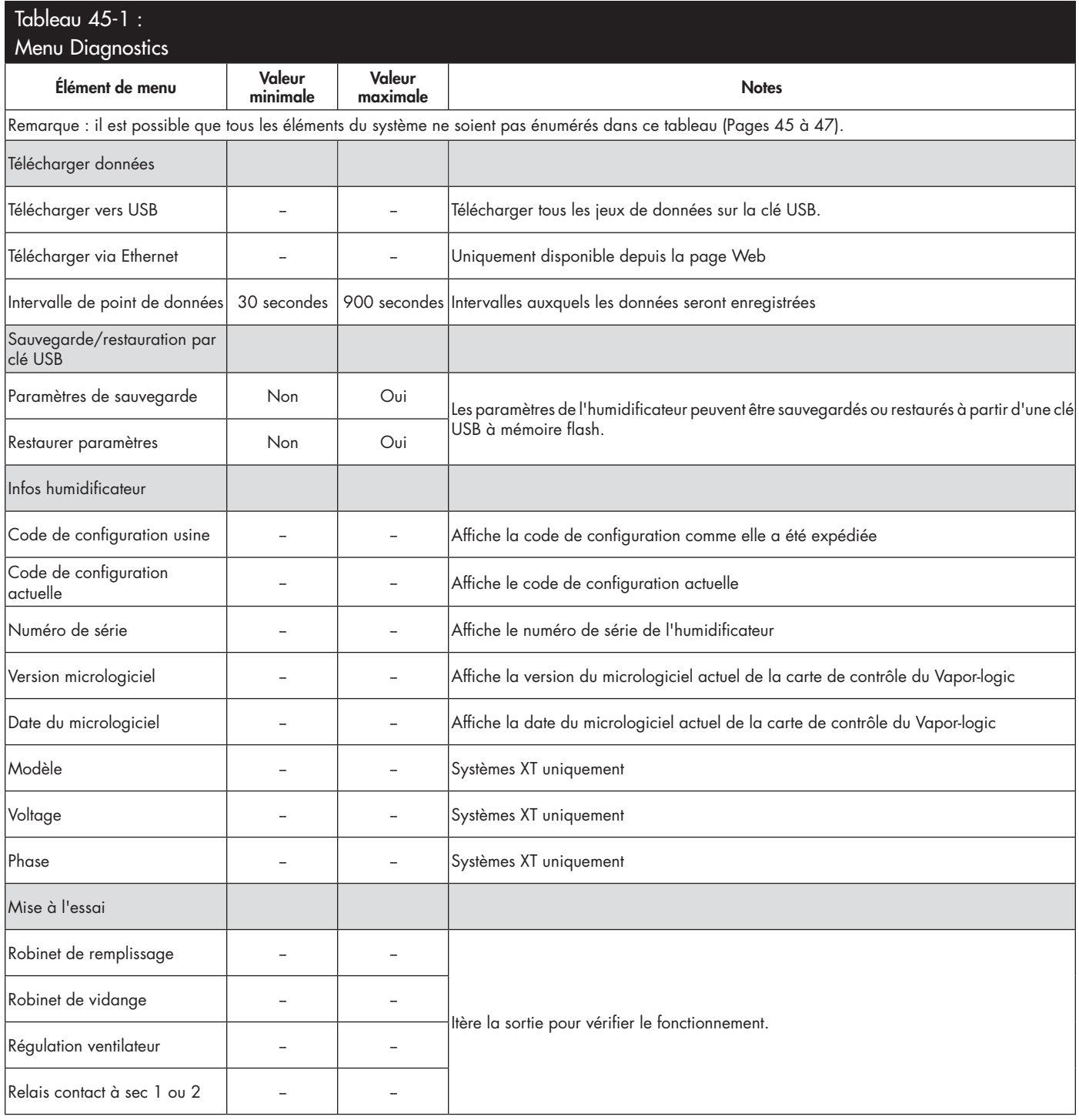

suite

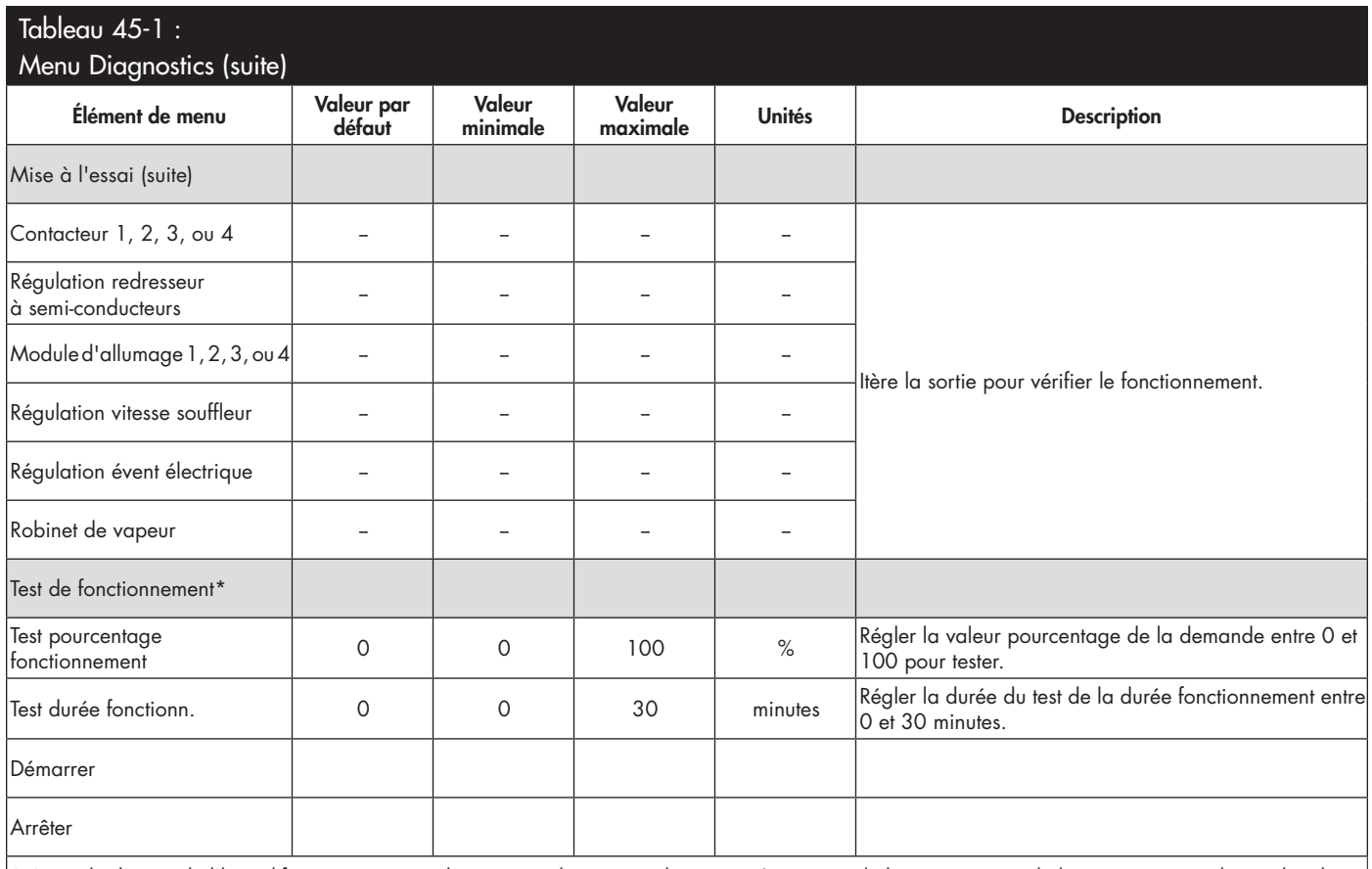

Le cycle d'essai de l'humidificateur ne se produira pas si des circuits de secours (par exemple le commutateur de limite supérieure de conduit, le commutateur d'écoulement d'air ou le commutateur de verrouillage de sécurité) ne fonctionnent pas correctement.

suite

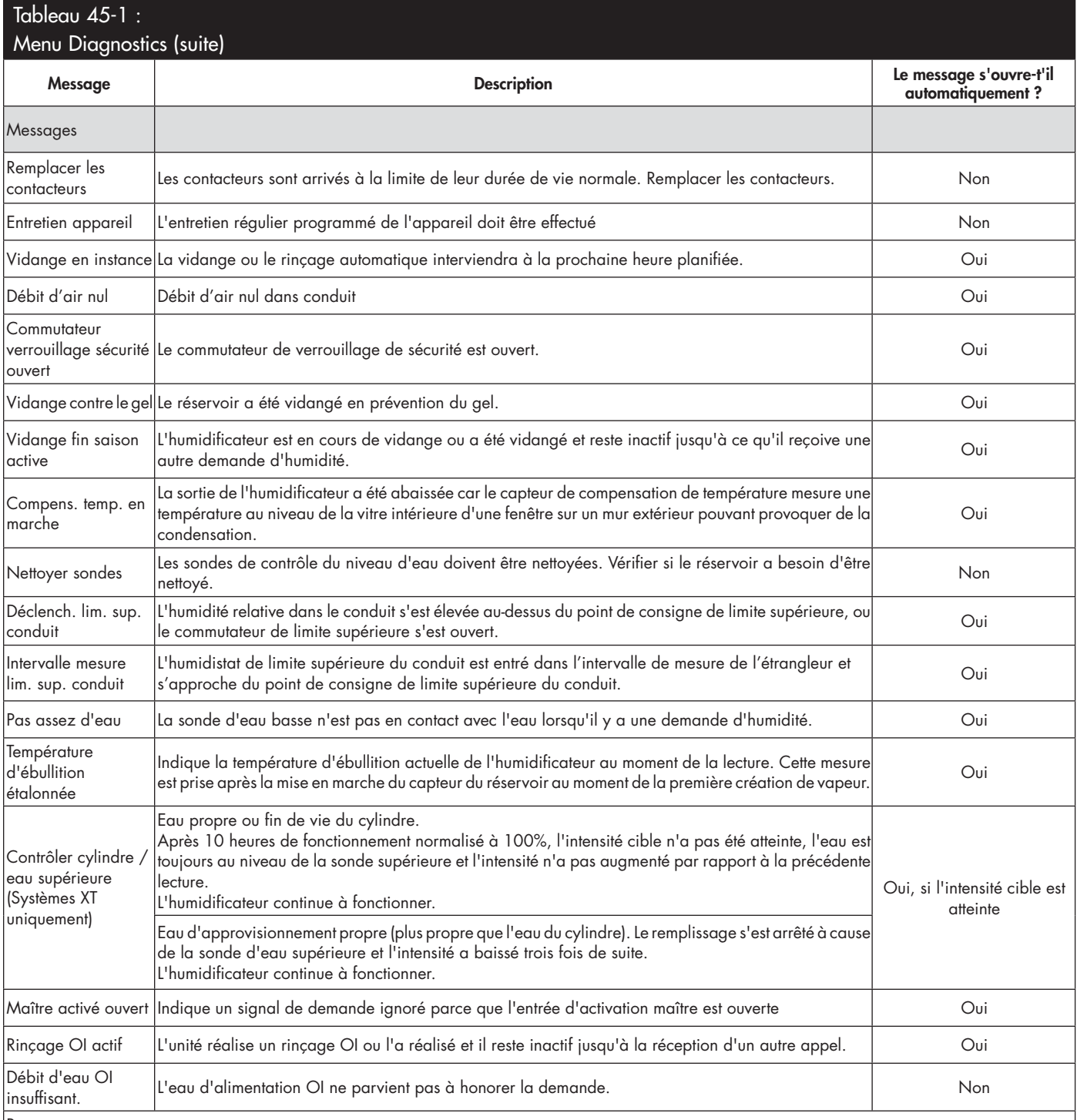

Remarques :

• Le Journal des messages affi che le nom, la date et l'heure du message, et si le message est « actif », « a été ouvert » ou « ouvert automatiquement ». • Les messages actifs sont affi chés en premier dans la Journal, suivis par les messages ouverts (ouverts automatiquement et/ou manuellement), par ordre

chronologique.

· Le Journal des messages affiche un maximum de 10 messages. Les messages ouverts sont effacés en premier du journal.

• Si un événement de message se produit est qu'il n'est pas ouvert manuellement ou automatiquement durant le fonctionnement de l'unité, le message reste dans le journal tant qu'une demande n'est pas faite et que l'unité n'est pas en marche.

# Écrans d'Alarme

#### **FIGURE 48-1 : ÉCRANS DE PAVÉ NUMÉRIQUE/AFFICHEUR**

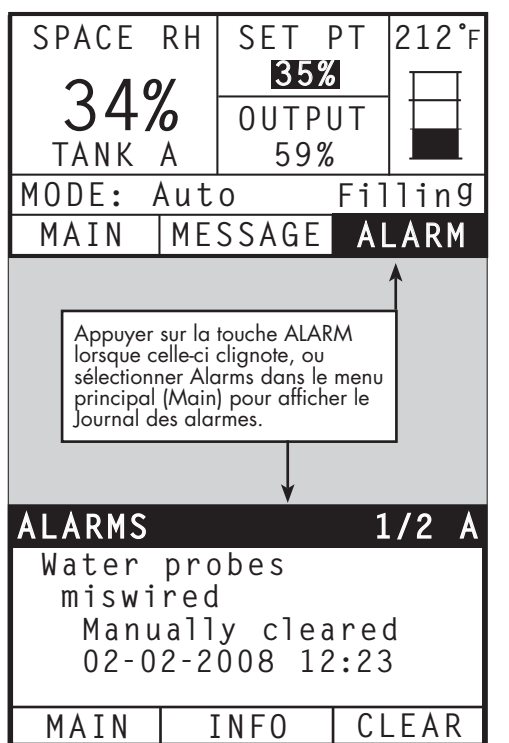

Le menu Alarmes affiche les alarmes du système. Avec lepavé numérique/ afficheur, aller au menu Alarmes en appuyant sur la touche Alarms (qui clignote en cas d'alarme), ou en appuyant sur la touche d'accuiel (Home) puis sur la touche Alarms. Avec l'interface Web, cliquer sur le lien Afficher alarmes en haut à gauche de n'importe quel écran.

Les alarmes du système sont répertoriées dans le Journal des alarmes. Le Journal des alarmes affiche le nom, la date et l'heure de l'alarme, et si l'alarme est active, si elle a été arrêtée par un opérateur ou arrêtée automatiquement par le Vapor-logic. Le journal des alarmes répertorie les alarmes actives en haut de liste, suivies des alarmes effacées. Le journal des alarmes contient 30 alarmes. Une alarme effacée descend dans la liste au-dessous des alarmes actives. Quand la liste des alarmes contient 30 alarmes, les alarmes nouvelles s'ajoutent en haut de la liste tandis que les alarmes effacées les plus anciennes sont supprimées de la liste. Les informations de l'alarme sont conservées dans une mémoire non volatile en cas de coupure de courant.

Voir le tableau 49-1 pour les alarmes et leurs descriptions

Les causes des alarmes et les actions recommandées sont répertoriées dans la section de dépannage de ce manuel.

#### **FIGURE 48-2 : ÉCRAN ALARMES DE L'INTERFACE WEB DU VAPOR-LOGIC**

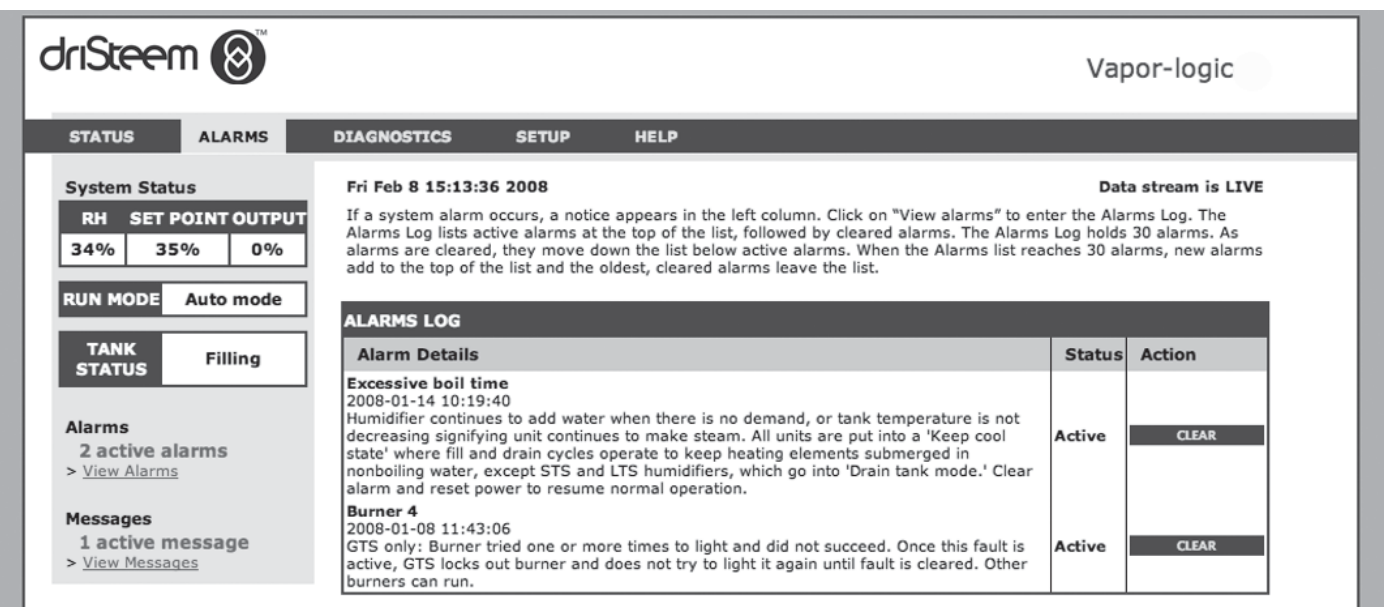

# Écrans d'Alarme

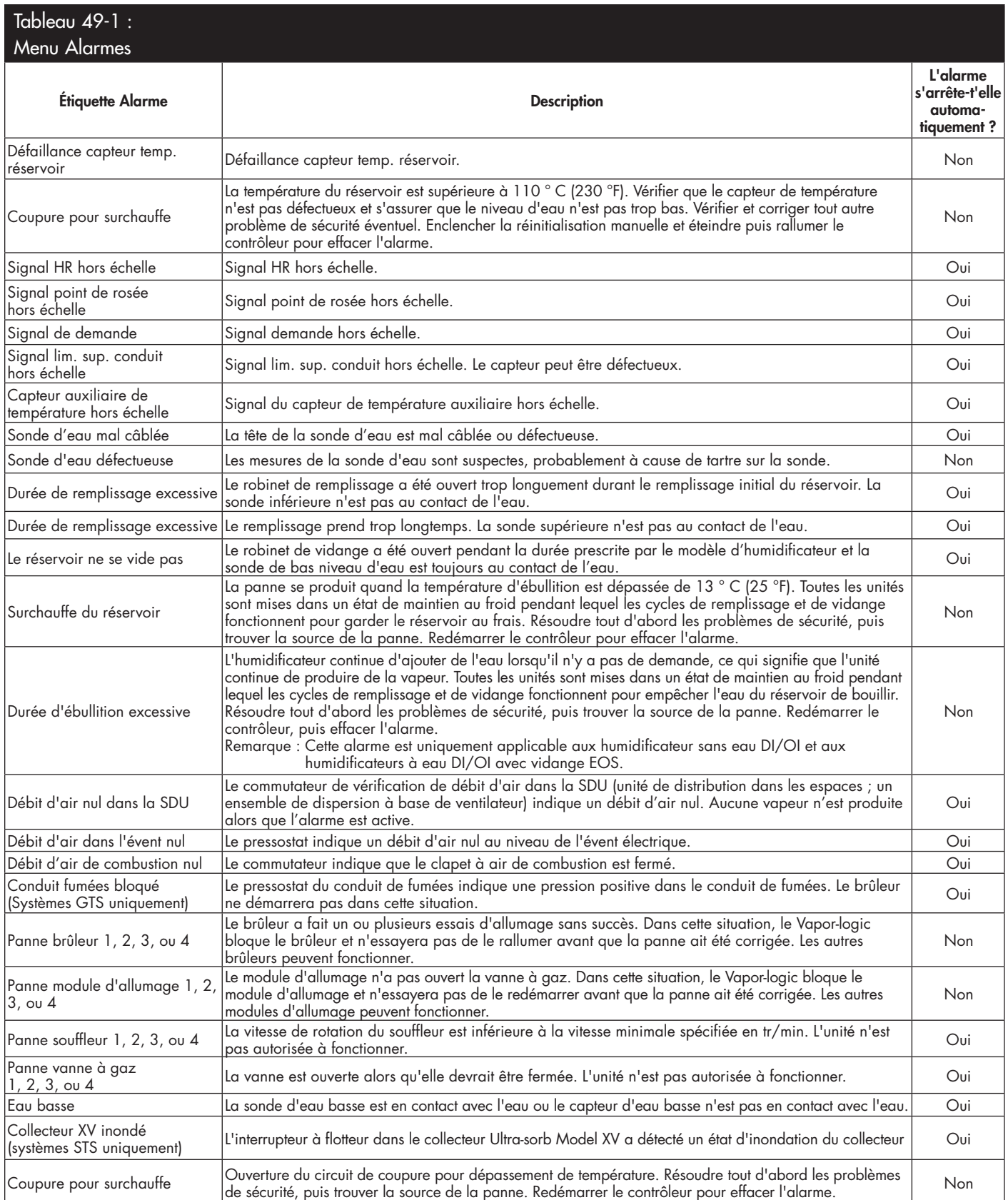

<u>suite</u>

# Écrans d'Alarme

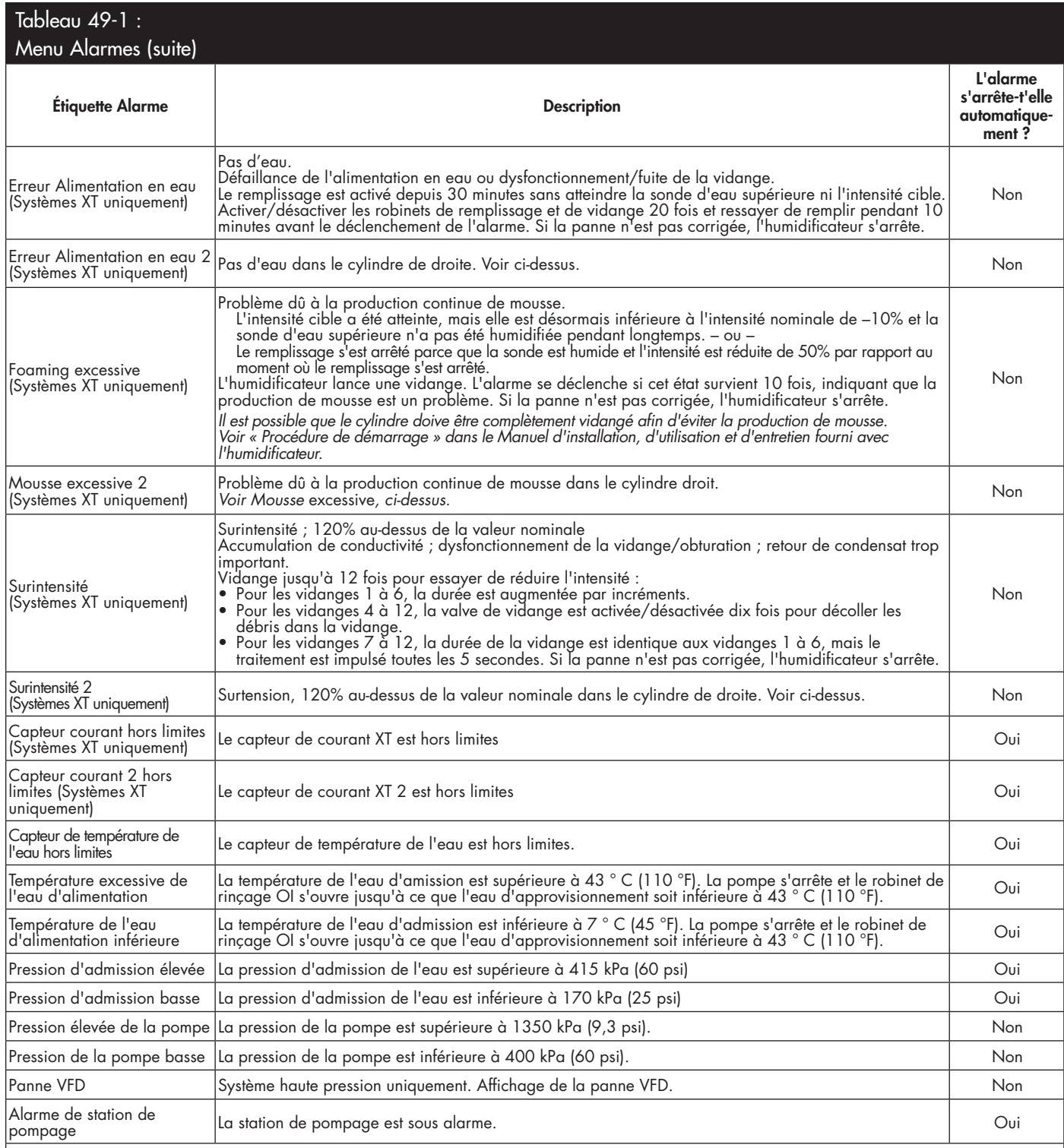

Remarques :

• Voir la section de dépannage commençant à la page 86 de ce manuel pour les causes possibles des alarmes et les actions recommandées. • Le Journal des alarmes affi che le nom, la date et l'heure de l'alarme, et si l'alarme est active, a été arrêtée par un opérateur ou arrêtée

automatiquement.

• Les alarmes actives sont affichées en premier dans la Journal, suivies par les alarmes arrêtées (automatiquement et/ou manuellement), par ordre chronologique.

• Le journal des alarmes contient 30 alarmes maximum. Les alarmes arrêtées sont effacées en premier du journal.

• Si un événement d'alarme se produit est qu'il n'est pas ouvert manuellement ou automatiquement durant le fonctionnement de l'unité, l'alarme reste dans le journal tant qu'une demande n'est pas faite et que l'unité n'est pas en marche.

Lorsque votre système est équipé d'un émetteur d'humidité ou de point de rosée, il est possible d'ajuster et de contrôler le point de consigne par le pavé numérique/ afficheur ou l'interface Web, en utilisant une boucle de contrôle proportionnelle, intégrale et dérivée (PID).

#### **AMÉLIORATION DU DÉLAI DE RÉPONSE DE L'HUMIDIFICATEUR**

Avec une boucle PID, il est possible d'ajuster votre système pour une performance maximum en utilisant les termes de gain proportionnel (Kp), intégral (Ki) et dérivé (Kd).

Kp = Facteur de gain proportionnel Ki = Facteur de gain intégral Kd = Facteur de gain dérivé

Ces facteurs de gain fonctionnent de la manière suivante : La demande globale dans un système PID est constituée de parties distinctes (la proportionnelle, l'intégrale et la dérivée). Chacune de ces parties est calculée puis multipliée par son facteur de gain correspondant. Ces facteurs de gain sont des variables de réglage auxquelles vous pouvez accéder à partir du menu Configuration. En élargissant un facteur de gain, l'influence générale sur la demande du système augmente. Dès que chaque composant PID est multiplié par son facteur de gain, les trois termes sont additionnés pour déterminer le pourcentage de la demande globale.

#### **LE TERME PROPORTIONNEL**

Le terme proportionnel est la différence entre le point de consigne HR et l'humidité réelle multipliée par le gain proportionnel. Par exemple, avec un Kp de 80 et une humidité réelle de 5% en deçà du point de consigne HR, la contribution proportionnelle à la demande est :

 $5 \times 80 \times 0.085 = 33\%$  (le 0.085 est un scalaire interne utilisé pour augmenter l'étendue utile de Kp).

Il y a un problème à utiliser uniquement le gain proportionnel pour contrôler HR. Dans presque toutes les applications, il y a de la charge constante sur l'humidificateur au même titre qu'il y en a sur du matériel de chauffage. Si le terme proportionnel est seul à être utilisé, l'humidité réelle doit être inférieure au point de consigne pour l'humidificateur.

Ce qui arrive est que l'humidificateur trouve un juste milieu où l'humidité réelle est quelque peu inférieure au point de consigne, permettant à l'humidificateur de continuer à fonctionner. Cette différence entre le point de consigne et le niveau d'humidité fonctionnelle réelle est appelée affaissement. Cet affaissement peut être corrigé en utilisant le terme suivant, l'intégral.

#### **Menu de configuration**

Les paramètres du système peuvent être modifiés à partir du menu Configuration. Ce menu est avant tout utilisé durant la première installation, mais peut être également utilisé pour faire des changements ou des ajustements pendant le fonctionnement. Noter que si tous les paramètres sont modifiables, de nombreux changements nécessitent aussi des modifications du matériel correspondant. Le micrologiciel du Vapor-logic vous en informera durant le processus de configuration.

Voir Configuration, commençant en Page 28, pour plus d'informations à propos du menu Configuration.

#### **LE GAIN INTÉGRAL**

Le gain intégral est une accumulation d'erreurs HR sur le temps multiplié par le gain intégral. À chaque 1/10 de seconde lorsque la demande est actualisée, l'erreur HR instantanée (point de consigne HR - HR réelle) est additionnée à une variable qui accumule l'erreur. Cette erreur accumulée est multipliée par le gain intégral pour augmenter le terme intégral. Le gain intégral affecte la vitesse avec laquelle l'humidificateur corrige une situation d'affaissement. Plus grande est le gain intégral (Ki), plus rapide est la réaction. (Un gain intégral de zéro désactive cette variable et permet à l'unité de fonctionner sur le terme proportionnel uniquement.)

Avec un terme de gain proportionnel supérieur à zéro et une humidité réelle en deçà du point de consigne, la demande augmente légèrement avec chaque actualisation. Si l'humidité réelle est supérieure au point de consigne, la demande baisse légèrement. La quantité de l'augmentation ou de la baisse dépend de la magnitude de l'erreur HR et de la valeur du gain intégral. Plus près vous êtes du point de consigne, plus petite est l'addition ou la soustraction.

L'étude de ce plan de contrôle fait apparaître une structure intéressante. Le signal de demande totale pour l'humidificateur est la somme de la partie proportionnelle, de la partie intégrale et de la partie dérivée. Au fur et à mesure que l'humidité réelle s'approche du point de consigne, la portion intégrale constitue la majorité de la demande et la partie proportionnelle représente très peu. Dès l'atteinte du point de consigne et de la stabilisation de l'unité, toute la demande est constituée de la partie intégrale parce que la partie proportionnelle est nulle.

Lorsque l'humidité réelle dépasse le point de consigne, le terme intégral commence à baisser. De plus, le terme proportionnel devient négatif et commence en fait à se soustraire du total de la demande du système. Ces deux termes fonctionnent en conjonction pour ramener l'humidificateur au point de consigne.

#### **LE TERME DÉRIVÉ**

Le terme dérivé est le changement mesuré de l'erreur sur le temps multiplié par le gain dérivé (erreur de différentiation pa rapport au temps).

Si la valeur mesurée actuelle de HR est en deçà du point de consigne et augmente, le terme dérivé se soustrait à la demande par anticipation de l'approche du point de consigne.

Si la valeur mesurée actuelle de HR est en deçà du point de consigne et baisse, le terme dérivé s'additionne à la demande par anticipation du besoin d'augmenter rapidement la demande et commencer à remonter vers le point de consigne.

Si la valeur mesurée actuelle de HR est en deçà du point de consigne et baisse, le terme dérivé s'additionne à la demande globale par anticipation de l'approche du point de consigne. Il est généralement utilisé pour augmenter l'amortissement et, dans certains cas, pour améliorer la stabilité du système.

Cependant, dans la majorité des situations de contrôle, le terme dérivé n'est pas nécessaire et est donc réglé à zéro. Les termes proportionnel et intégral fournissent un contrôle serré et précis sans l'ajout du terme dérivé.

#### **BANDE PID**

Le dernier terme sous contrôle de l'utilisateur dans l'équation PID est la bande PID. La bande PID définit les limites des valeurs HR mesurées (°F/° C pour le contrôle du point de rosée) où la boucle PID fonctionne. La boucle PID fonctionne lorsque la HR mesurée est dans les limites de (point de consigne HR - bande PID) à (Point de consigne HR + bande PID). Si HR mesurée est en deçà de la bande PID, les calculs PID sont suspendus et la demande est réglée à 100%. Inversement, si la valeur HR mesurée est au-dessus de la bande PID, la demande est réglée à 0%.

Par exemple, en commençant par un point de consigne HR de 35% et une bande PID de 10%, la boucle PID fonctionne lorsque l'humidité réelle est dans les limites de 25% à 45%. Si l'humidité réelle est inférieure à 25%, l'humidificateur en pleine capacité. Si l'humidité réelle est au-dessus de 45%, la demande d'humidificateur est de 0%. La bande PID aide à accélérer le temps de réponse du système. Il permet à la HR de se rapprocher du point de consigne, puis laisse la boucle PID contrôler précisément la HR lorsqu'elle est dans la bande PID. La valeur par défaut pour la bande PID est 10%.

Les grands espaces où le système d'humidification influence très lentement la HR tire habituellement partie d'une bande PID plus petite. les petits espaces où le système d'humidification peut rapidement influencer la HR tire habituellement partie d'une bande PID plus large. Elle devrait rarement être réglée à moins de 10%.

#### **CONSEILS POUR LE RÉGLAGE DE LA PID**

Une large bande PID (10% à 20%) offre un contrôle plus serré et stable avec des temps de réponse plus longs. Une petite bande PID produit des temps de réponses plus petits, mais le contrôle peut devenir instable si la HR sort régulièrement de la bande.

En guise de règle, commencer avec une bande PID de 10%. Lorsque l'humidificateur fonctionne à l'état d'équilibre, s'assurer que la HR ne sorte pas de la bande PID. Le dessein de la bande PID est de rapidement amener la HR dans des limites contrôlables. Pour augmenter ou baisser l'effet du terme proportionnel sur le rendement du système, ajuster le gain proportionnel (Kp).

Cependant, pour la majorité des systèmes, le peramètre par défaut d'usine de 80 est suffisant. En règle générale, un grand gain intégral JKi) accélère la réponse du système mais peut le faire osciller et devenir instable. Un petit gain intégral donne un contrôle plus serré et stable au détriment d'un long temps de réponse.

Ces principes peuvent être appliqués dans les exemples suivants : Si un système atteint éventuellement le niveau de HR désiré mais prend beaucoup de temps pour le faire sans dépasser le point de consigne, une réponse plus rapide peut être obtenue en augmentant le gain intégral. Si la HR mesurée oscille au-dessus et en dessous du point de consigne de nombreuses fois avant d'atteindre finalement le point de consigne, diminuer le gain intégral.

Habituellement, si un grand ajustement est fait au gain intégral, une meilleure réponse est atteinte en baissant l'ampleur du changement. Modifier légèrement alors le gain proportionnel dans le même sens que la modification du gain intégral. Les données d'historique HR, téléchargeables à partir du menu Diagnostics, peuvent être utiles pour accorder la boucle PID.

## Contrôle du niveau d'eau

#### **SYSTÈME DE SONDE**

Les humidificateurs avec remplissage par robinet/eau adoucie utilisent des sondes à conductivité pour mesurer et contrôler le niveau d'eau pour une plus grande efficacité opérationnelle. La conductivité de l'eau doit être d'au moins 30 μS/cm pour que le système de sonde puisse fonctionner. Le système à trois sondes est contrôlé par la carte du Vapor-logic, qui accomplit toutes les fonctions nécessaires de logique et de minutage pour fournir un contrôle total du niveau de l'eau et de l'arrêt d'urgence.

Le Vapor-logic maintient automatiquement le niveau de l'eau entre les sondes supérieure et médiane (voir les Figures 55-1). Lorsque le niveau de l'eau descend en deçà de la sonde médiane, le robinet de remplissage s'ouvre jusqu'à ce que le niveau de l'eau atteigne la sonde supérieure. L'eau doit rester en contact avec la surface de la sonde pendant trois secondes pour que le Vapor-logic puisse déterminer que l'eau est au niveau de la sonde.

Inversement, l'eau doit rester sans contact avec la surface de la sonde pendant trois secondes pour que le Vapor-logic puisse déterminer que l'eau est en deçà du niveau de la sonde. Ce retard de trois secondes empêche que la turbulence fausse le relevé du niveau réel.

Chaque fois que le robinet de remplissage alimente, le système Vapor-logic teste la sonde du système. Si le signal de l'ensemble sonde commence à être défaillant, le message « Nettoyer les sondes » apparaît dans le Journal des messages. Dès que le système de sonde atteint sa durée de vie maximale, l'humidificateur s'arrête et l'alarme « Sonde d'eau défectueuse » apparaît.

Un temps d'écumage ajustable permet d'avoir une période d'écumage étendue (de 0 à 120 secondes) pour réduire l'accumulation minérale. Pendant l'écumage, le robinet de remplissage reste sous tension après que le niveau d'eau ait atteint la sonde supérieure pendant la durée spécifiée par la durée d'écumage. La durée d'écumage est réglable par incréments d'une seconde à travers l'écran de configuration.

Si le niveau de l'eau descend en deçà de la sonde d'arrêt de niveau inférieur, les sorties de chauffage sont désactivées, ceci offre une protection contre un niveau d'eau bas pour les sorties de chauffage.

Voir la mise en garde à droite « Corrosion au chlore ».

Les humidificateurs XT n'utilisent pas de sondes de conductivité pour le contrôle du niveau d'eau. Voir « Humidificateurs vapeur à électrodes » en page 57.

#### **MISE EN GARDE**

#### **Corrosion au chlore**

Les dommages causées par la corrosion au chlore ne sont pas couverts par votre garantie DriSteem.

La corrosion au chlore peut résulter de nombreuses causes différentes, parmi lesquelles, sans s'y limiter

- Des procédés inadaptés de déionisation de l'eau
- Des procédés inadaptés d'adoucissement de l'eau
- L'eau d'alimentation de l'humidificateur

#### **FIGURE 55-1 : CONTRÔLE DE NIVEAU D'EAU DE L'HUMIDIFICATEUR À ROBINET/EAU ADOUCIE**

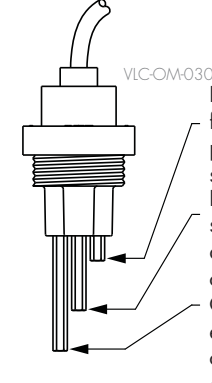

Le robinet de remplissage se ferme losque le niveau d'eau passe au-dessus de cette sonde.

Le robinet de remplissage s'ouvre lorsque le niveau d'eau est en-dessous dans cette sonde.

Commutateur de basses eaux. Les éléments chauffants ne sont plus alimentés lorsque le niveau d'eau passe sous cette sonde.

Les humidificateurs utilisant l'eau du robinet ou adoucie contrôlent électroniquement les niveaux d'eau en utilisant une sonde à trois pôles. Le contrôleur répond avec les actions ci-dessus lorsque le niveau de l'eau atteint chaque pôle. mc\_030910\_1335

## Contrôle du niveau d'eau

#### **SYSTÈME DE ROBINET À FLOTTEUR**

Les systèmes d'eau DI/OI (sauf pour l'injection d'écume) utilisent un système de robinet flotteur pour contrôler les niveaux d'eau pour une efficacité opérationnelle optimale. Les systèmes DI/OI sont utilisés là où la pureté de l'eau/vapeur est importante, où l'eau déminéralisée est requise pour améliorer le rendement ou diminuer les exigences de maintenance ou bien là où la source d'eau déminéralisée a une conductivité minime ou nulle, requérant ainsi un flotteur plutôt qu'une sonde pour détecter les niveaux d'eau.

Le système de robinet à flotteur consiste en un robinet de remplissage et un flotteur interrupteur de niveau.

Le robinet de remplissage régule la quantité d'eau ajoutée à le réservoir à l'aide d'un flotteur à boule, d'un levier de flotteur et un robinet mécanique. Le robinet est ajusté pour remplir la chambre d'évaporation à 6 mm (1/4") du port de débordement permettant à de l'eau chauffé, et donc détendue, de remplir au démarrage Siphon-P externe.

Le flotteur interrupteur de niveau d'eau à un interrupteur électrique qui ferme lorsque l'eau est prête. Cet interrupteur flotteur fournit une faible protection d'eau pour les sorties de chauffage. Si le niveau de l'eau descend en deçà du flotteur, les sorties de chauffage sont désactivées.

Les humidificateurs XT n'utilisent pas de valve à flotteur pour le contrôle du niveau d'eau. Voir « Humidificateurs vapeur à électrodes » en page 57.

#### **MISE EN GARDE**

#### **Corrosion au chlore**

Les dommages causées par la corrosion au chlore ne sont pas couverts par votre garantie DriSteem.

La corrosion au chlore peut résulter de nombreuses causes différentes, parmi lesquelles, sans s'y limiter

- Des procédés inadaptés de déionisation de l'eau
- Des procédés inadaptés d'adoucissement de l'eau
- L'eau d'alimentation de l'humidificateur

Voir la mise en garde à gauche « Corrosion au chlore ».

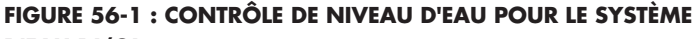

**D'EAU DI/OI**

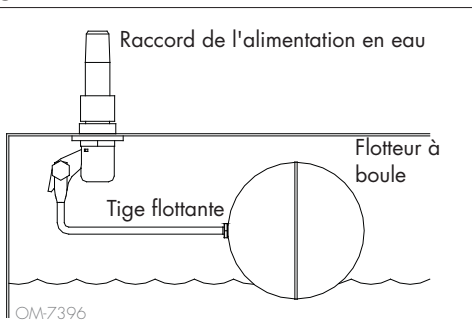

**FIGURE 56-2 : INTERRUPTEUR DE NIVEAU POUR SYSTÈMES D'EAU DI/OI**

OM-3009

Une marque zéro au-dessus du flotteur indique l'emplacement correct de fi xation à la tige. L'interrupteur est normalement ouvert lorsque le flotteur à boule est à son point le plus bas de la tige.

Les humidificateurs utilisant de l'eau DI/OI contrôlent les niveaux d'eau avec un robinet flotteur et une commutateur de basses eaux. mc\_052710\_1644

### Contrôle du niveau d'eau

#### **HUMIDIFICATEURS VAPEUR À ÉLECTRODES**

Dans les humidificateurs à électrodes (voir la figure 57-1), la sortie de vapeur dépend directement de la résistance de l'eau dans le cylindre à vapeur et donc, de la conductivité de l'eau entre les électrodes.

La conductivité recommandée de l'alimentation en eau pour les humidificateurs XT est de 125 à 1250 μS/cm.

Plus l'eau recouvre la surface des électrodes, plus il y a de vapeur et moins il y a d'eau sur la surface des électrodes, moins il y a de vapeur. Dans la mesure où la conductivité de l'eau et le niveau d'eau sont liés à la sortie de vapeur, les humidificateurs à électrode de DriSteem utilisent un algorithme qui contrôle la conductivité et gère les cycles d'évacuation et de remplissage afin d'optimiser la performance de l'humidificateur et de fournir une sortie de vapeur appropriée.

Lorsque l'eau présente dans le cylindre boue pour se transformer en vapeur, la concentration en ions conducteurs augmente jusqu'à ce qu'il atteigne un seuil qui déclenche un cycle d'évacuation et de remplissage. Cela élimine l'eau très conductrice du cylindre et la remplace par de l'eau de remplissage moins conductrice. Plus l'eau de remplissage est conductrice, plus la demande est forte et plus le seuil est atteint rapidement et plus le cylindre s'évacue et se remplit fréquemment (processus automatique) pour rester dans les limites des paramètres permettant d'assurer une sortie de vapeur appropriée.

Afin d'éviter de trop remplir le cylindre, le remplissage s'arrête si le niveau de l'eau atteint le capteur d'eau supérieur.

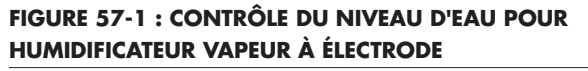

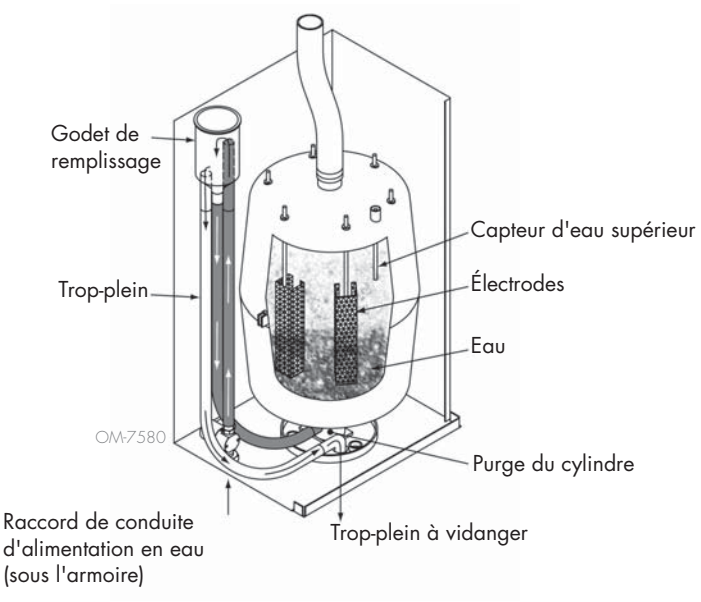

#### **Eau d'alimentation**

Les humidificateurs vapeur à électrodes utilisent de l'eau d'alimentation du robinet ou adoucie. Les eaux déminéralisées, déionisées et à osmose inverse ne sont pas assez conductrices pour les humidificateurs vapeur à électrode.

Lorsqu'une option de limite supérieure HR de conduit est commandée, DriSteem fournit un commutateur de limite supérieure de conduit ou un émetteur d'humidité de limite supérieure de conduit (sortie de 4 à 20 mA, limites de 0 à 100% HR) pour le montage du conduit.

#### **OPTION DE COMMUTATEUR DE LIMITE SUPÉRIEURE DE CONDUIT**

Le commutateur de limite supérieure de conduit empêche la saturation du conduit en arrêtant l'humidificateur lorsque le point de consigne est atteint. Quand c'est le cas, le message « Déclench. lim. sup. conduit » apparaît dans le Journal des messages et s'ouvre automatiquement lorsque le niveau HR du conduit descend en dessous du point de consigne de limite supérieure du conduit.

#### **OPTION DE MODULATION DE L'ÉMETTEUR DE LIMITE SUPÉRIEURE**

L'émetteur modulant de limite supérieure fonctionne en conjonction avec le signal contrôlant de l'émetteur de la pièce/du conduit ou du signal de demande à travers le système de contrôle du Vapor-logic pour empêcher une humidifi cation excessive dans le conduit. Le Vapor-logic commence à diminuer la production de l'humidificateur lorsque l'humidité relative dans le conduit est dans un pourcentage défini par l'utilisateur (5% par défaut) du point de consigne de limite supérieure du conduit. Cette valeur, appelée intervalle de mesure de limite supérieure du conduit, est définie durant la configuration.

Lorsque l'humidité relative du conduit se trouve dans cette fourchette, le message « Intervalle mesure lim. sup. conduit » apparaît dans le Journal des messages et l'étiquette Message clignote sur le pavé numérique/afficheur. Si nécessaire, la baisse de sortie de l'humidificateur continue jusqu'à l'atteinte du point de consigne maximum, fermant complètement l'humidificateur. Dans ce cas, le message « Déclench. lim. sup. conduit » apparaît dans le Journal des messages.

Lorsque l'humidité relative élevée commence à baisser dans le conduit, le Vapor-logic commence lentement à augmenter sa production de vapeur d'eau. Lorsque l'humidité relative du conduit baisse plus qu'un pourcentage défini en dessous du point de consigne de limite supérieure du conduit, l'émetteur de contrôle ou le signal de demande par d'autres est rétabli comme contrôleur principal, faisant revenir le système de contrôle à un fonctionnement normal, et les messages dans le Journal des messages sont automatiquement ouverts.

#### **OPTION DE CONTRÔLE DE COMPENSATION DE TEMPÉRATURE**

Remarque : cette option n'est pas applicable aux humidificateurs XT.

Lorsque sélectionné en option, DriSteem fournit un émetteur de compensation de température. L'émetteur de compensation de température surveille en permanence la température intérieure de la vitre et transmet cette température au Vapor-logic.

Le Vapor-logic suppose une température de pièce de 21 ° C (70 °F) et utilise la température de la vitre et la HR à l'endroit contrôlé pour calculer le point de rosée (°F ou ° C) de l'endroit.

Si la température de la vitre descend en deçà du point de rosée, le Vaporlogic baisse automatiquement le point de consigne HR afin que la buée ne se forme pas sur les fenêtres. L'écran d'accueil affiche le point de consigne HR modifié et un astérisque (\*) apparaît près de ce dernier, attestant ainsi que la compensation de température a pris le contrôle du point de consigne HR. Le message « Compens. temp. en marche » apparaît dans le Journal des messages et la touche Message est mise en surbrillance. Lorsque la température de la vitre intérieure s'élève au-dessus du point de rosée, le Vapor-logic rétablit le contrôle du système au point de consigne HR normal de l'endroit, et le message « Compens. temp. en marche » est automatiquement ouvert.

L'option de contrôle de compensation de température est disponible lorsque le système est équipé d'un émetteur HR. Ce n'est pas disponible lorsqu'un humidistat à distance, un émetteur de point de rosée ou un système immotique est utilisé pour contrôler l'humidificateur.

L'émetteur fourni avec le Vapor-logic est étalonné de –29 ° C à 71 ° C (–20 °F à 160 °F) avec sortie variant de 4 à 20 mA. Par exemple, un relevé de température de 21 ° C (70 °F) devrait donner un relevé de mesure de 12 mA. Il est possible d'étalonner le capteur en ajustant l'écart, voir la section du capteur de température auxiliaire du menu de configuration.

#### **OPTION DE CAPTEUR DE TEMPÉRATURE AUXILIAIRE**

Remarque : cette option n'est pas applicable aux humidificateurs XT.

Si cette option a été commandée, DriSteem fournit un capteur de température pour surveiller la température dans un conduit ou dans les espaces. La température de ce capteur est affichée dans le menu État (« Température aux »). Les données d'historique de la température sont consignées dans le le journal de données et elles sont également téléchargeables à partir de la section correspondante dans le menu Diagnostics.

#### **CARACTÉRISTIQUE DE PRÉCHAUFFAGE DE RÉSERVOIR**

La caractéristique de préchauffage de réservoir chauffe l'eau de le réservoir proche de l'ébullition pour permettre une réponse rapide à un signal de demande. Si le réservoir est froid losqu'un petit signal de demande est présent, le contrôleur du Vapor-logic annule le signal de demande et chauffe jusqu'à ce que la température du réservoir atteigne 91 ° C (195° F). À ce moment, le contrôle retourne au signal de demande d'origine.

Le préchauffage permet au système de répondre rapidement même aux petites demandes. Lors du préchauffage, le mot « Chauffage » apparaît sur l'écran d'accueil.

#### **CARACTÉRISTIQUE DE POINT DE CONSIGNE AQUASTAT**

Remarque : cette caractéristique n'est pas applicable aux humidificateurs XT.

Le point de consigne de l'aquastat est la température minimale du réservoir que le contrôleur du Vapor-logic maintient lorsqu'il n'y a pas d'appel pour de l'humidité ou lorsque les circuits de sécurité ne sont pas satisfaits (ex. commutateur de limite supérieure ou commutateur d'écoulement d'air). Le point de consigne de l'aquastat est réglé à partir de la section de gestion de l'eau du menu de configuration. Cette caractéristique écourte le temps de préchauffage de le réservoir, ce qui permet une réponse rapide à un appel pour de l'humidité.

Par exemple, si l'aquastat est réglé à 82 ° C (180 °F) lorsqu'un appel pour de l'humidité survient, le réservoir n'a besoin que de chauffer 18 ° C (32 °F) pour atteindre le point d'ébullition et commencer à produire de la vapeur. Cependant, si l'aquastat est au paramètre par défaut de 4 ° C (40 °F) et que le réservoir est à une température moyenne ambiante, lors de la demande d'humidité, le réservoir doit se réchauffer t de la température ambiante au point d'ébullition avant de produire la vapeur. Lorsqu'un appel d'aquastat chauffe le réservoir, le message « Chauffage » apparaît sur l'écran d'accueil. Le chauffage de l'aquastat interviendra dans des conditions d'alarme de limite haute et de débit d'air.

#### **PROTECTION CONTRE - GEL**

La Protection contre-gel est similaire à l'aquastat, avec quelques exceptions. Le point de consigne de Protection contre-gel est fixé à 4  $\degree$  C (40  $\degree$ F). Son but est d'empêcher le réservoir de geler dans des environnements froids. Contrairement à aquastat, si une situation existe qui empêche les chauffages, brûleurs et robinets de s'amorcer (telle qu'une alarme, un commutateur de verrouillage externe est ouvert ou l'humidificateur est en mode Mise en veille), plutôt que de rester inactif, le contrôleur se met en mode de Vidange manuelle et le réservoir se vidange pour empêcher le gel. Passer en mode Auto pour redémarrer le fonctionnement.

Lorsque le réservoir chauffe pour empêcher le gel, le mot « Chauffage » apparaît sur l'écran d'accueil. Lorsque le réservoir se vide ou est vide pour empêcher le gel, le message « Vidange contre le gel » apparaît dans le Journal des messages et la touche Message est mise en surbrillance.

#### **FONCTIONNEMENT DE LA DISPERSION PAR VENTILATEUR**

Si votre humidificateur est équipé d'une SDU (Space Distribution Unit) ou d'un ventilateur Area-type, il est activé après que le contrôleur du Vapor-logic reçoive une demande d'humidité et lorsque la température du réservoir s'approche de la température d'ébullition.

Lorsque l'humidificateur ne reçoit plus de demande d'humidité, il arrête de chauffer et la SDU ou le ventilateur Area-type continue à fonctionner pendant la période de délai (comme définie dans la section sur la dispersion par ventilateur du menu de configuration).

#### **ECARTS DE CAPTEUR**

Tous les émetteurs externes expédiés avec Vapor-logic peuvent être étalonnés à partir du menu de configuration. Par exemple, si le système est équipé d'un émetteur HR, il y a un écart de paramètre HR.

La valeur d'usine par défaut pour tous les émetteurs est zéro. Les capteurs qui ont cette capacité d'ajustement sont les émetteurs d'humidité, de limite supérieure de conduit, de compensation de température et de point de rosée.

#### **SÉQUENCE DE VIDANGE AUTOMATIQUE D'EAU ROBINET/ADOUCIE**

(Voir la remarque à droite pour les humidificateurs XT).

Lorsqu'un humidificateur est configuré pour utiliser de l'eau du robinet/adoucie avec un robinet de vidange automatique, le Vapor-logic utilise une séquence de vidange automatique (SVA) pour aider à réduire le dépôt minéral dans le réservoir et la conduite de récupération des fluides, ce qui réduit la maintenance du réservoir.

La séquence de vidange automatique commence en ouvrant le robinet de vidange pour vider le réservoir. Quand la durée de vidange se termine, les robinets de remplissage et de vidange restent ouverts pour le rinçage de le réservoir. Quand la durée de rinçage se termine, la séquence de vidange automatique est complète et l'humidificateur reprend un fonctionnement normal. Les durées de vidange et de rinçage par défaut sont spécifiques au modèle et peuvent être ajustées dans la section de gestion de l'eau du menu de configuration.

Les paramètres de vidange et de rinçage automatiques sont définis dans la section de gestion de l'eau du menu de Configuration :

- Tout d'abord, la fonction de vidange et de rinçage automatiques doit être activée.
- Deuxièmement, la quantité d'eau à transformer en vapeur doit être définie avant qu'une séquence de vidange automatique ne commence (Utilisation). Les réglages par défaut pour cette valeur sont spécifiques au modèle et sont calculés sur base de 200 heures de fonctionnement à 100% de la capacité. Aller dans le menu de configuration pour afficher ou changer ce paramètre pour votre humidificateur.
- Troisièmement, les jours de la semaine pendant lesquels une séquence de vidange automatique peut se produire doivent être définis. Ceci signifie qu'une fois que l'exigence d'utilisation est observée, la séquence de vidange automatique peut se produire pendant le premier jour autorisé (par défaut, tous les jours sont autorisés).
- Enfin, l'heure à laquelle la séquence de vidange automatique se produit doit être définie (la valeur par défaut est minuit).

Par exemple, avec l'utilisation des paramètres d'usine pour la séquence de vidange automatique, la première séquence de vidange automatique se produit à minuit de n'importe quel jour de la semaine une fois que l'exigence d'utilisation spécifique au modèle est observée. Pour modifier cesparamètres, aller dans la section de gestion de l'eau du menu de configuration.

Noter que la séquence de vidange automatique est conçue pour un système d'humidificateur d'eau du robinet/adoucie avec des robinets de vidange et de remplissage électriques. Les humidificateurs utilisant de l'eau DI/OI ne nécessitent pas de vidange et de rinçage automatiques, mais cette fonction peut être activée si l'humidificateur dispose de robinets de vidange et de remplissage électriques.

#### **Algorithme de vidange des humidificateurs XT**

Les humidificateurs XT utilisent un algorithme de vidange spécialement conçu pour la manière dont les humidificateurs vapeur à électrodes fonctionnent. Voir « Humidificateurs vapeur à électrodes » en page 57.

#### **VIDANGER EN UTILISANT DE L'EAU ADOUCIE**

Lorsque l'on utilise de l'eau adoucie, la vidange dure pendant une minute après une période de temps basée sur 1000 heures de fonctionnement à 100% pour retirer les résidus du mécanisme de robinet de vidange. La vidange de fin de saison survient comme décrit ci-dessous.

#### **MINUTERIE D'ÉCUMAGE**

Avec une configuration d'eau potable ou adoucie, le contrôleur du Vapor-logic est équipé d'une minuterie d'écumage. Cette minuterie est activée à la fin de chaque cycle de remplissage. La minuterie garde le robinet de remplissage ouvert (pour une certaine quantité de temps défini par l'utilisateur après que le réservoir se soit rempli) pour écumer les minéraux hors de la surface de l'eau. Le temps d'écumage est ajusté à travers le menu de configuration.

#### **VIDANGE DE FIN DE SAISON**

S'il n'y a pas de demande d'humidité pendant une période définie par l'utilisateur, l'humidificateur effectue une vidange de fin de saison (FDS), pendant laquelle le robinet de vidange reste ouvert pendant dix jours pour permettre au réservoir de vidanger, puis se ferme. Si l'humidificateur reçoit une demande d'humidité après qu'une vidange de fin de saison de dix heures ait commencé, le contrôleur arrête la vidange de fin de saison, le réservoir se remplit et l'humidificateur reprend son fonctionnement normal. La période d'inactivité définie par l'utilisateur (temps d'arrêt) est réglée dans la section de vidange de fin de saison du menu de configuration. Cette option est disponible seulement sur les unités dotées de robinets de vidange et rinçage électriques.

#### **INTERVALLE D'ENTRETIEN**

Le contrôleur du Vapor-logic suit la progression de l'eau transformée en vapeur par l'humidificateur. Lorsque la quantité d'eau transformée en vapeur ou la durée de fonctionnement dépasse l'intervalle d'entretien (une quantité d'eau définie par l'utilisateur en livres, kilogrammes ou heures, réglée dans l'écran de configuration), le message « Service unit (Entretien unite) » apparaît dans le Journal des messages.

L'humidificateur continue à fonctionner après l'apparition du message. Le message informe l'utilisateur du fait que l'intervalle d'entretien a été atteint et que l'humidificateur devrait être nettoyé. Le message reste dans le Journal des messages jusqu'à ce qu'il soit ouvert et jusqu'à ce que 10 nouveaux messages soient ajoutés (nombre maximal de messages possible dans le journal).

#### **RÉGLAGE DE LA DATE ET DE L'HEURE**

Le contrôleur Vapor-logic contient une horloge ayant l'heure réelle qui est utilisée pour différentes fonctionnalités y compris la séquence de vidange et de rinçage et l'enclenchement des alarmes. Si la date ou l'heure doivent être réinitialisées, se rendre dans le menu de configuration.

Remarque : Vérifier les paramètres de date et d'heure après chaque mise à jour du micrologiciel.

#### **BATTERIES DE SECOURS, MÉMOIRE NON VOLATILE**

En cas de panne de courant, les paramètres de la date et de l'heure seront conservés. Les alarmes, la configuration de l'unité et les minuteurs d'utilisation restent dans la mémoire non volatile de manière indéfinie.

#### **SÉCURITÉ/MOT DE PASSE**

Pour contrôler qui peut changer les paramètres du Vapor-logic, activer la fonction de sécurité et définir un mot de passe dans le menu de configuration. Taper quatre chiffres et définir la période d'attente (minutes d'inactivité avant que le Vapor-logic ne retourne en mode lecture seule). L'interface Web et le pavé numérique/afficheur peuvent avoir des mots de passe différents.

**Important :** noter ce mot de passe et le conserver dans un endroit sûr.

#### **TÉLÉCHARGEMENT DES DONNÉES D'HISTORIQUE**

Le Vapor-logic effectue l'acquisition des données par intervalle d'une minute et il les conserve pendant sept jours glissants. Ces données, qu'il est possible de télécharger et de trier, contiennent les détails indiqués au tableau 64-1.

Pour les options de téléchargement des données, aller dans la section **Téléchargement des données** de l'écran Diagnostics.

Remarque : les données sont enregistrées dans une mémoire non-volatile toutes les 60 minutes. En cas de panne électrique supérieure à 60 minutes, les données risquent d'être perdues.

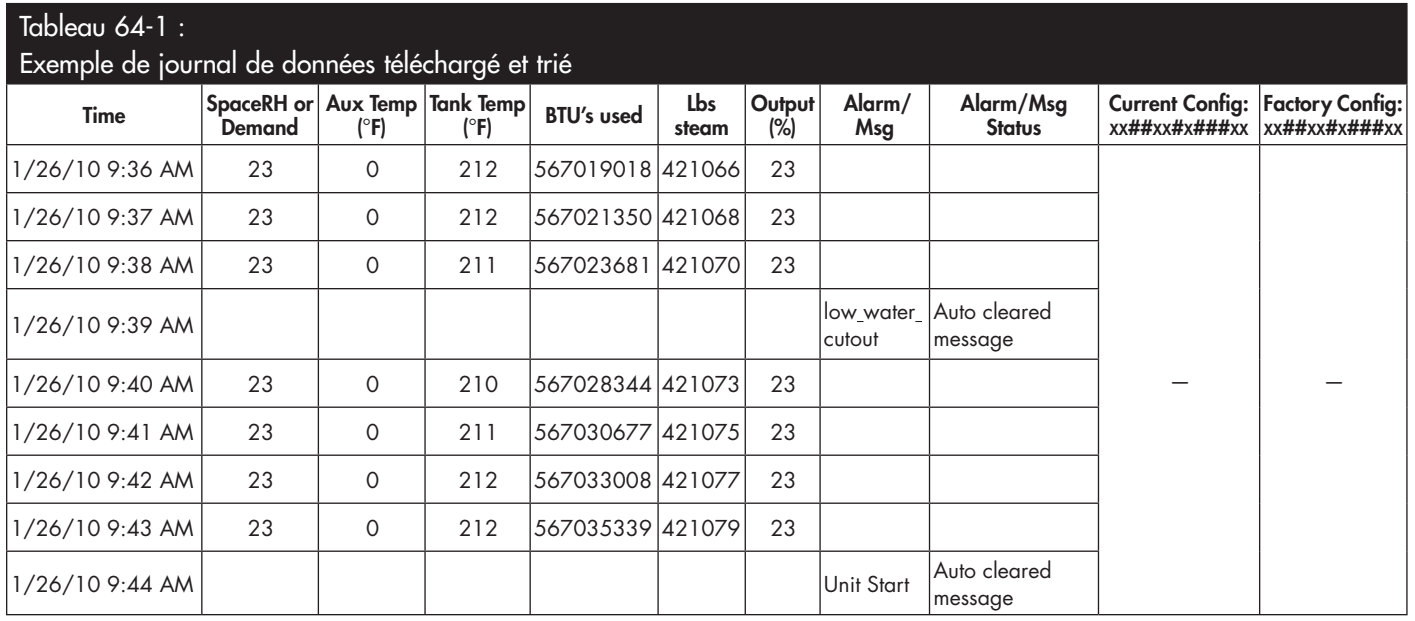

Pour trier les données (de la manière illustrée ci-dessus) avec les alarmes et les messages dans l'ordre d'occurrence :

- 1. Importer les données dans un tableur comme Microsoft Excel.
- 2. Configurer la colonne Heure afin de l'afficher dans le format date-heure.
- 3. Trier toutes les rangées par « Heure » dans l'ordre ascendant.

#### **SAUVEGARDE ET RESTAURATION DES DONNÉES**

Les données du Vapor-logic peuvent être sauvegardées sur une clé USB à mémoire flash à partir de laquelle elles peuvent être restaurées. Le fichier de sauvegarde contient toutes les informations relatives à l'humidificateur, y compris le micrologiciel, les paramètres d'utilisateur, le numéro de modèle, le numéro de série et la chaîne de configuration.

Les fichiers de sauvegarde utilisent le numéro de série dans le nom de fichier de sauvegarde pour que le fichier soit facilement relié à un humidificateur particulier.

Pour créer un fichier de sauvegarde :

- 1. Insérer un disque dur à mémoire flash formaté au format FAT32 dans le port USB de la carte Vapor-logic.
- 2. Aller dans Diagnostics/Sauvegarde et restauration USB/Paramètres de sauvegarde
- 3. Choisir Oui. L'écran vous informe quand la sauvegarde est terminée.

Pour restaurer à partir un fichier de sauvegarde :

- 1. Insérer le disque dur à mémoire flash formaté au format FAT32 avec le fichier de sauvegarde de l'humidificateur dans le port USB de la carte du Vapor-logic.
- 2. Aller dans Diagnostics/Sauvegarde et restauration USB/Paramètres de restauration.
- 3. Choisir Oui. Noter que le numéro de série de l'humidificateur et le fichier de sauvegarde doivent correspondre pour terminer le processus de restauration.

#### **TÉLÉCHARGEMENT DES MISES À JOUR DU MICROLOGICIEL**

Le contrôleur Vapor-logic peut être mis à jour sur le terrain avec la dernière version du micrologiciel via le port USB de la carte Vapor-logic. Les mises à jour du micrologiciel sont disponibles gratuitement sur le site internet de DriSteem.

Afin de mettre à jour le contrôleur Vapor-logic avec la dernière version du micrologiciel, réaliser la procédure suivante :

- 1. Se rendre sur le site www.dristeem.com.
- 2. Aller sur **Outils** sur le menu de navigation du site.
- 3. Sélectionner Micrologiciel **Vapor-logic/XTR.**
- 4. Parcourir jusqu'à **Vapor-logic5** et cliquer sur le lien de téléchargement de la version.
- 5. Brancher une clé USB au port USB de votre ordinateur et préparer la clé de la manière suivante :
	- a) Déplacer ou supprimer tous les fichiers de la clé.
	- b) S'assurer de disposer d'au moins 16 Mo d'espace libre.
	- c) S'assurer qu'elle n'est pas partitionnée en plusieurs disques.
- 6. Réaliser la procédure du tableau 66-1.

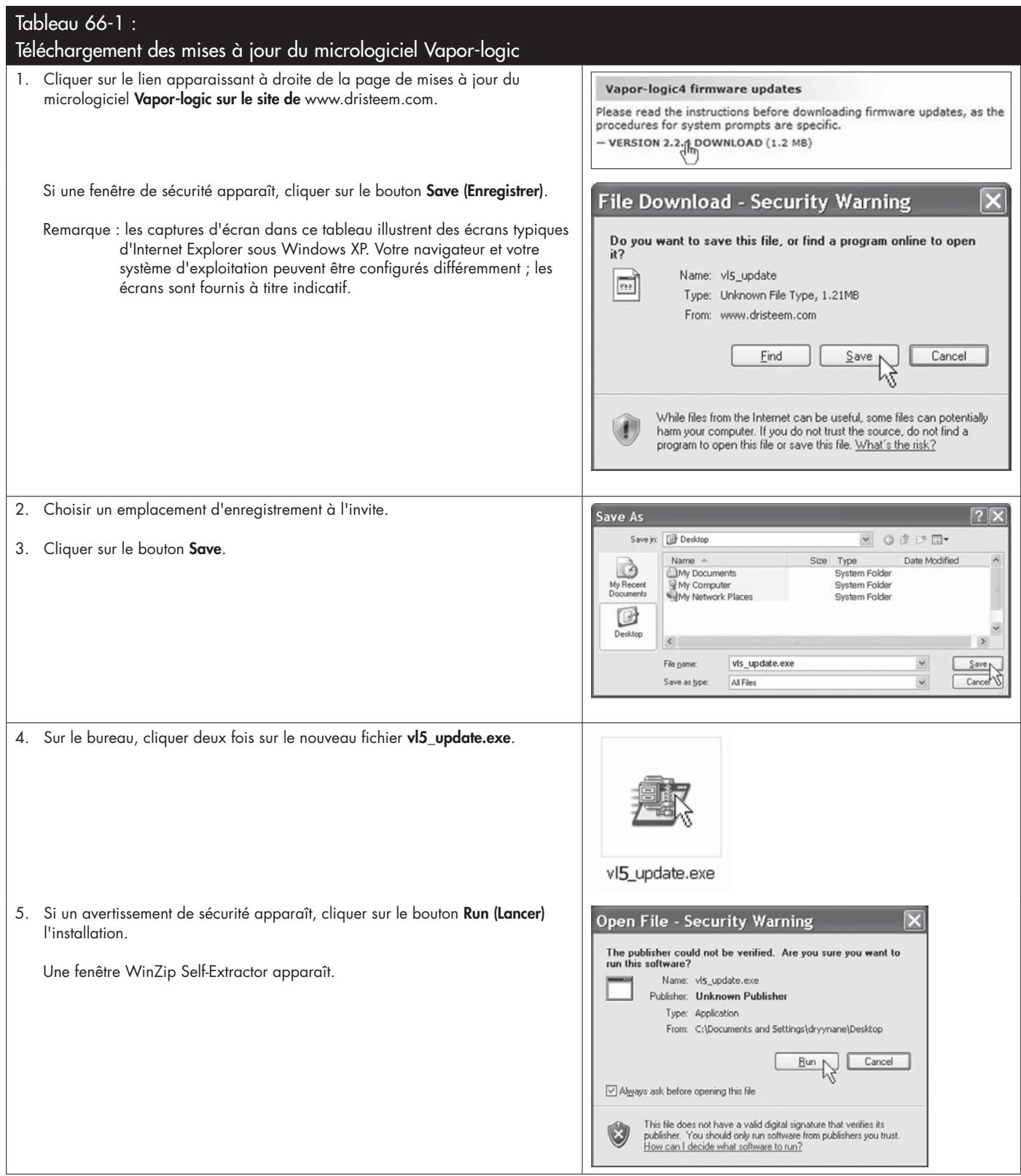

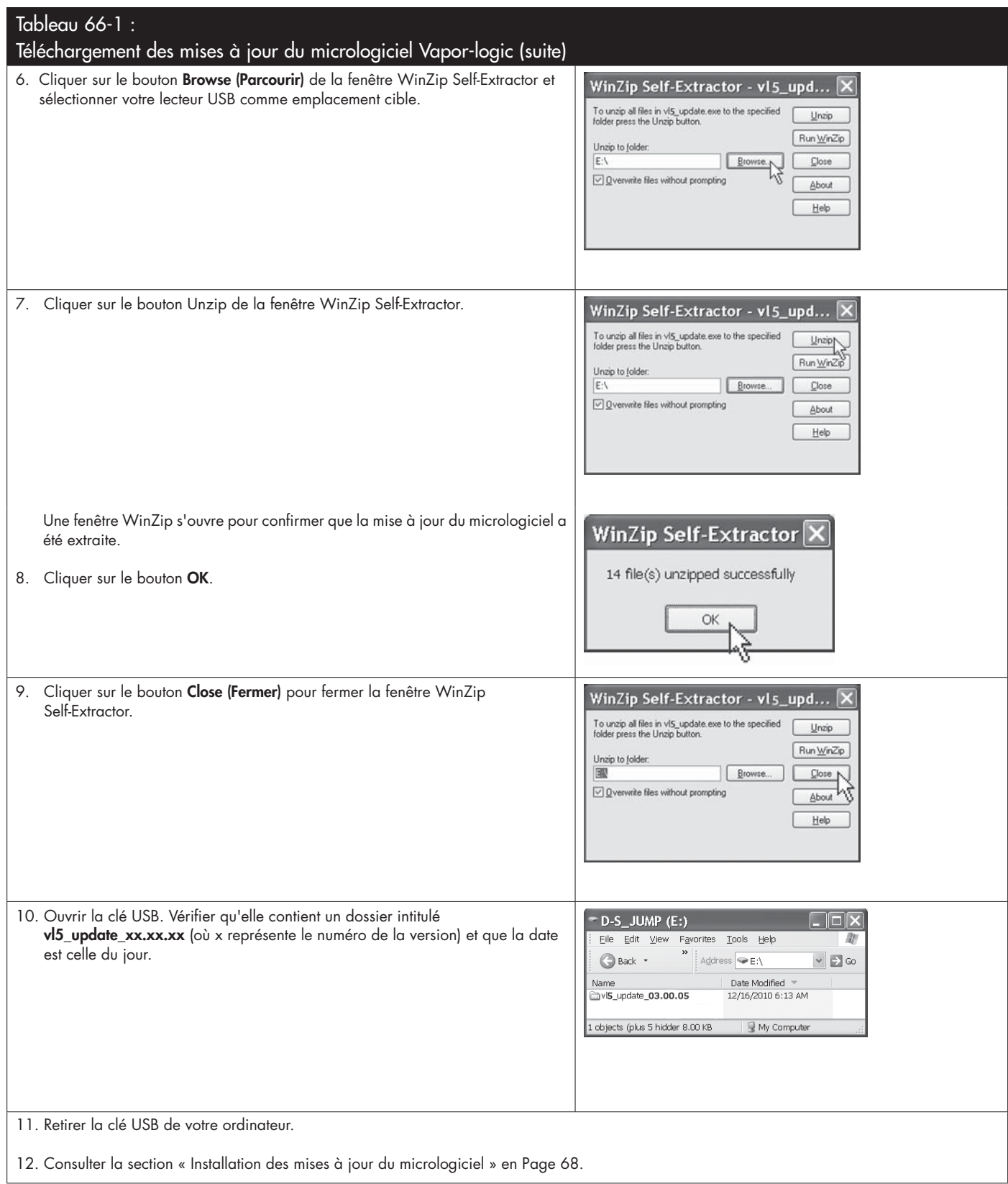

mc\_121610\_0530

#### **INSTALLATION DES MISES À JOUR DU MICROLOGICIEL**

- 1. Placer le système de l'humidificateur en mode Veille.
- 2. **IMPORTANT :** Afin d'éviter d'endommager la clé USB et le contrôleur avec l'électricité statique, se décharger en touchant brièvement le sous-panneau électrique de l'humidificateur avant de toucher une pièce de la carte contrôleur ou de réaliser l'étape 3. Voir l'avertissement à gauche.
- 3. Avec la carte sous tension, insérer la clé USB contenant le dossier de mise à jour du micrologiciel dans le port USB de la carte Vapor-logic.

#### **MISE EN GARDE**

#### **Ne pas retirer la clé USB et ne pas éteindre l'unité.**

Au cours des étapes 4 et 5, ne pas retirer la clé USB ni éteindre l'unité tant que le signal détaillé au point 5 n'est pas émis.

- 4. La procédure de mise à jour commence immédiatement et prend environ une minute. Attendre que le relais de la carte Vapor-logic commence à clignoter en continu. Les LED de la sonde d'eau de la carte clignotent occasionnellement pendant la procédure de mise à jour.
- 5. Lorsque le relais de la carte Vapor-logic commence à clignoter en continu, retirer la clé USB du port USB de la carte Vapor-logic.

 Une fois la clé USB retirée, le contrôleur Vapor-logic et l'écran se réinitialisent avec le micrologiciel mis à jour.

- 6. Vérifier la mise à jour en contrôlant la version du micrologiciel Vapor-logic de la manière suivante :
	- a) Sélectionner Diagnostics dans le menu Principal du pavé numérique/ afficheur
	- b) Sélectionner Infos humidificateur.
	- c) Dérouler jusqu'à Version micrologiciel

La version du micrologiciel affichée devrait correspondre au numéro de version du dossier **vl5\_update xx.xx.xx** de la clé USB (où x représente le numéro de la version).

7. Vérifier le bon fonctionnement de l'humidificateur et le remettre en service. La performance des clés USB diffère. Si une clé USB ne parvient pas à mettre le micrologiciel Vapor-logic à jour, réaliser la procédure suivante à l'aide d'une clé USB différente :

### **AL AVERTISSEMENT**

#### **Risque d'électrocution**

**Tous les circuits doivent être mis sous tension pour cette procédure de mise à jour du micrologiciel.** Tout contact avec des circuits sous tension peut occasionner un préjudice corporel grave voire la mort à la suite d'un choc électrique.

Afin d'éviter toute électrocution lors de la mise à la terre du sous-panneau électrique, toucher le sous-panneau par les bords, à l'écart des câbles et des composants.

mc\_072209\_1320
### Mise à l'essai et test de fonctionnement

- 1. Préparer un nouveau lecteur flash de la manière décrite à l'étape 3
- « Téléchargement des mises à jour du micrologiciel » en Page 65.
- 2. Recommencer les étapes 4 à 11 du Tableau 66-1.
- 3. Recommencer les étapes 1 à 7 en Page 68.

```
mc_120210_1235
```
### **MISE À L'ESSAI**

Lors d'une installation ou d'une réparation, itérer toutes les sorties, comme le robinet de remplissage, le robinet de vidange, etc., pour en vérifier le bon fonctionnement. Aller à la section de mise à l'essai dans le menu Diagnostics et faire défiler chaque sortie connectée pour en vérifier le bon fonctionnement. Durant l'essai, le mode de l'humidificateur passe sur Veille et le statut du réservoir se met sur Test.

### **TEST DE FONCTIONNEMENT**

Le Vapor-logic dispose d'une fonction de test pour confirmer le fonctionnement du système. Cette fonction permet à un technicien de simuler une demande de production de vapeur (comme pendant un entretien de routine). Pour confirmer le bon fonctionnement, aller à la section de test de fonctionnement du menu Diagnostics. Régler le pourcentage de demande et la durée du test. Durant l'essai, le mode de l'humidificateur passe sur Veille et le statut du réservoir se met sur Test.

mc\_102108\_1350

Le Vapor-logic est fourni sur commande avec Modbus, BACnet ou LonTalk. Le Vapor-logic peut se connecter au système d'automatisation de bâtiment l'aide de ces protocoles. Les variables sont définies dans les tableaux des pages suivantes.

Remarque : Pour la retrofit des installations BACnet ou LonTalk, contacter votre représentant local DriSteem ou DriSteem afin d'acheter la mise à jour BACnet ou LonTalk.

### **CONNEXIONS**

1. Pour une connexion à un système Modbus ou BACnet MS/TP, connecter le câblage du système Modbus ou BACnet à la borne P7 du tableau du Vapor-logic (positif à positif, négatif à négatif).

 En cas de connexion à un système BACnet/IP, brancher le câblage du système BACnet à la connexion Ethernet.

- 2. En cas de connexion à un système LonTalk, connecter le module LON ProtoCessor conformément à l'étape 3 de la Figure 70-1.
- 3. Débrancher l'alimentation de la carte Vapor-logic, attendre 5 secondes, et rebrancher l'alimentation.
- 4. Configurer la communication avec Vapor-logic en utilisant votre gestionnaire de réseau Modbus, BACnet ou LonTalk et en consultant le tableau 71-1.

### **INSTALLATION DE LONTALK EN RETROFIT**

- 1. Mettre l'unité hors tension.
- 2. Toucher le châssis métallique nu de l'unité avant de manipuler le module LON ProtoCessor et tenir ce châssis pendant la manipulation du module.
- 3. La manipulation du module, se fait en le tenant par les bords. Ne pas toucher les composants ni la carte circuit.
- 4. Brancher le module LON ProtoCessor dans les broches de montage (comme l'illustre la Figure 70-1) avec le connecteur LonTalk sur le bord de la carte. S'assurer que toutes les broches sont placées dans le connecteur.
- 5. Brancher les câbles du système LonTalk au module LON ProtoCessor de la manière illustrée à l'étape 3 à droite.
- 6. Mettre l'unité sous tension.
- 7. Pour activer la communication LonTalk, utiliser le pavé numérique/afficheur ou l'interface Web et aller à la section Communications dans le menu de configuration.
- 8. Configurer la communication avec Vapor-logic en utilisant votre gestionnaire de réseau LonTalk et en consultant le tableau 71-1.

### **INSTALLATION DE BACNET EN RETROFIT**

- 1. À l'aide du pavé numérique ou de l'interface Web, se rendre dans le menu de configuration, sélectionner Configuration, puis Communication et BACnet, puis appuyer sur Entrée.
- 2. Saisir le code fourni lors de l'achat du retrofit BACnet. Le code d'activation correspond au numéro de série de l'unité.
- 3. Sélectionner le canal de communication BACnet dans le menu de Configuration BACnet.
- 4. Mettre l'unité hors/sous tension pour activer BACnet.

### **FIGURE 70-1 : INSTALLATION DU MODULE LON PROTOCESSOR**

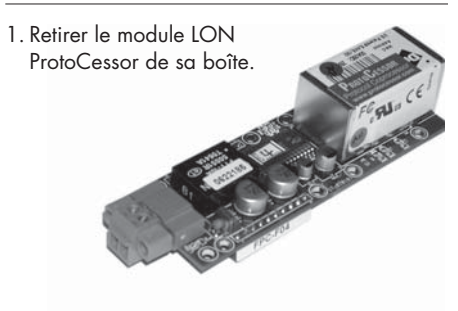

2. Insérer le module LON ProtoCessor dans les broches de la carte Vapor-logic.

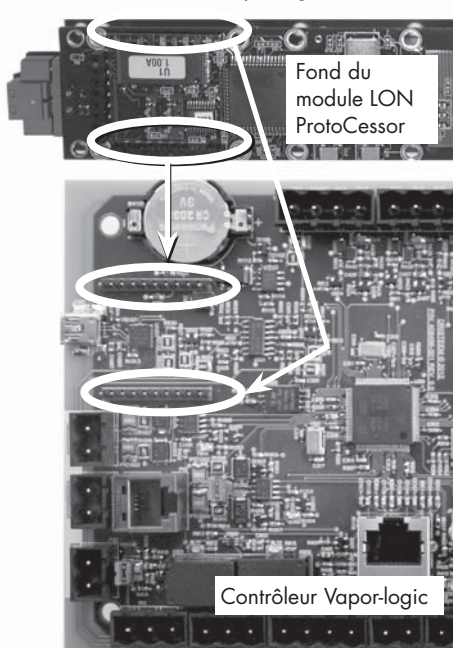

2. Brancher le câblage du système LonTalk au module LON ProtoCessor de la carte Vapor-logic.

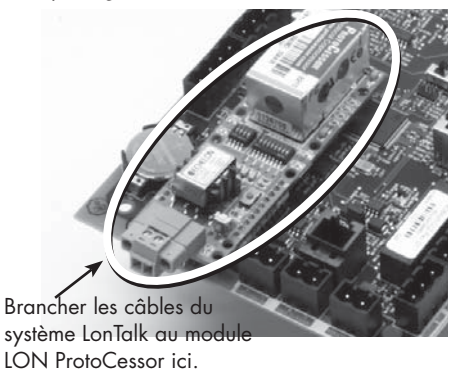

REMARQUE : orienter le module LON ProtoCessor de la manière illustrée, avec les connecteurs du câble sur le côté de la carte Vapor-logic.

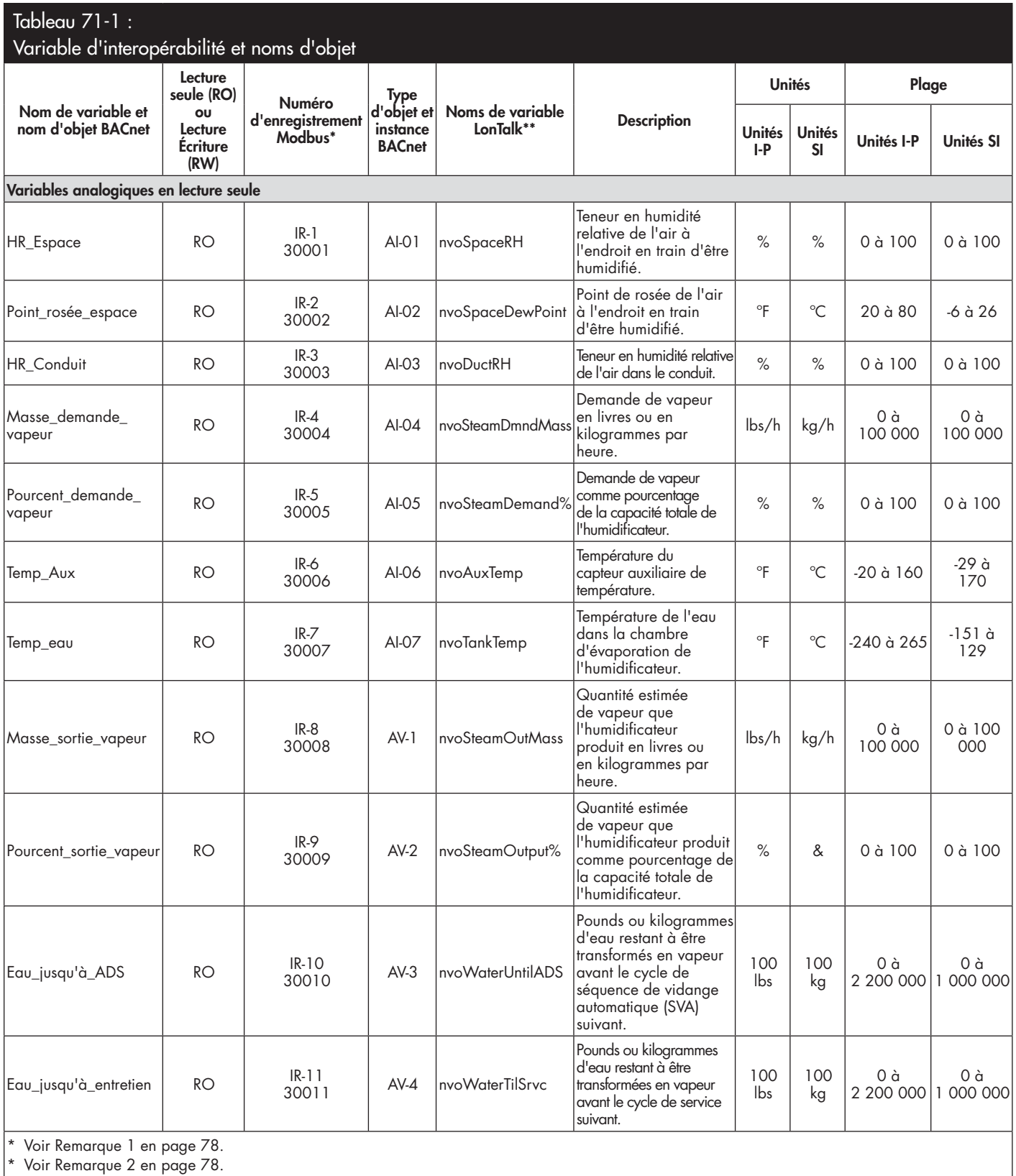

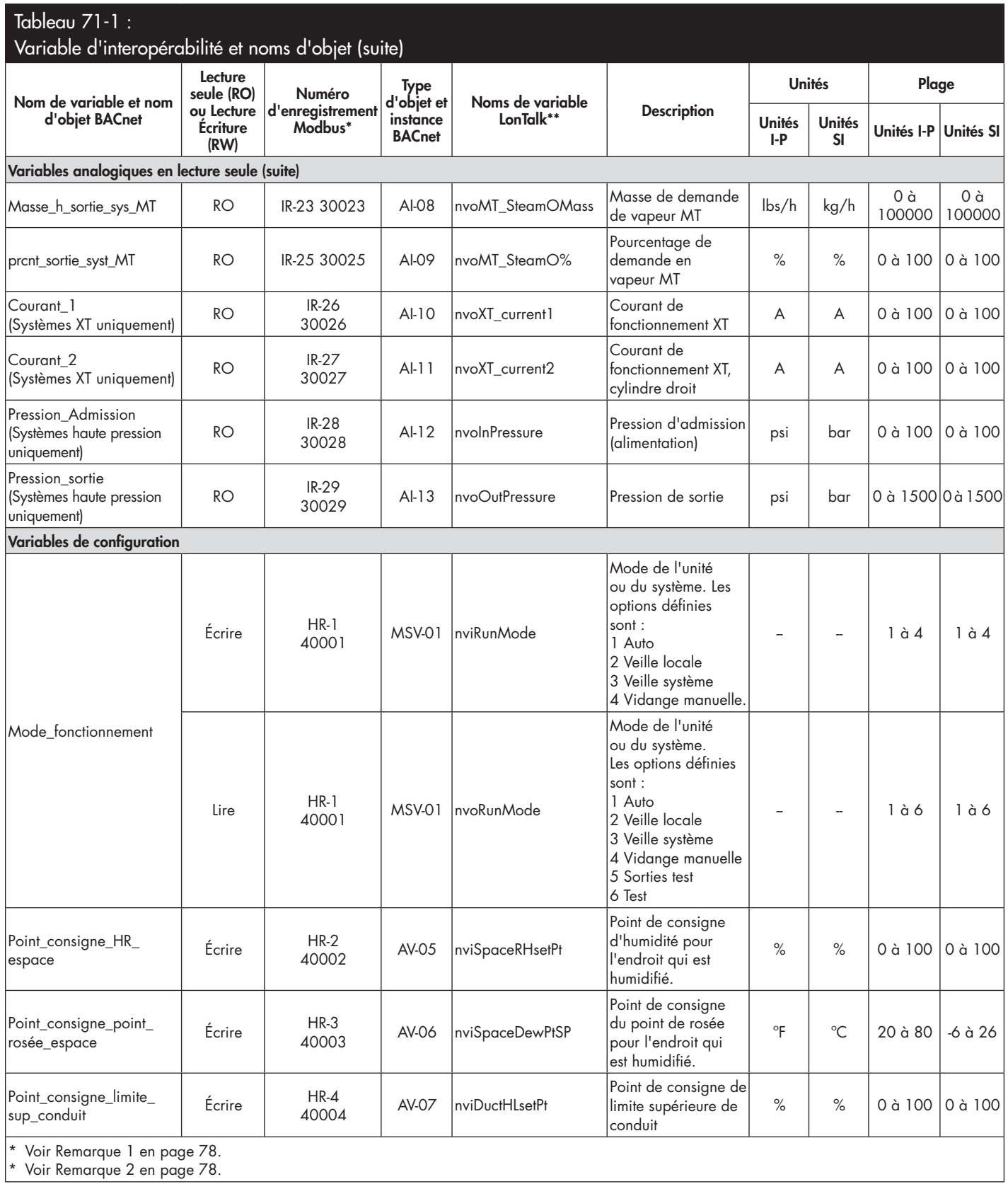

Voir Remarque 2 en page / 8.

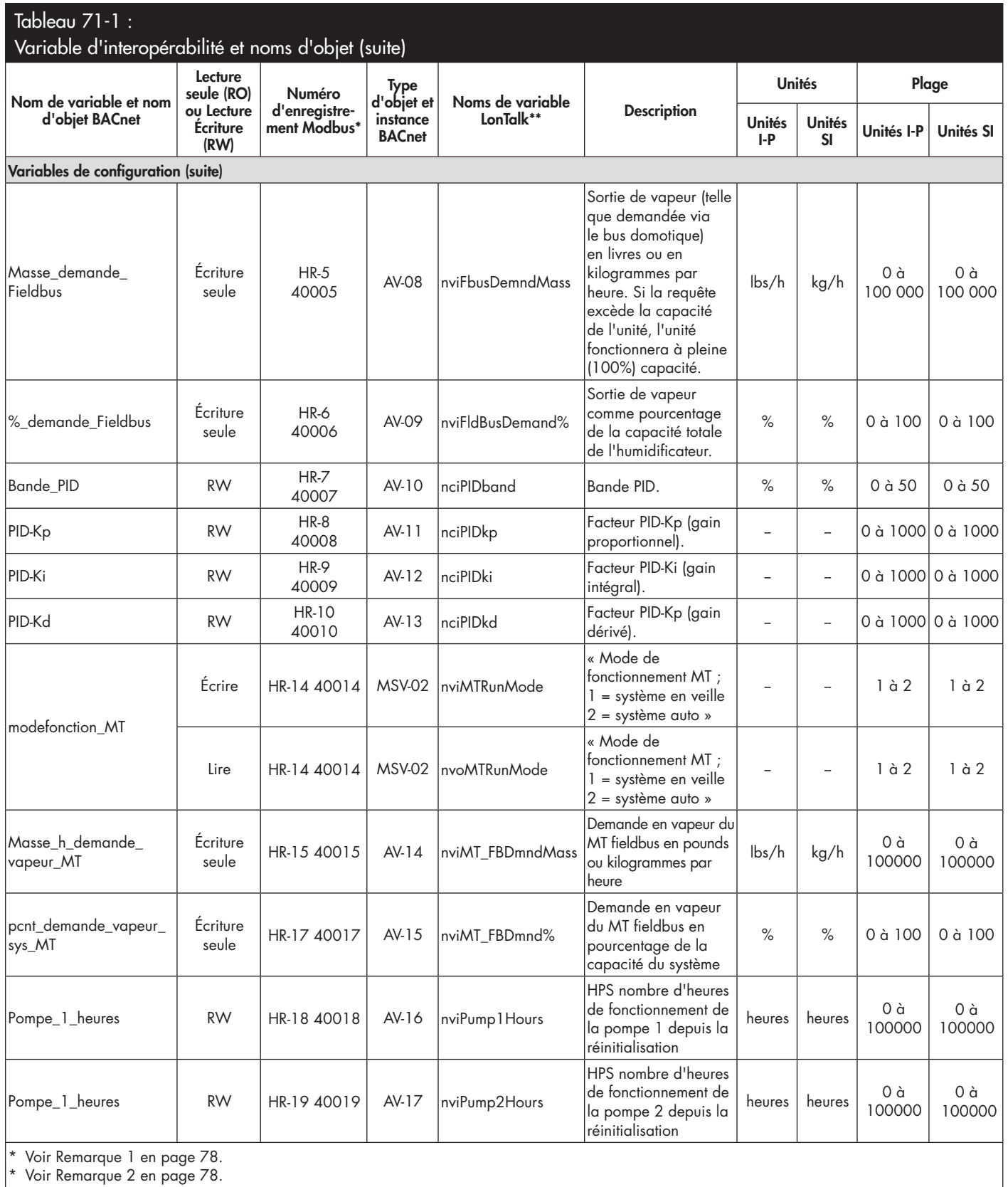

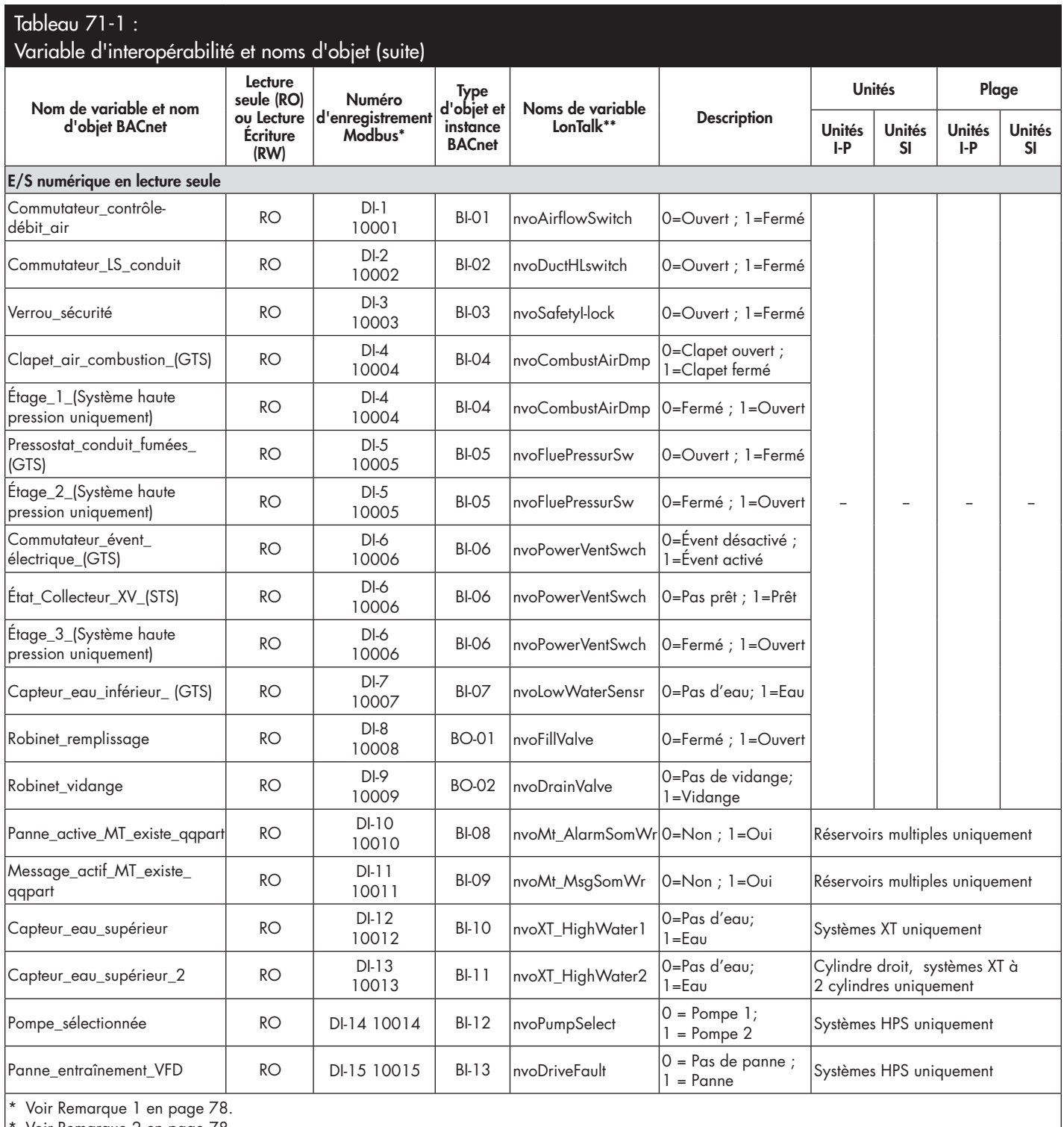

Voir Remarque 2 en page 78.

suite

 $\overline{\phantom{a}}$ 

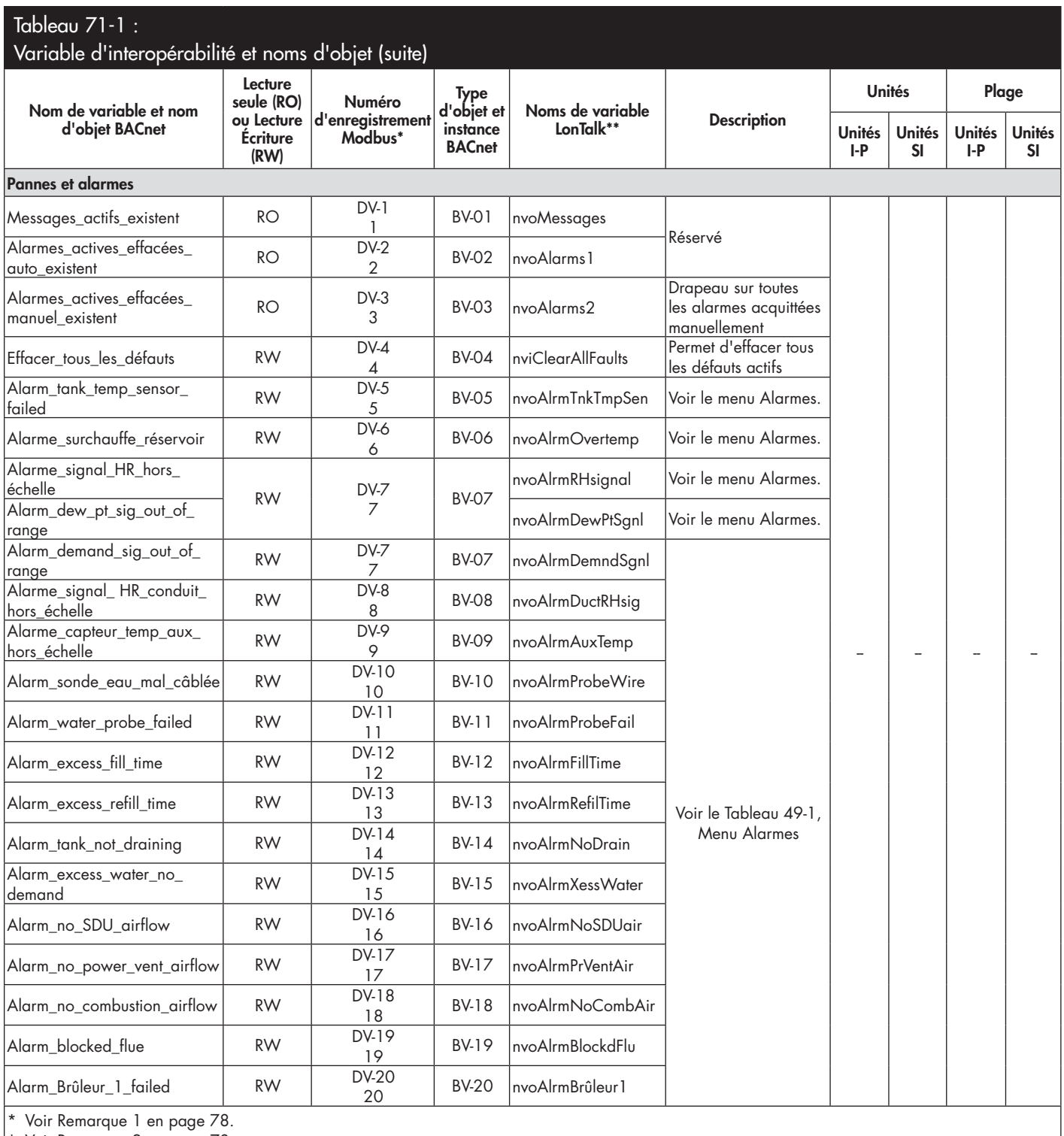

\* Voir Remarque 2 en page 78.

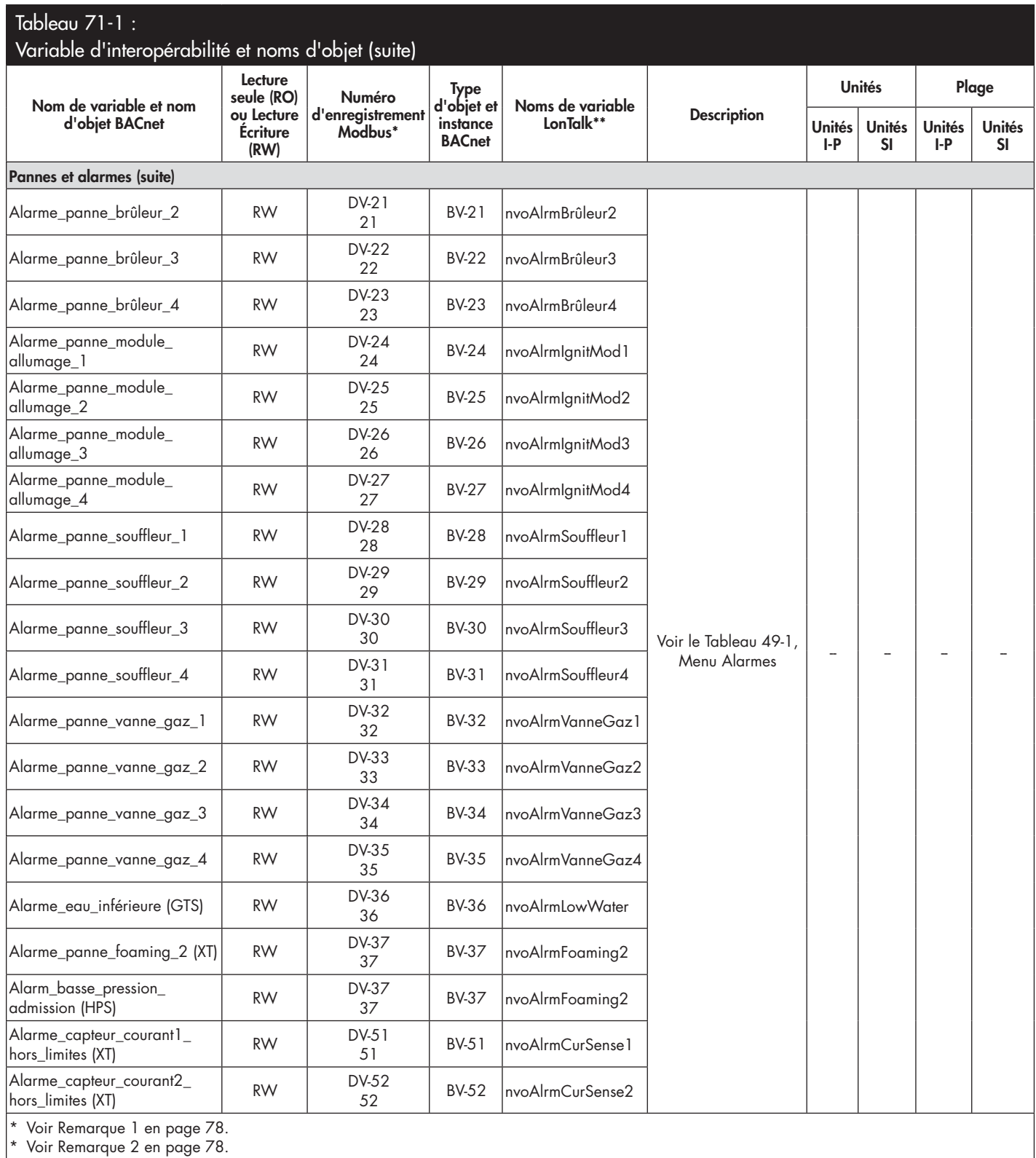

suite

┚

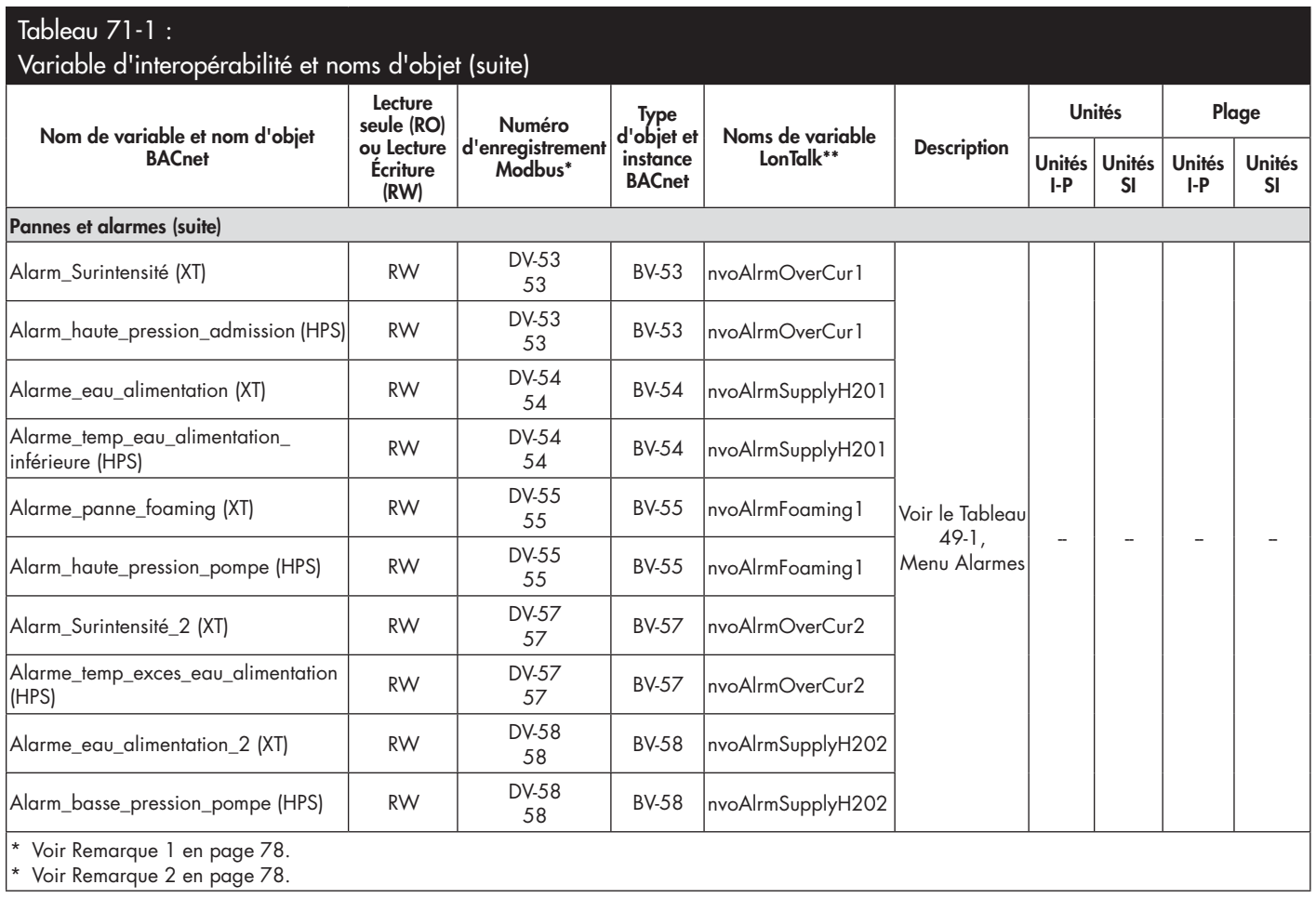

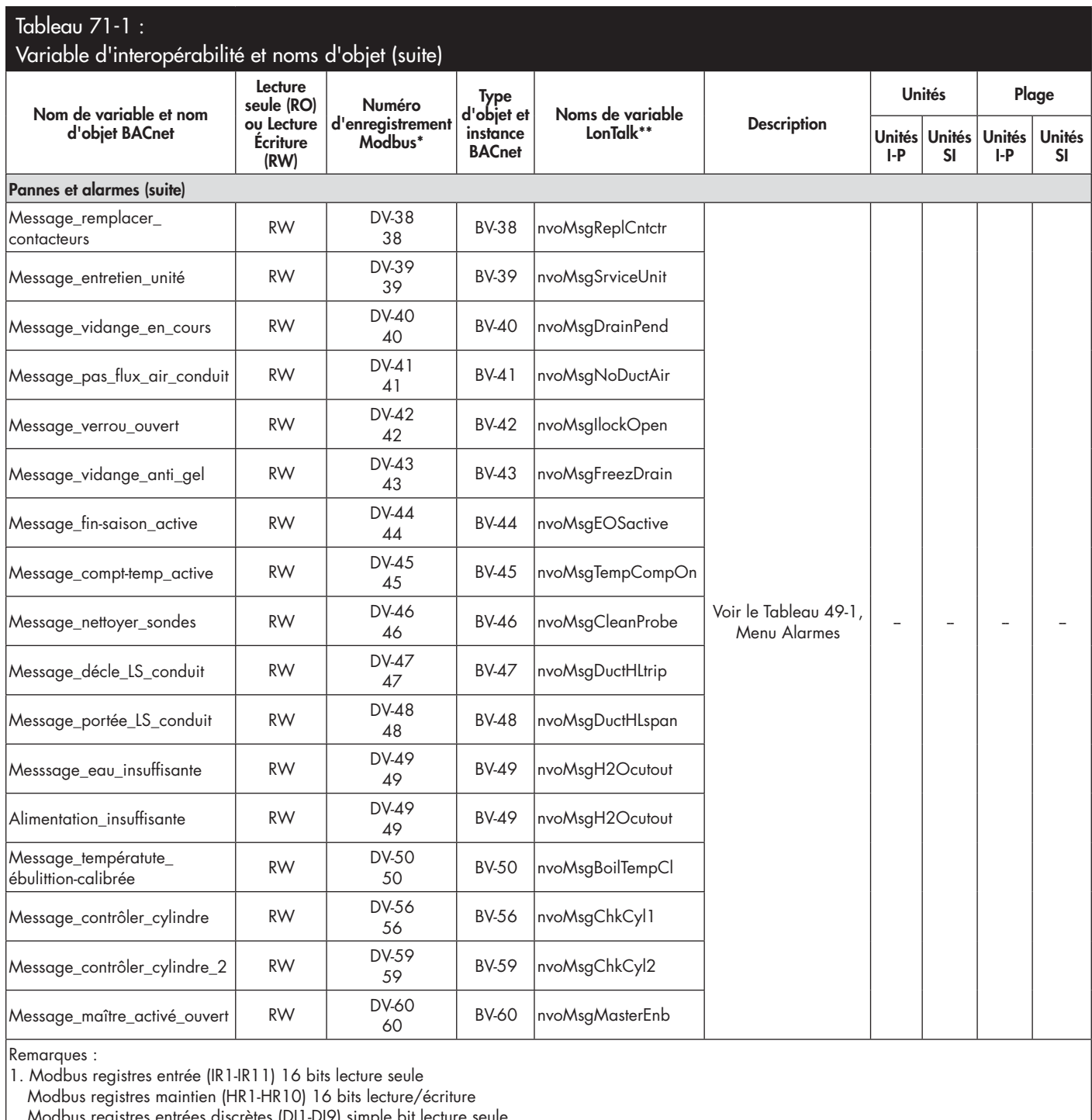

Modbus registres entrées discrètes (DI1-DI9) simple bit lecture seule

Modbus registres spires (DV1-DV50) simple bit lecture/écriture

### **MODE RÉSERVOIRS MULTIPLES DÉFINI**

En mode réservoirs multiples, un contrôleur Vapor-logic peut contrôler plusieurs réservoirs d'humidificateurs et les réservoirs dans un système à réservoirs multiples peuvent avoir des sources d'énergie ainsi que des capacités différentes.

Un système de réservoirs multiples dispose d'un contrôleur maître pouvant contrôler jusqu'à 16 réservoirs esclaves d'humidificateur. Le contrôleur maître reçoit un signal de demande et contrôle la production de vapeur du réservoir esclave sur base des éléments suivants :

- Groupe prioritaire,
- Équilibrage d'usure,
- État de la panne.

Le contrôleur maître autorise également les réservoirs d'humidificateur esclaves à accomplir des fonctions telles que la vidange et le rinçage.

Le contrôleur maître doit être

- relié sur le terrain à tous les signaux nécessaires d'entrée de contrôle,
- raccordé à tous les réservoirs esclaves via le fieldbus DriSteem,
- sous tension pendant le fonctionnement du système.

### **INTERFACE DE CONTRÔLE RÉSERVOIRS MULTIPLES**

La plupart des systèmes disposent d'un pavé numérique Vapor-logic par groupe de réservoirs multiples. Ce pavé numérique est expédié fixé au réservoir avec la carte de contrôle principale. Le pavé numérique (ou l'interface Web, voir la remarque ci-dessous) peut être connecté à n'importe quel humidificateur dans le groupe de réservoirs multiples. La longueur maximale du câble entre le pavé numérique et un tableau de contrôle dans le groupe de réservoirs multiples est de 152 m (500 pi).

Remarque : Les groupes de réservoirs multiples peuvent également fonctionner à l'aide de l'interface Web. Voir « Fonctionnement à réservoirs multiples avec interface Web » en page 83.

### **SÉQUENCE DE DÉMARRAGE ET RÉSERVOIRS D'ÉQUILIBRAGE**

Tous les réservoirs d'humidificateur dans un groupe de réservoirs multiples sont assignés en usine à un groupe prioritaire. Il y a quatre groupes prioritaires : 0, 1, 2 et 3.

### Les groupes prioritaires identifient le fonctionnement des réservoirs de la manière suivante :

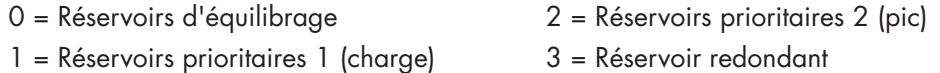

### **Les groupes prioritaires identifient la séquence de démarrage :**

 Les réservoirs du groupe prioritaire 0 sont mis les premiers en ligne, suivis par les réservoirs du groupe prioritaire 1, puis 2. Le groupe prioritaire 3 désigne un réservoir redondant optionnel, qui est mis en ligne sur un réservoir du système est indisponible et les autres réservoirs ne parviennent pas à répondre à la capacité.

### **• Le réservoir d'équilibrage répond le premier :**

 Un réservoir d'équilibrage est assigné au groupe prioritaire 0 et il est mis en ligne le premier, toujours avant les réservoirs des groupes prioritaires 1, 2, ou 3. Le réservoir d'équilibrage module en continu, répondant aux changements de demande du système.

 Les groupes de réservoirs multiples requérant un réponse rapide aux changements de la demande du système ont un élément électrique d'humidificateur avec des contrôles SSR tels que le réservoir d'équilibrage.

#### **Extension à plusieurs humidificateurs XT**

les humidificateurs XT ne fonctionnent pas en mode réservoirs multiples ; cependant, il est possible d'associer un maximum de quatre humidificateurs XTP<sub>μ</sub> pour fonctionner en séquence.

Voir « Extension à plusieurs humidificateurs XT » en Page 37.

### **GROUPAGE DE RÉSERVOIRS POUR MAXIMISER L'EFFICACITÉ**

Les réservoirs de priorité 1 et de priorité 2 peuvent être groupés pour améliorer l'efficacité. Les réservoirs non identifiés comme étant des réservoirs d'équilibrage ou redondants sont assignés en usine aux groupes prioritaires 1 et 2. Les réservoirs de priorité 1 sont mis en ligne avant les réservoirs de priorité 2. Comme la capacité des réservoirs dans un système à réservoirs multiples varie, ceci permet le groupage des réservoirs afin de maximiser l'efficacité, de mettre les réservoirs en ligne dans l'ordre correspondant le mieux à la charge d'humidification en fonction de la capacité de chaque réservoir.

### **EXEMPLE 1 :**

Un réservoir de grande capacité qui répond aux besoins d'humidification la plupart des jours est assigné au groupe prioritaire 1.

 Les réservoirs de capacité plus petite, nécessaires uniquement quand une capacité additionnelle est requise, sont assignés au groupe prioritaire 2.

### **EXEMPLE 2 :**

Un réservoir au gaz qui répond aux besoins d'humidification la plupart des jours est assigné au groupe prioritaire 1.

 Les réservoirs électriques, nécessaires uniquement quand une capacité additionnelle est requise, sont assignés au groupe prioritaire 2.

 Remarque : l'équilibrage de l'usure survient uniquement pour un groupe prioritaire.

### **RÉSERVOIR REDONDANT POUR DES APPLICATIONS CRITIQUES POUR LA MISSION**

Des applications critiques pour la mission peuvent être assignées à un réservoir redondant. La capacité système d'un groupe de réservoirs multiples représente la capacité combinée des réservoirs des groupes 0, 1 et 2. Placer un réservoir dans un groupe de priorité 3 garantit qu'il fonctionne uniquement comme réservoir redondant. Le réservoir redondant peut uniquement être assigné au groupe prioritaire 3 et il fonctionnera uniquement si un ou plusieurs des réservoirs des groupes 0, 1, et 2 sont indisponibles, et les autres réservoirs du groupe de réservoirs multiples ne peuvent répondre à la demande de production de vapeur.

Remarque : Pour une meilleure performance, plusieurs humidificateurs électriques dans un groupe prioritaire donné doivent disposer des mêmes contrôles de chauffage. C'est-à-dire qu'ils doivent tous être sous contrôle SSR ou tous sous contrôle par contacteur.

### **EQUILIBRAGE DE L'USURE DE RÉSERVOIR**

Le contrôleur maître surveille l'usure du réservoir et assigne la production de vapeur à des réservoirs pour égaliser l'usure dans chaque groupe de priorité autant que possible.

### **TOLÉRANCES AUX PANNES**

Le contrôleur maître surveille régulièrement l'état de tous les réservoirs dans un groupe de réservoirs multiples. Si un réservoir est hors ligne ou ne communique pas (« Pas de comm » pendant une période prédéfinie, le contrôleur identifie ce réservoir comme étant indisponible et le système répond à l'aide des autres réservoirs disponibles. Si le réservoir maître s'arrête de fonctionner, les réservoirs esclaves restants continueront de fonctionner pendant un court moment avec le niveau dont ils disposent, puis ils s'arrêteront.

#### **Conseils de configuration**

- Utiliser les groupes prioritaires 1 et 2 afin de grouper les réservoirs pour une efficacité énergétique maximale. Par exemple, rassembler les réservoirs au gaz dans le groupe 1 et les réservoirs électriques dans le groupe 2.
- Plusieurs réservoirs de petite capacité fonctionnent plus efficacement qu'un grand réservoir à la capacité répondant aux mêmes exigences de charge.
- Utiliser les groupes prioritaires 1 et 2 pour regrouper les réservoirs par capacité, en les mettant en ligne dans la séquence qui correspond le mieux à la charge d'humidification en fonction des capacités de chaque réservoir.
- Si votre système à réservoirs multiples dispose d'un réservoir redondant, il conviendrait de le configurer comme contrôleur maître. Ceci réduira les temps morts du système pendant l'entretien du réservoir contrôleur maître. Comme le réservoir redondant fonctionne le moins dans un système à réservoirs multiples, il s'agit du réservoir qui restera le plus longtemps en ligne.
- Faire correspondre la capacité du réservoir redondant avec celle du réservoir le plus grand du système afin de garantir que le système est capable de répondre à la charge d'humidification maximale lorsqu'un réservoir est mis hors ligne.

Voir Remarque 1 du Tableau 81-1.

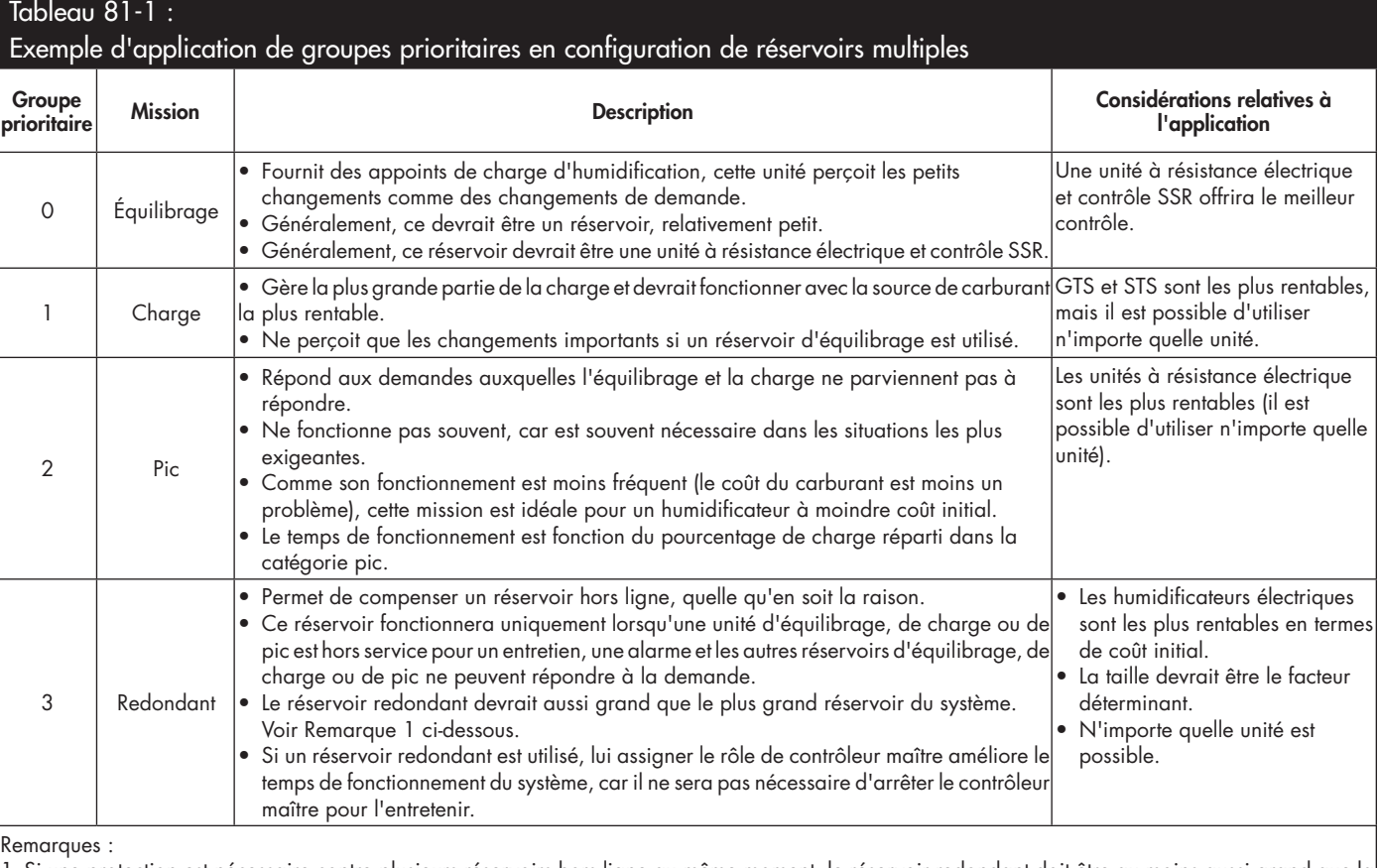

1. Si une protection est nécessaire contre plusieurs réservoirs hors ligne au même moment, le réservoir redondant doit être au moins aussi grand que la somme des X plus grands réservoirs, où X est le nombre de réservoirs pour lesquels une protection est désirée.

2. Du point de vue du coût du carburant, l'électricité devrait avoir la dernière priorité. Elle doit être utilisée en dernier et le moins possible.

3. D'un point de vue énergie, le GTS offre généralement les coûts d'exploitation les plus faibles.

4. Lors du calcul de l'énergie, tenir compte de la perte de chaleur pour la distribution et les conduites de vapeur.

5. Les humidificateurs dans un groupe prioritaire sont à niveau de charge.

6. Les humidificateurs dans un groupe devraient disposer de la même source d'énergie.

### **CÂBLER UN GROUPE DE RÉSERVOIRS MULTIPLES D'HUMIDIFICATEURS**

Pour câbler un groupe de réservoirs multiples d'humidificateurs :

- 1. Déterminer quelle carte de contrôle est le contrôleur maître. Le contrôleur principal est expédié connecté au pavé numérique/afficheur. Le contrôleur maître est étiqueté en tant que réservoir A sur le pavé numérique/afficheur et sur l'étiquette de produit du réservoir.
- 2. Connecter toutes les entrées de contrôle requises au contrôleur maître en suivant ces instructions de « Entrée de contrôle » en Page 12.
- 3. Câbler ensemble toutes les cartes de contrôle du groupe de réservoirs multiples à l'aide d'une paire torsadée.

**Important :** DriSteem recommande l'utilisation d'une paire de câbles de Cat-5. Ne pas utiliser de câble à deux âmes non torsadés.

 Connecter les cartes de contrôleur ensemble à la borne P8. Connecter les bornes positives à positives et les bornes négatives à négatives. Sur la dernière carte de la série de cartes connectées, placer un cavalier sur J1001 (situé sur la carte Vapor-logic à côté de la prise téléphone RJ11, voir page 5). Pour toutes les autres cartes, ne pas shunter J1001.

4. Dans le cas de l'utilisation de l'interface Web, suivre les instructions de câblage de la section « Communication avec l'interface Web » en Page 21.

 Remarque : Chaque réservoir doit être connecté au réseau du système par Ethernet afin que l'interface Web puisse accéder à tous les réservoirs du groupe de réservoirs multiples.

5. Connecter le câble de pavé numérique/afficheur ou d'interface Web à n'importe quelle carte de contrôle dans le système à réservoirs multiples. Le réservoir principal doit être alimenté pour que l'afficheur puisse communiquer.

### **PARAMÉTRAGE DU SYSTÈME DE RÉSERVOIRS MULTIPLES**

### **Configuration d'usine**

Les réservoirs d'humidificateurs commandés en groupe de réservoirs multiples sont configurés à l'usine. Le processus de configuration en usine comprend :

- L'affectation de lettres aux réservoirs (Réservoir A, Réservoir B, ... Réservoir P). Remarque : le réservoir maître est toujours configuré comme étant le Réservoir A.
- L'affectation de nombres aux groupes prioritaires (0, 1, 2, 3)
- La configuration des contrôleurs

### **Modification de la configuration d'usine**

La modification de la désignation du réservoir se fait uniquement à l'aide de l'interface Web. Afficher le menu de configuration à l'écran Web pour accéder à la configuration des réservoirs multiples/Désignateur de réservoir.

### **Important** :

Toute modification apportée au contrôleur de réservoir désigné comme étant « A » entraîne une temporisation de cinq secondes le temps que la carte se réinitialise. Pendant ce temps, l'affichage de l'interface Web ne change pas.

### **Important** :

Toute communication de réservoirs multiples doit passer par le contrôleur maître pour atteindre les réservoirs esclaves. De ce fait, la communication par pavé numérique/afficheur nécessite que les équipements suivants soient alimentés en électricité :

- Le contrôleur maître (sur le réservoir A)
- Tout autre réservoir avec le pavé numérique/ afficheur

#### **MODIFIER UN GROUPE PRIORITAIRE**

Pour modifier un groupe prioritaire, afficher le menu de configuration pour accéder à la configuration des réservoirs multiples/Groupe prioritaire de réservoir.

Pour ajouter un réservoir à un système de réservoirs multiples :

- 1. Vérifier que le nouveau réservoir dispose du bon désignateur de réservoir. Modifier si nécessaire avant d'effectuer le câble de l'étape 2.
- 2. Brancher les câbles du nouveau réservoir.
- 3. Le contrôleur maître ajoute automatiquement la capacité du nouveau réservoir à la capacité totale du système.

Afin de retirer un réservoir de manière permanente d'un système à réservoirs multiples :

- 1. Débrancher le câblage de la carte de contrôle (emplacement P8) du réservoir retiré.
- 2. Réinitialiser la capacité du système du menu de configuration du réservoir. Le contrôleur calcule automatiquement la capacité du nouveau système.

#### **Important** :

- Chaque réservoir dans un système à réservoirs multiples doit avoir un désignateur de réservoir unique (A, B, C ... P). Les doublons de désignations de réservoir entraîneront un dysfonctionnement du mode de réservoirs multiples.
- Chaque carte de contrôle Vapor-logic est expédiée avec l'adresse IP de réseau 192.168.1.195. Lors de l'installation sur un réseau Ethernet, attribuer une adresse IP unique à chaque carte pour éviter les conflits avec d'autres dispositifs du réseau.

### **AUTRES PARAMÈTRES SYSTÈME ET INTEROPÉRABILITÉ**

Les paramètres système généraux sont définis de la même manière pour les réservoirs autonomes et les contrôleurs. Voir les instructions dans la section Configuration de ce manuel.

### **FONCTIONNEMENT À RÉSERVOIRS MULTIPLES AVEC INTERFACE WEB**

Dans le cas de l'utilisation de l'interface Web pour un fonctionnement avec des réservoirs multiples, l'interface Web doit d'abord être configurée, voir la section « Communication avec l'interface Web » en Page 21.

### **UTILISATION DU PAVÉ NUMÉRIQUE/AFFICHEUR**

Le pavé numérique/afficheur peut communiquer avec tous les contrôleurs de réservoir d'humidificateur dans le groupe de réservoirs multiples. Lorsqu'un groupe de réservoirs multiples fonctionne normalement, le pavé numérique/ afficheur affiche l'écran Maître. Voir les écrans ci-dessous pour plus d'informations sur les écrans d'affichage dans un système à réservoirs multiples.

Écran Maître

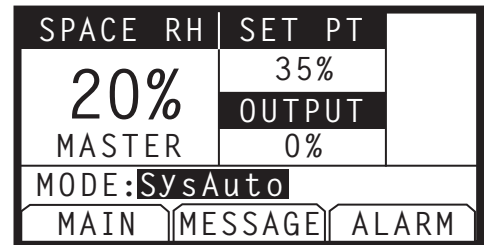

Écran du Main Menu (Menu principal) Sélectionner l'état Réservoirs multiples afin de visualiser les autres réservoirs dans un système à réservoirs multiples (les autres éléments du menu font référence au réservoir A dans cet écran).

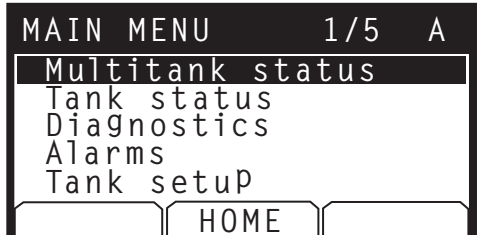

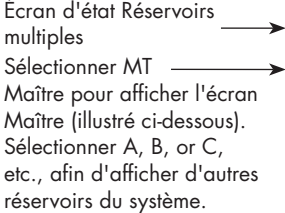

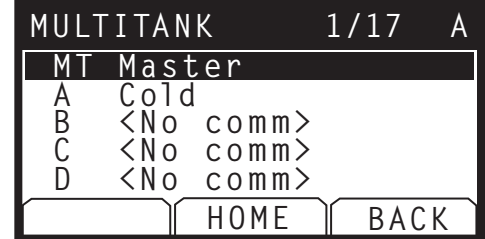

Écran Réservoir A **\_\_\_\_\_\_\_\_** Remarquer qu'ici un réservoir A dispose d'un rendement de 0%, car il n'a pas encore atteint la température d'ébullition.

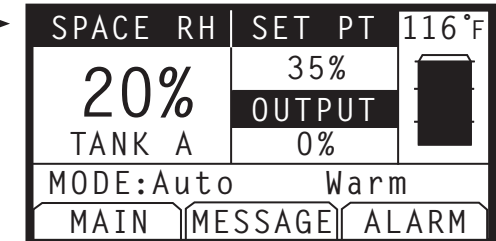

### **UTILISATION DE L'INTERFACE WEB**

Les écrans additionnels de l'interface Web, décrits ci-dessous apparaissent lors du fonctionnement en mode réservoirs multiples.

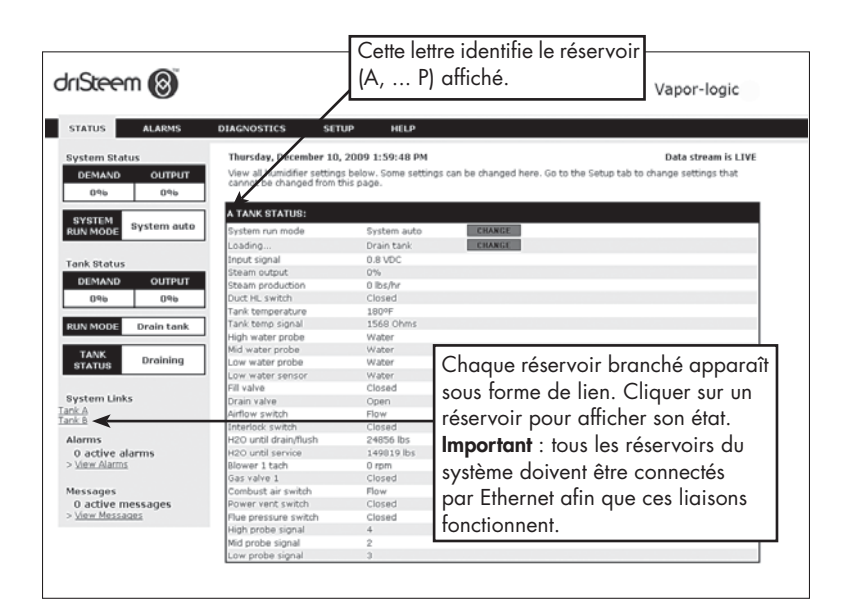

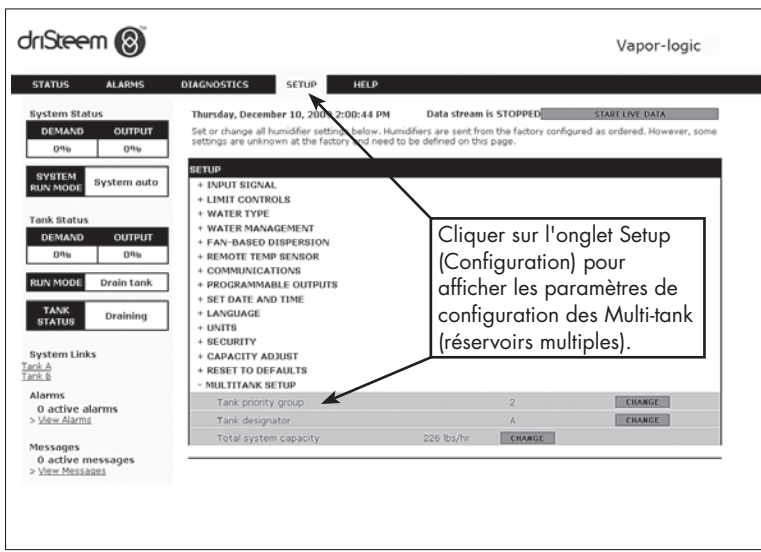

### **RÉSOLUTION DES PROBLÈMES**

1. **Examiner les difficultés, les causes possibles et les recommendations d'actions.**

Le guide de dépannage sur les pages suivantes présente des difficultés potentielles, des causes possibles et recommande des actions pour des problèmes spécifiques.

### 2. **Contrôler le réservoir ou manuel de dispersion.**

 En cas de problème lié au réservoir ou à la dispersion, se référer aux manuels spécifiques de ces produits.

### 3. **En cas de difficultés, contacter DriSteem.**

 Si le guide de dépannage n'aide pas à résoudre le problème, appeler DriSteem avec les informations suivantes à portée de main :

• Nom du produit et numéro de série

Ces informations se trouvent sur l'humidificateur ou sur le compartiment de contrôle.

• Définition du problème

Exemple : fuite d'eau, faible humidité, forte humidité, etc.

• Éléments du Journal des alarmes ou du Journal des messages (le cas échéant)

Exemple : Temp. du réservoir, câblage de sonde, etc.

• Moment du début du problème

 Exemple : Tout le temps, après le remodelage, après un changement de climat, etc.

• Changements du système

 Exemple : Pression, nouvelle chaudière, nouvel entretien, nouveau contrôleur, déménagement, changement de la maintenance, etc.

### **APPELER L'ASSISTANCE TECHNIQUE DE DRISTEEM**

Avoir les renseignements suivants à portée de main avant d'appeler l'assistance technique.

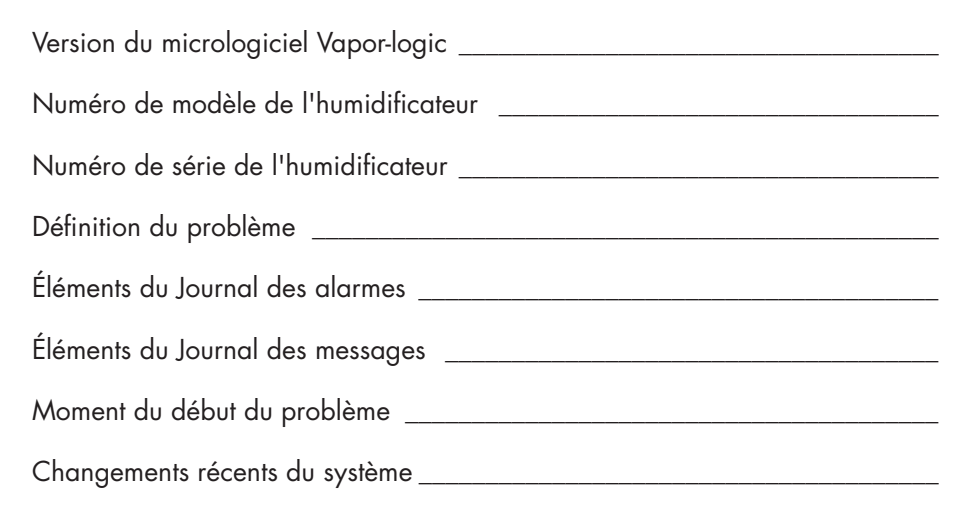

**Appeler l'assistance technique de DriSteem 800-328-4447**

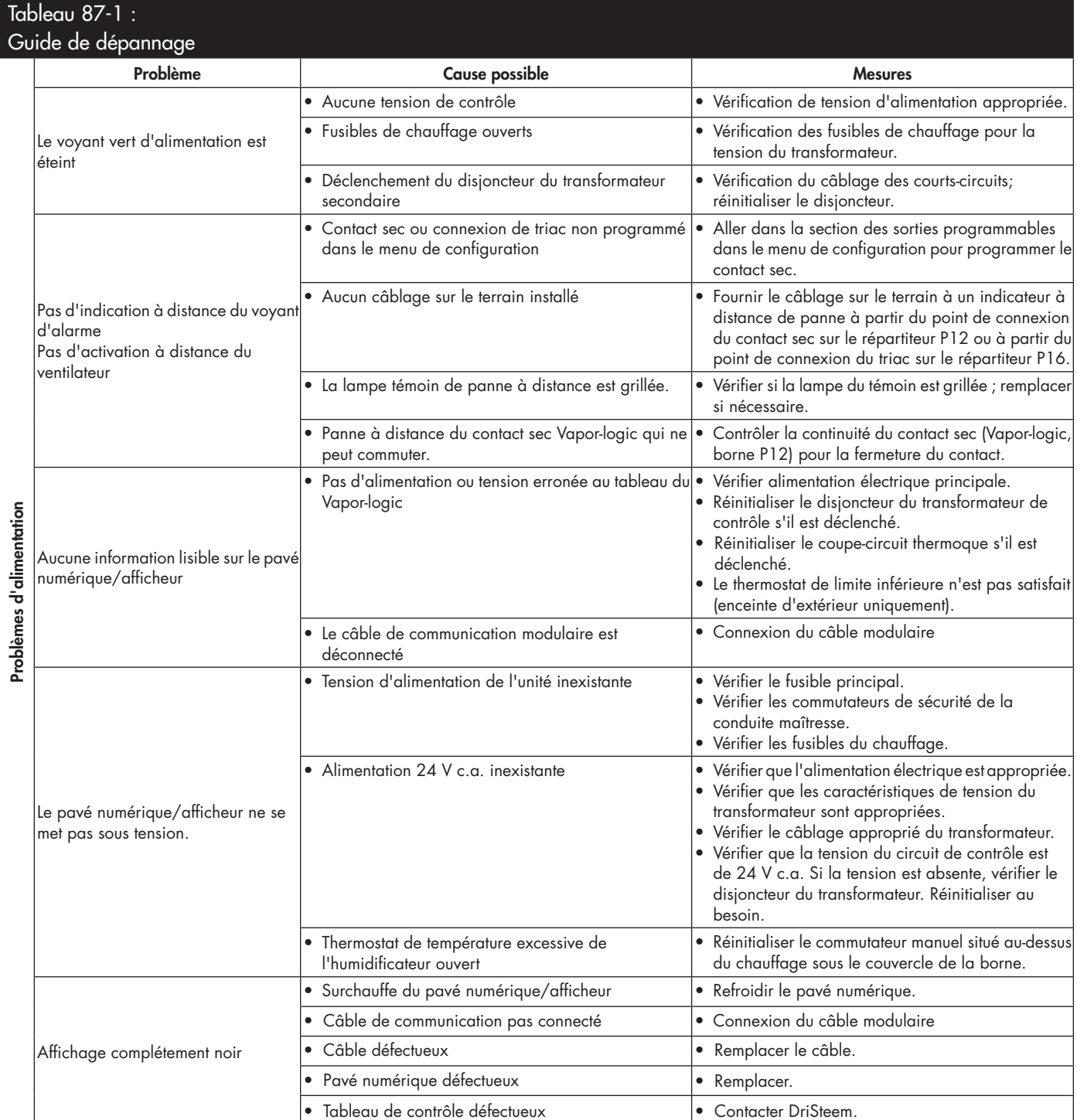

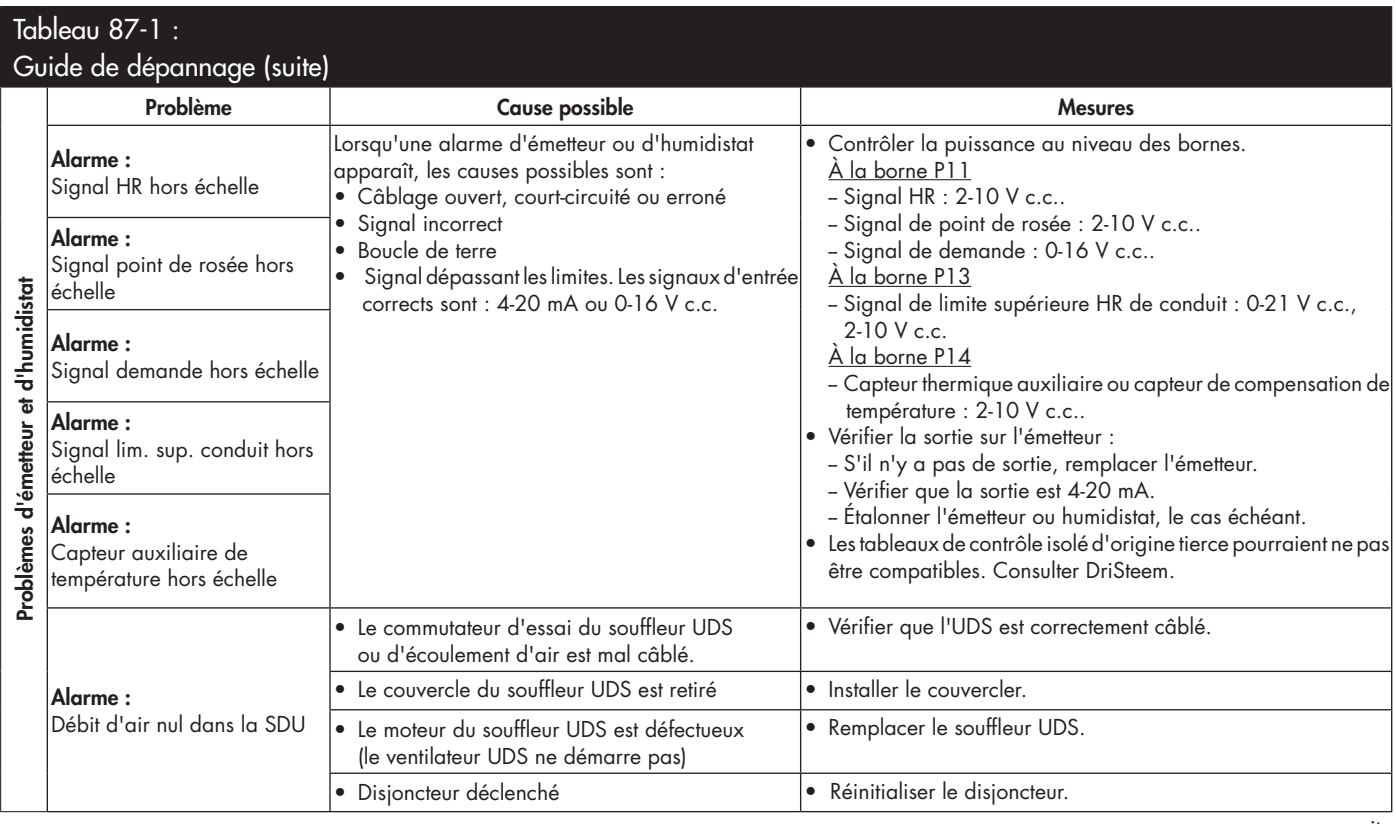

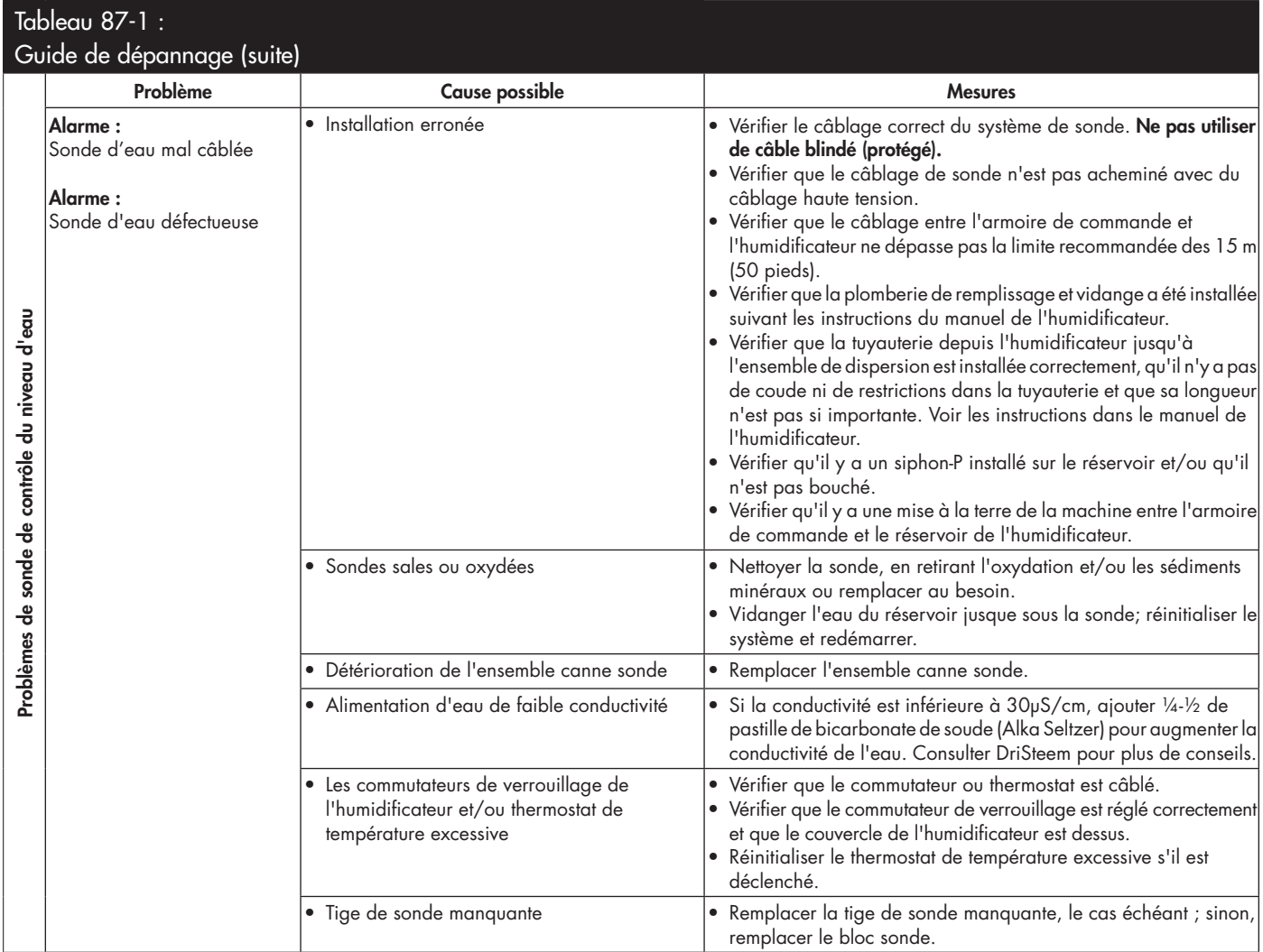

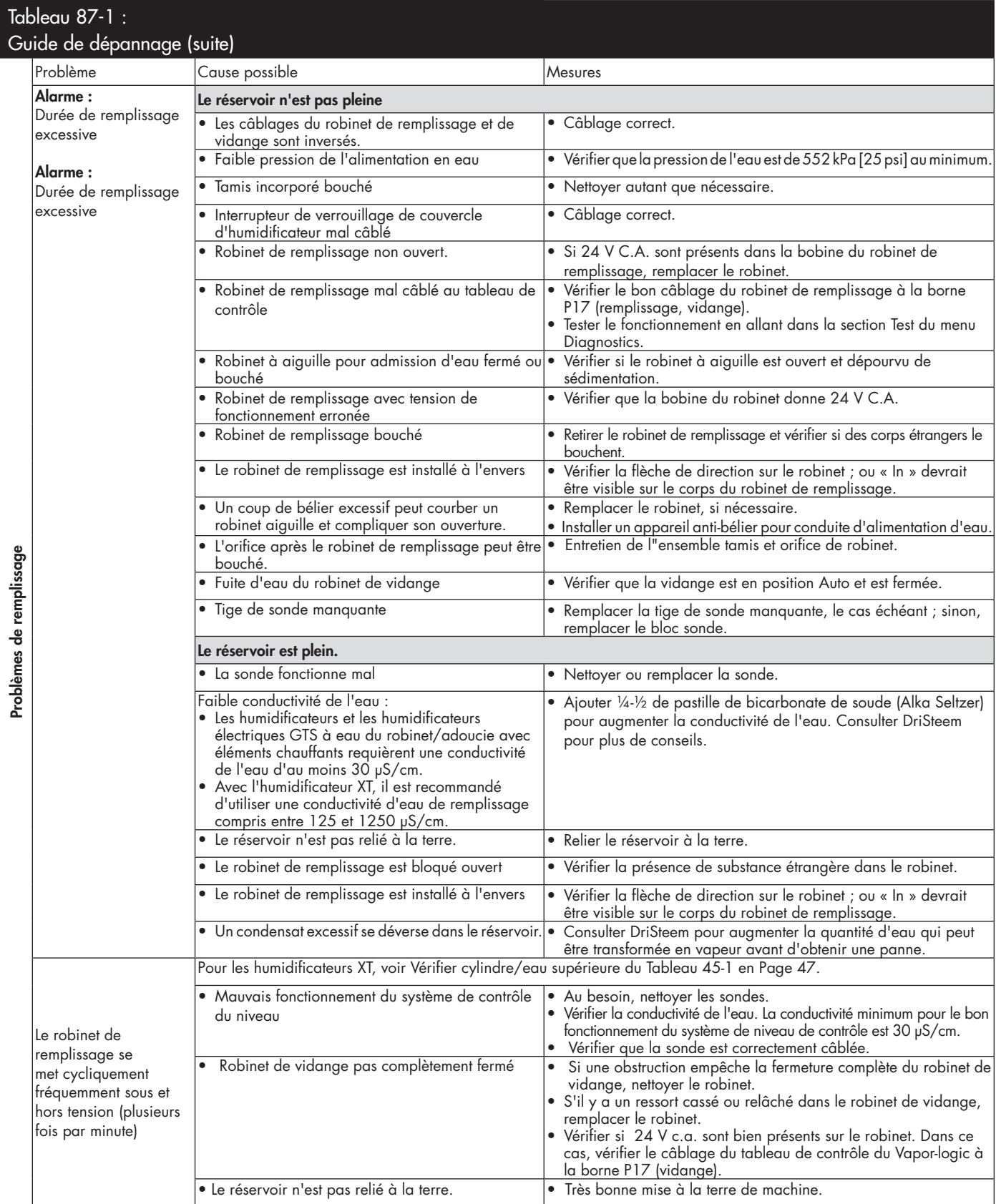

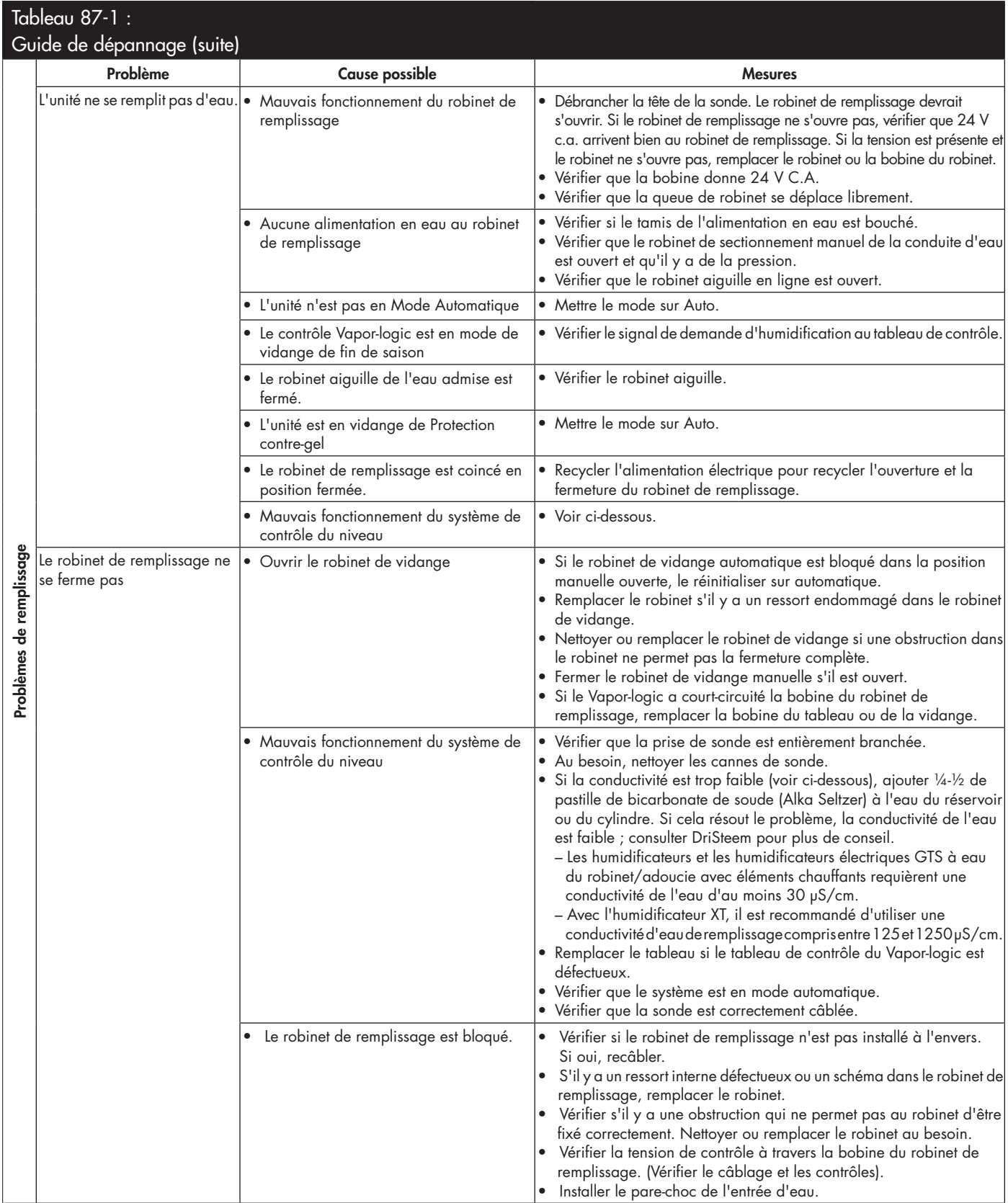

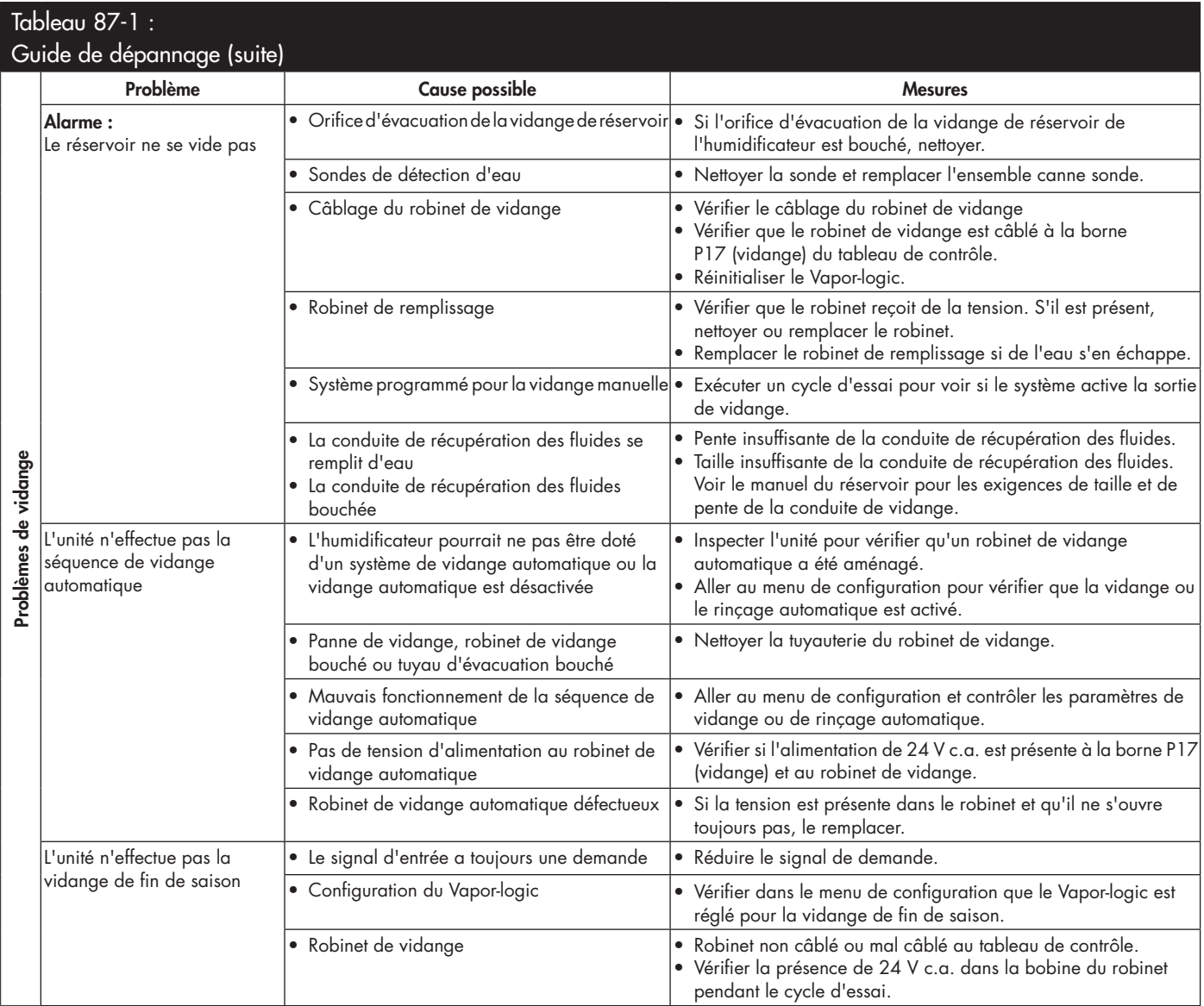

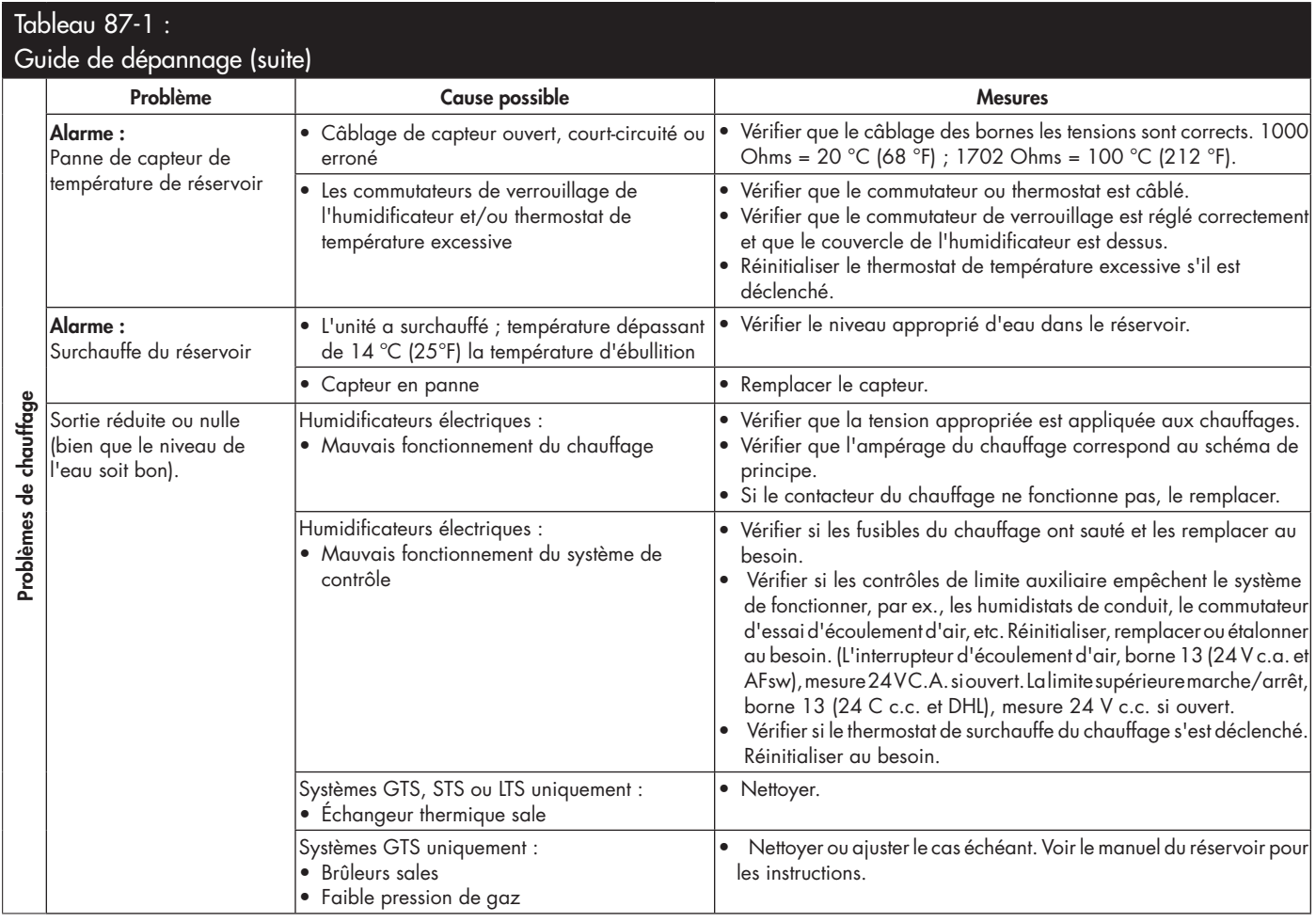

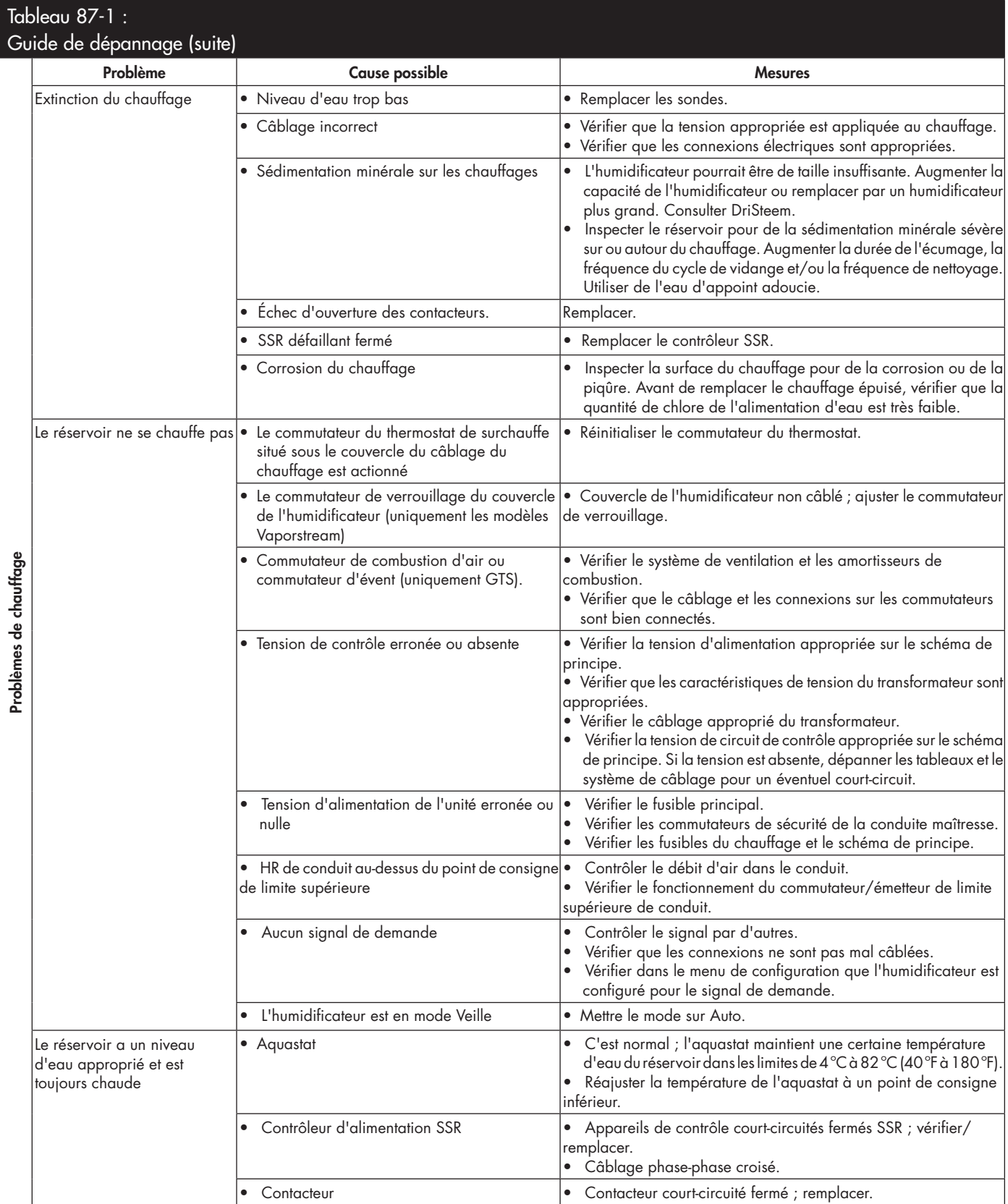

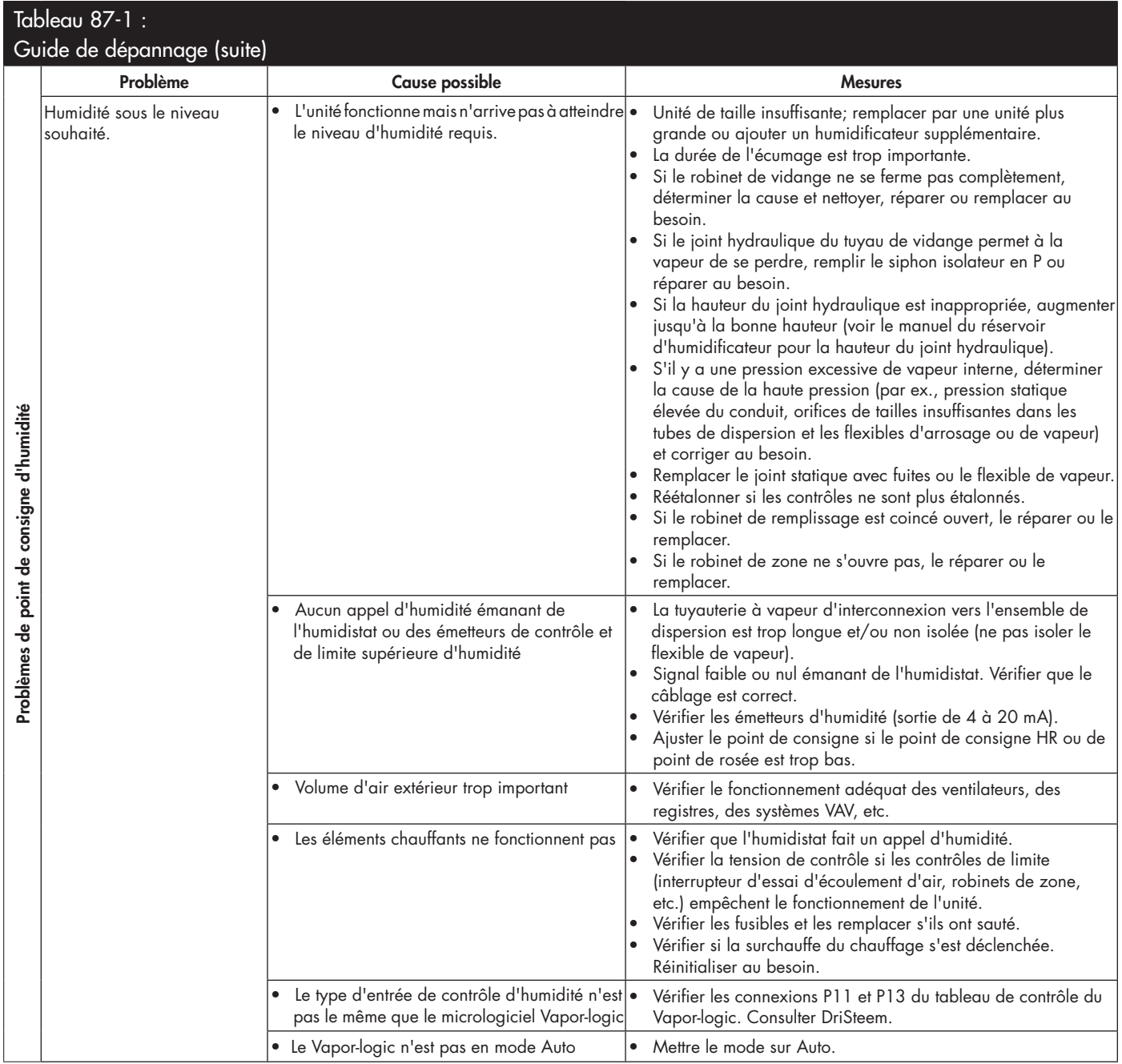

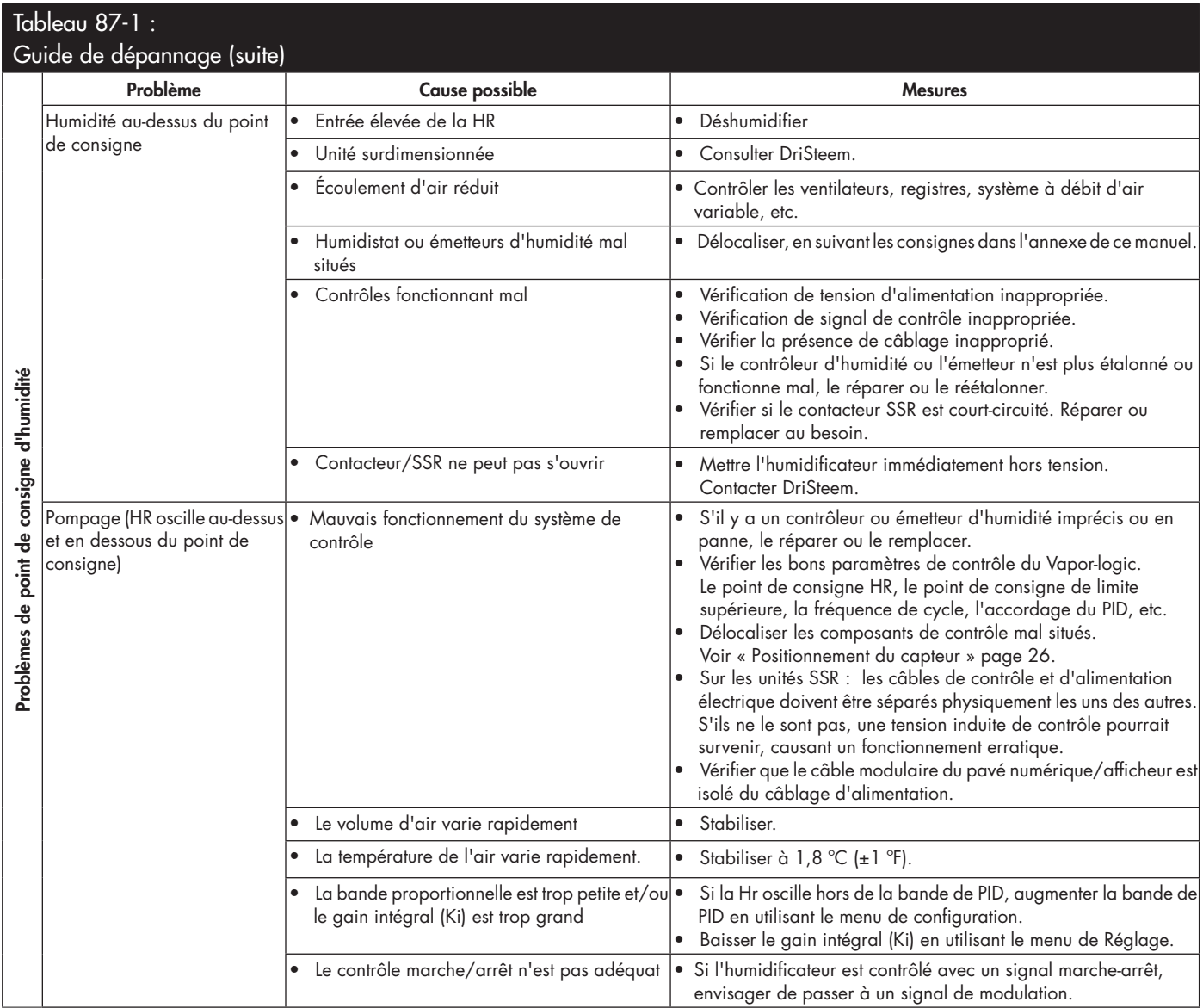

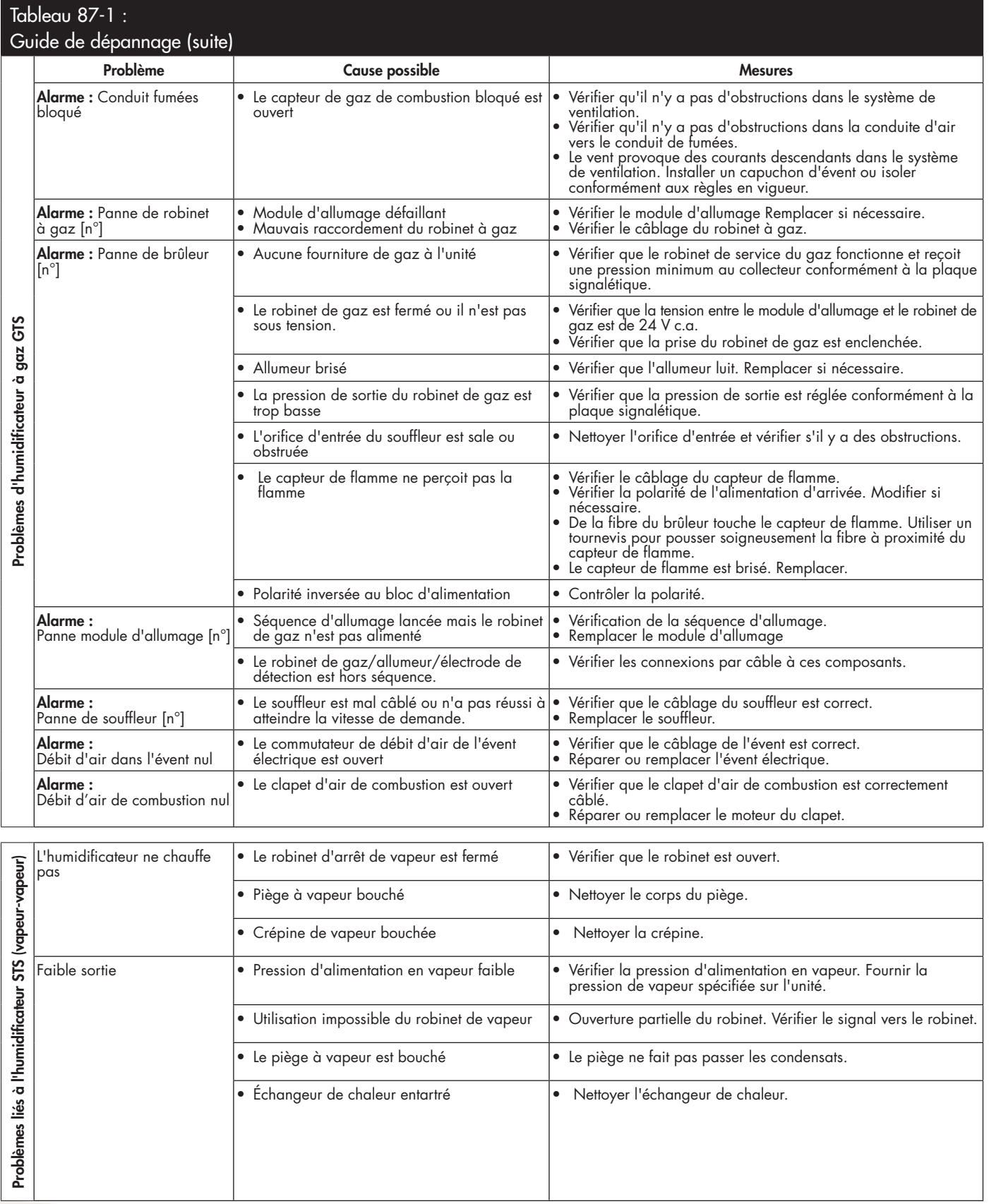

# Pièces de rechange

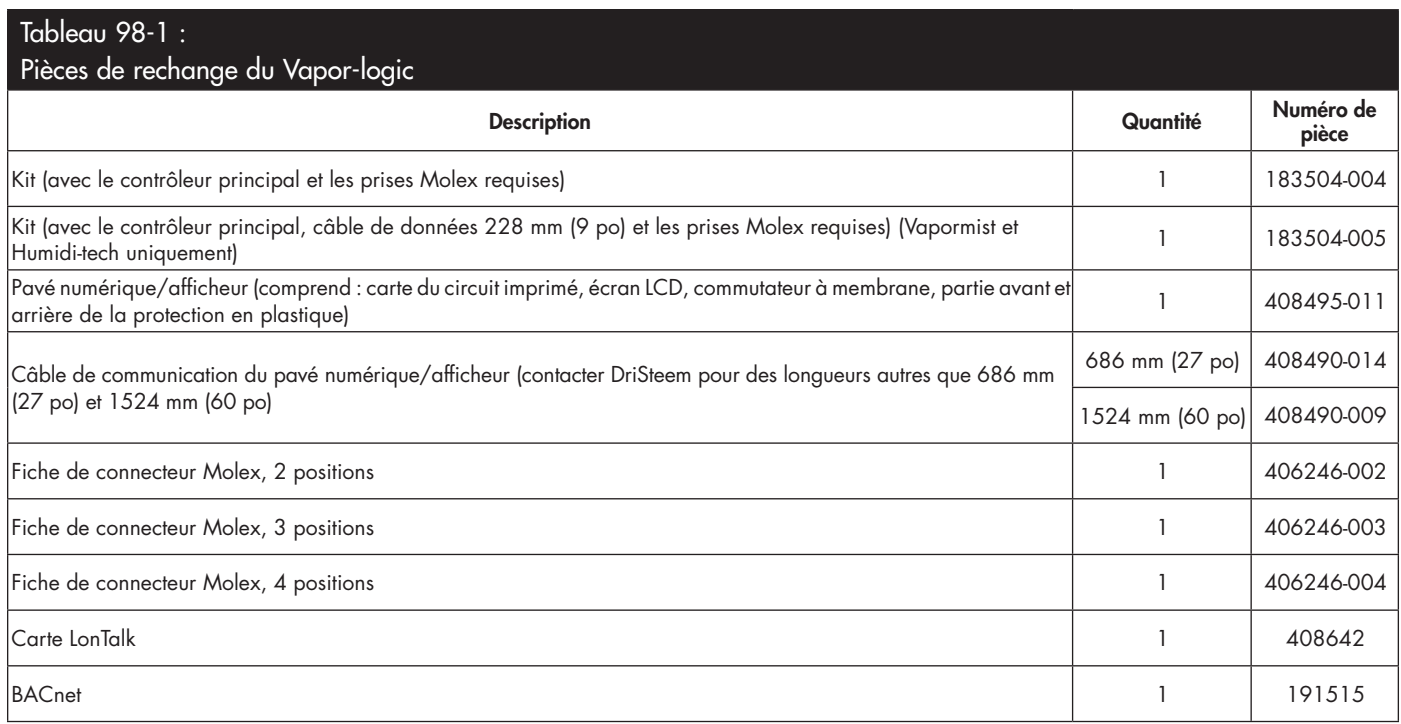

## Pièces de rechange

### **FIGURE 99-1 : PIÈCES DE RECHANGE DU VAPOR-LOGIC**

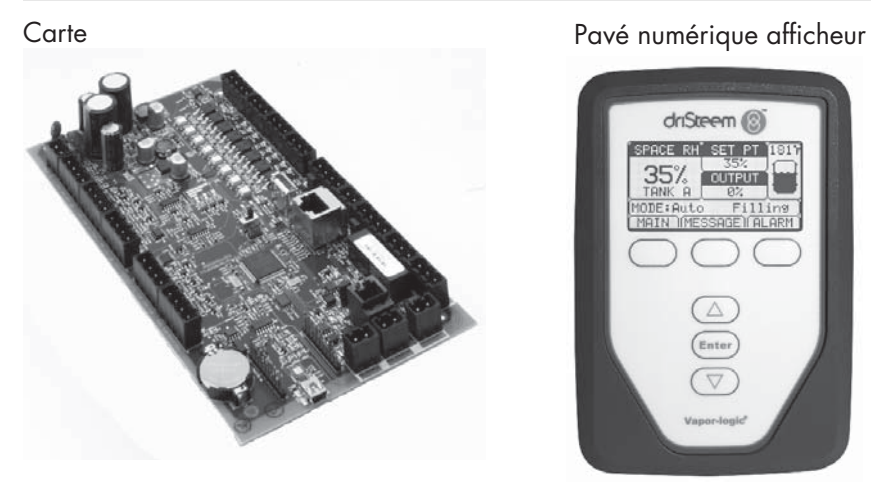

Fiche de connecteur Molex (2 positions sur l'illustration)

driSteem (2) SPACE RH'SET PT **ISI** 35% **FOURTH** 

Carte LonTalk

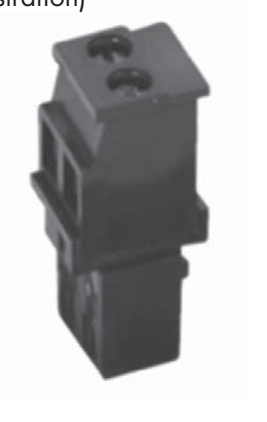

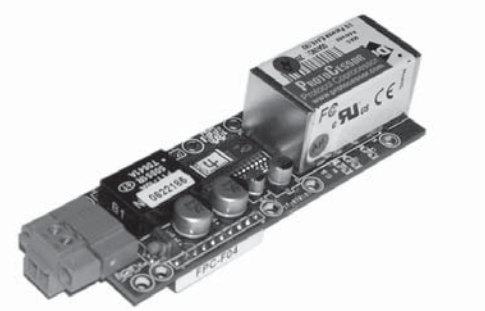

#### **Vous pouvez compter sur la qualité du leader sur ce secteur**

Depuis 1965, DriSteem pave la voie de l'industrie avec des méthodes innovantes d'humidification et de refroidissement de l'air avec un contrôle précis. Nous mettons l'accent sur la facilité d'utilisation, ce qui se ressent dans la conception de notre contrôleur Vapor-logic. DriSteem est également le seul de l'industrie à proposer une garantie limitée de deux ans et une extension de garantie optionnelle.

#### **Pour davantage d'informations**

www.dristeem.com sales@dristeem.com Pour des informations récentes sur nos produits, consulter : www.dristeem.com

#### **DRI-STEEM Corporation**

filiale Research Products Corporation DriSteem est une société certifiée ISO 9001:2000

Siège social aux États-Unis : 14949 Technology Drive Eden Prairie, MN 55344 800-328-4447 ou +1 952-949-2415 +1 952-229-3200 (fax)

Bureau européen : Grote Hellekensstraat 54 b B-3520 Zonhoven Belgique +3211823595 E-mail: dristeem-europe@dristeem.com

DriSteem Corporation poursuit une politique d'amélioration continue de ses produits. Par conséquent, les caractéristiques et spécifications des produits peuvent changer sans préavis.

DriSteem, Vaporstream, Vapormist, et Vaporlogic sont des marques commerciales déposées de Research Products Corporation et des marques en demande de dépôt au Canada et dans la Communauté Européenne.

Les noms de produit et raisons sociales utilisés dans ce document peuvent être des marques de commerce ou des marques déposées. Ils sont utilisés dans un but explicatif, sans intention de violation.

© 2015 Research Products Corporation

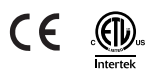

Version micrologiciel 5.X.X Formulaire n° VL5-IOM-F-0914 Pièce n° 890000-721 Rév. Web

### **Garantie limitée de deux ans**

DRI-STEEM Corporation (« DriSteem ») garantit à l'utilisateur d'origine que ses produits seront exempts de matériaux et d'exécution pendant une durée de deux (2) ans après leur installation ou de vingt-sept (27) mois à compter de la date d'expédition par DriSteem, au premier terme échu.

En cas de défectuosité d'un produit DriSteem durant la période de garantie applicable, au niveau des matériaux ou de la main d'oeuvre, la seule responsabilité de DriSteem et le recours unique et exclusif de l'acheteur, sera la réparation ou le remplacement du produit défectueux ou le remboursement du prix d'achat, au choix de DriSteem. DriSteem ne peut nullement être tenue responsable des coûts ou frais, qu'ils soient directs ou indirects, associés à l'installation, au retrait ou à la réinstallation de tout produit défectueux. La garantie limitée ne couvre pas le remplacement du cylindre pour les humidificateurs à vapeur à électrode.

La garantie limitée de DriSteem ne sera plus en vigueur ou exigible en cas de non-conformité aux instructions d'installation et de fonctionnement fournies par DriSteem, ou si le produit a été modifié sans le consentement écrit de DriSteem, ou si un tel produit a été sujet à un accident, une mauvaise utilisation, une mauvaise manipulation, une altération, une négligence ou un entretien inadéquat. Toute réclamation en regard de la garantie doit être soumise par écrit à DriSteem dans les limites de la période de garantie établie. Il est possible que les pièces défectueuses doivent être renvoyées à DriSteem.

La garantie limitée de DriSteem se substitue à toute autre garantie et DriSteem rejette toute autre garantie, expresse ou implicite, notamment, sans que cette liste soit limitative, TOUTE GARANTIE DE QUALITÉ MARCHANDE, TOUTE GARANTIE IMPLICITE D'ADÉQUATION À UN USAGE PARTICULIER, toute garantie implicite découlant d'une négociation ou des performances, des habitudes ou de l'usage commercial.

DriSteem NE POURRA NULLEMENT ÊTRE TENUE RESPONSABLE DE TOUT DOMMAGE DIRECT, INDIRECT, CONSÉCUTIF, SPÉCIFIQUE OU CORRÉLATIF (INCLUANT MAIS SANS Y ÊTRE LIMITÉ LA PERTE DE PROFITS, REVENUS OU COMMERCE), DOMMAGES OU BLESSURES AUX INDIVIDUS OU À LA PROPRIÉTÉ ET CE, D'AUCUNE FAÇON LIÉE À LA FABRICATION OU À L'USAGE DE SES PRODUITS. L'exclusion s'applique sans égard à ce que de tels dommages aient été encourus à cause d'une inobservation de la garantie, d'un bris de contrat, d'une négligence, d'une responsabilité objective ou de toute autre théorie juridique, même si DriSteem avait été avisée de la possibilité de tels dommages.

En achetant les produits DriSteem, l'acheteur accepte les modalités de cette garantie limitée.

### Prolongation de garantie

L'utilisateur initial peut allonger la durée de la garantie de DriSteem pour un nombre limité de mois après la première période de garantie applicable, stipulée dans le premier paragraphe sur la garantie limitée. Tous les termes et conditions de la garantie limitée durant la période initiale s'appliquent à l'extension de garantie. Une extension de garantie de douze (12) mois ou de vingt-quatre (24) mois est proposée à l'achat. L'extension de garantie peut être achetée jusqu'à dix-huit (18) mois après l'expédition du produit, période après laquelle plus aucune extension de garantie n'est valable.

Toute extension de la garantie limitée dans le cadre de ce programme doit être faite par écrit, signée par DriSteem et payée dans sa totalité par l'acheteur.

mc\_051308\_0630